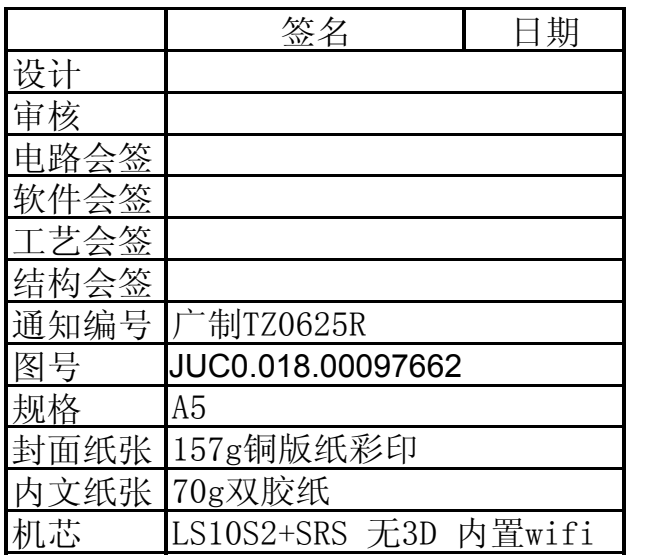

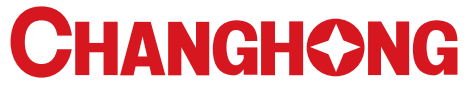

— Creating Easy Life—

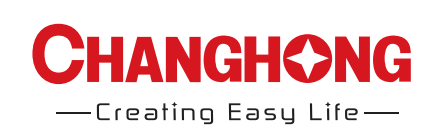

Operation Manual Model: LED50C2000IS

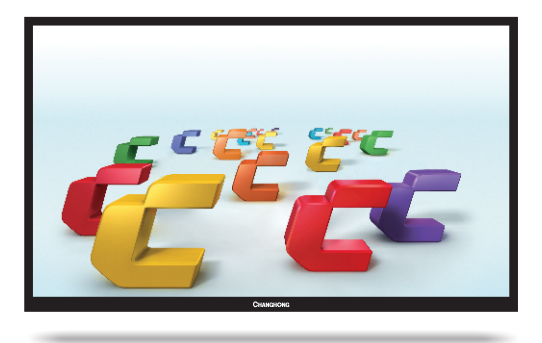

# **CHANGHONG EUROPE ELECTRIC S.R.O.**

Tel: 0042 (0) 242408849 Fax: 0042 (0) 220951190 Service E-mail: info@changhongeurope.cz Web site: www.changhongeurope.com Argentinská 38, 17000 Praha 7, Czech Republic<br>Tel: 0042 (0) 242408849<br>Fe: 0044 (0) 242408849

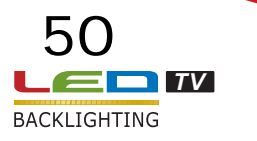

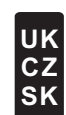

# Table of Contents

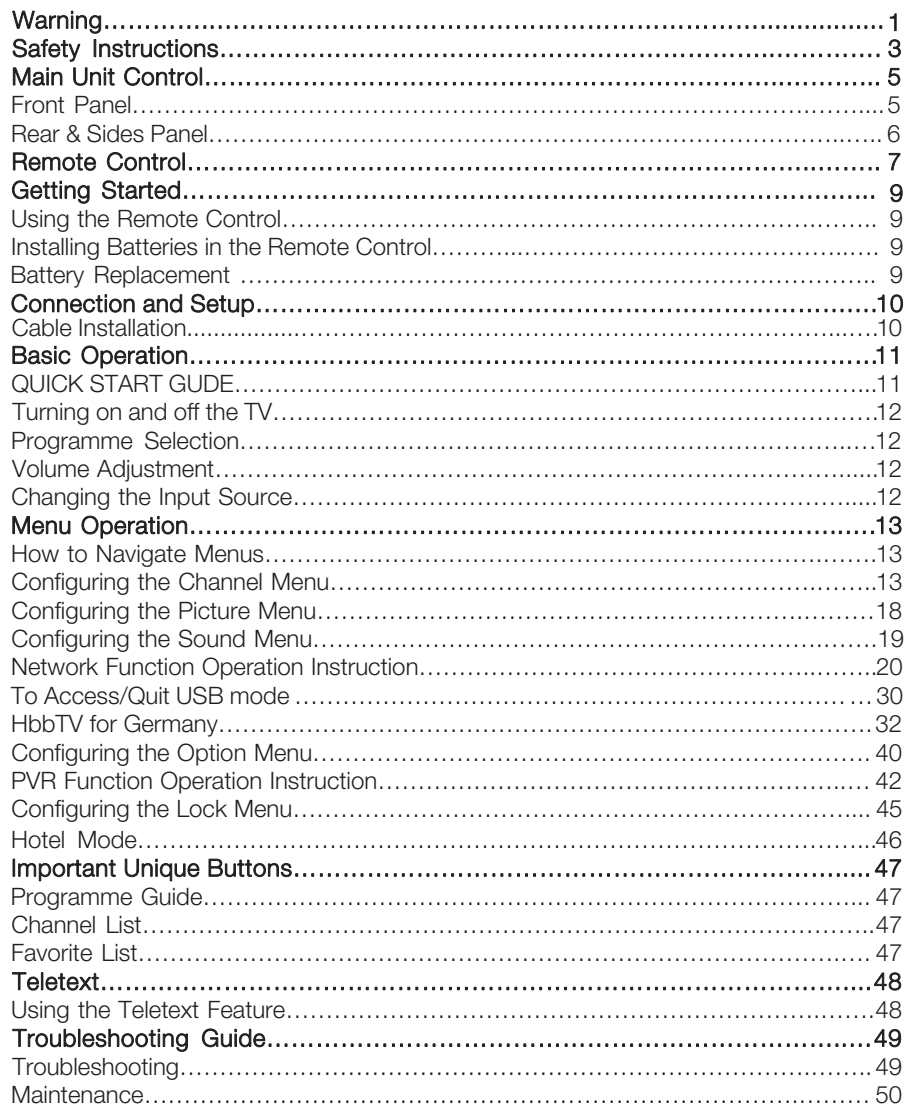

# **UK**

# Warning

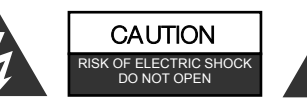

### WARNING:

TO REDUCE THE RISK OF ELECTRIC SHOCK DO NOT REMOVE COVER (OR BACK). NO USER SERVICEABLE PARTS INSIDE. REFER TO QUALIFIED SERVICE PERSONNEL.

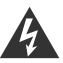

The lightning flash with arrowhead symbol, within an equilateral triangle, is intended to alert the user to the presence of uninsulated "dangerous voltage" within the products enclosure that may be of sufficient magnitude to constitute a risk of electric shock to persons.

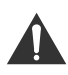

The exclamation point within an equilateral triangle is intended to alert the user to the presence of important operating and maintenance (servicing) instructions in the literature accompanying the appliance.

# REGULATORY INFORMATION

This equipment generates uses and can radiate radio frequency energy and, if not installed and used in accordance with the instructions, may cause harmful interference to radio communication. However, there is no guarantee that interference will not occur in a particular installation. If this equipment does cause harmful interference to radio or television reception, which can be determined by turning the equipment off and on, the user is encouraged to try to correct the interference by one or more of the following measures:

-Relocate the receiving antenna.

- -Increase the separation between the equipment and receiver.
- -Connect the equipment into an outlet on a circuit different from that to which the receiver is connected.
- -Consult the dealer or experienced radio/TV technician for help.

Any changes or modifications not expressly approved by the party responsible for compliance could void the user's authority to operate the equipment.

# **CAUTION**

DO not attempt to modify this product in any way without written authorization from supplier. Unauthorized modification could void the user's authority to operate this product.

It is not recommended to keep a certain still image displayed on the screen for a long time as well as displaying extremely bright images on screen.

Figures and illustrations in this User Manual are provided for reference only and may differ from actual product appearance. Product design and specifications may be changed without notice.

# **Warning**

# **WARNING**

- -To Reduce The Risk Of Fire Or Electric Shock, Do Not Expose This Apparatus To Rain Or Moisture.
- -The ventilation should not be impeded by covering the ventilation openings with items, such as newspapers, table-cloths, curtains, etc.
- -The Apparatus shall not be exposed to dripping or splashing and that no objects filled with liquids, such as vases, shall be placed on the apparatus.
- -Attention should be drawn to the environmental aspects of battery disposal. Don't throw used batteries in dustbin. Please contact your retailer in order to protect the environment.
- -When you install your TV, maintain a distance of at least 4 inches between the TV and other objects (walls, cabinet sides, etc.) to ensure proper ventilation. Failing to maintain proper ventilation may result in a fire or a problem with the product caused by an increase in its internal temperature.
- -No naked flame sources, such as lighted candles, should not be placed on the apparatus; To prevent the spread of fire, keep candles or other open flames away from this product at all times.
- -The device may be malfunction when under electrostatic discharge. It can be manually resumed by power off and power on again.
- -To avoid any injury caused by overturn of the product, please always ensure the Whole product was place within the table surface in horizontal.

# CAUTION connecting the Power Cord

- -Most appliances recommend they be placed upon a dedicated circuit; that is, a single outlet circuit which powers only that appliance and has no additional outlets or branch circuits.
- -Do not overload wall outlets. Overloaded wall outlets, loose or damaged wall outlets, extension cords, frayed power cords, or damaged or cracked wire insulation are dangerous. Any of these conditions could result in electric shock or fire. Periodically examine the cord of your appliance, and its if appearance indicates damage or deterioration, unplug it, discontinue use of the appliance, and have the cord replaced with an exact replacement part by an authorized servicer. Protect the power cord from physical or mechanical abuse, such as being twisted, kinked, pinched, closed in a door, or walked upon. Pay particular attention to plugs, wall outlets, and the point where the cord exits the appliance.
- -The MAINS plug is used as the disconnect device, and the disconnect device shall remain readily operable.
- -Operating Temperature: 0°C to 40°C Operating Humidity: ≤80% Storage Temperature: -20°C to 60°C Storage Humidity: ≤90%

TruSurround HD<sup>®</sup> is a trademark of SRS Labs, Inc. TruSurround HD technology is incorporated under license from SRS Labs, Inc.

# IMPORTANT SAFETY INSTRUCTIONS

- 1. Read these instructions.
- 2. Keep these instructions.
- 3. Heed all warnings.
- 4. Follow all instructions.

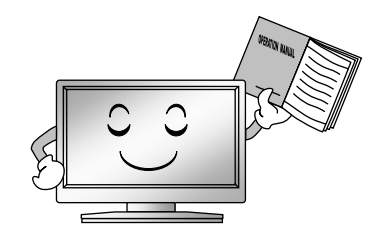

7. Do not block any of the ventilation openings. Install in accordance with the manufacturer's instructions.

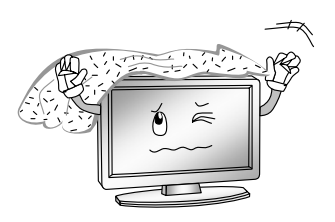

- 5. Do not use this apparatus near water. 8. Do not install near any heat source
	- such as radiators, heat registers, stoves, or other apparatus (including amplifiers) that produce heat.

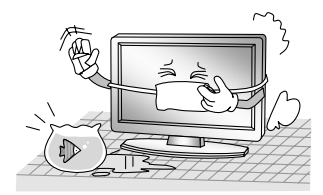

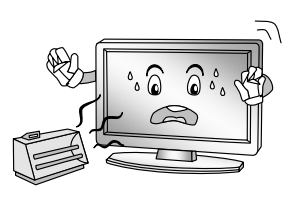

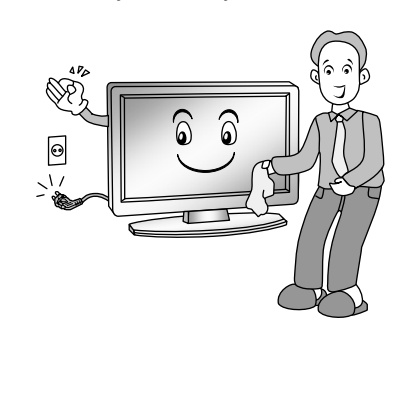

6. Clean only with a dry cloth. 9. Do not defeat the safety purpose of the polarized or grounding type plug. A polarized plug has two blades with one wider than other. A grounding type plug has two blades and a third grounding prong. The wide blade or the third prong is provided for your safety. When the provided plug does not fit into your outlet, consult an electrician for replacement of the obsolete outlet.

# Safety Instructions

10. Protect the power cord from being walked on or pinched particularly at plugs, convenience receptacles, and the point where they exit from the apparatus.

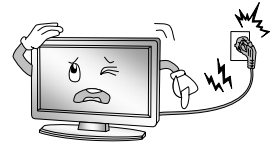

- 11. Only use the attachments/ accessories specified by the manufacturer.
- 12. Use only with a cart, stand, tripod, bracket, or table specified by the manufacturer, or sold with the apparatus. When a cart is used, use caution when moving the cart/ apparatus combination to avoid injury from tip-over.

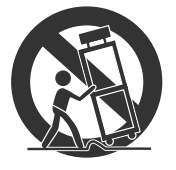

13. Unplug this apparatus during lightning storms or when unused for long periods of time.

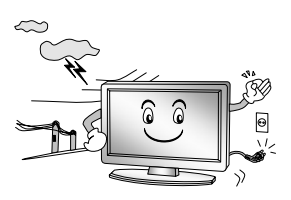

14. Refer all servicing to qualified service personnel. Servicing is required when the apparatus has been damaged in any way, such as power supply cord or plug is damaged, liquid has been spilled or objects have fallen into the apparatus, the apparatus has been exposed to rain or moisture, does not operate normally, or has been dropped.

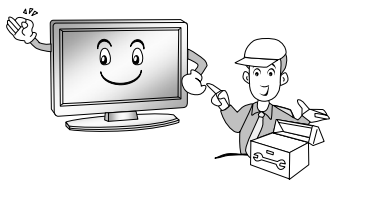

# ON DISPOSAL

- -The fluorescent lamp used in this product contains a small amount of mercury.
- -Do not dispose of this product with general household waste.
- -Disposal of this product must be carried out in accordance to the regulations of your local authority.

### NOTE

- -If the TV feels cold to the touch, there may be a small "flicker" when it is turned on. This is normal; there is nothing wrong with TV.
- -Some minute dot defects may be visible on the screen, appearing as tiny red, performance. green, or blue spots. However there has no adverse effect on the monitor's
- -Avoid touching the screen or holding your finger(s) against it for long periods of time. Doing so may produce some temporary distortion effect on the screen.

**UK**

# Front Panel Main Unit Control

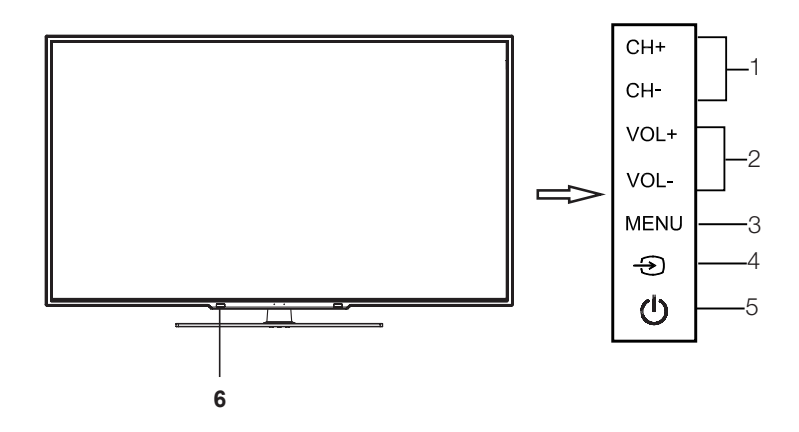

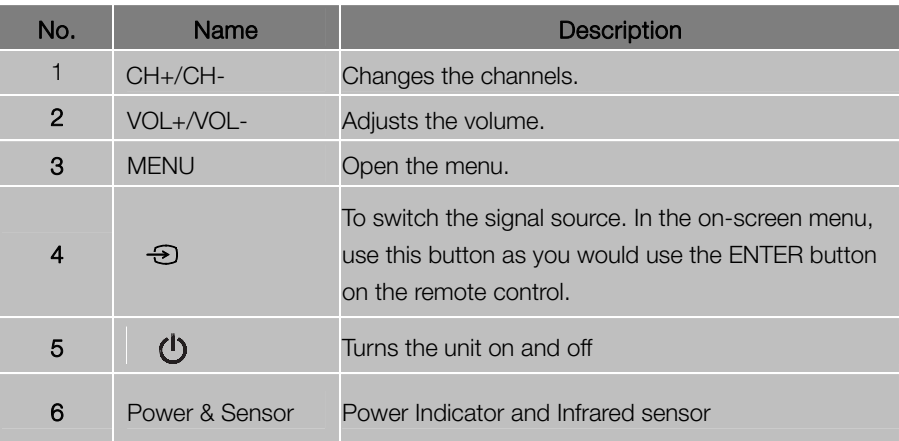

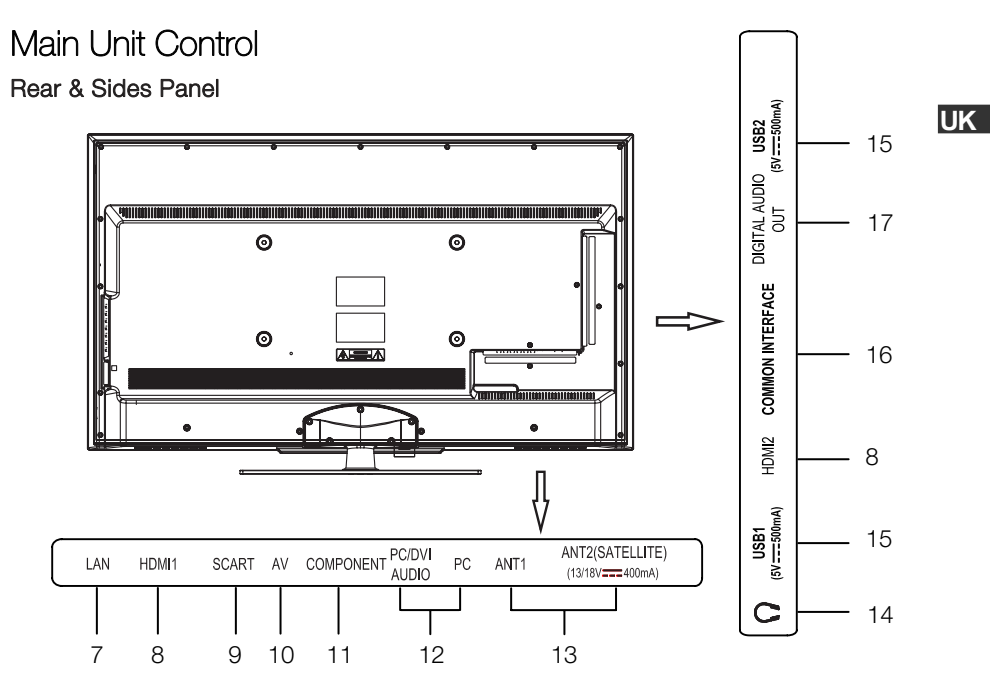

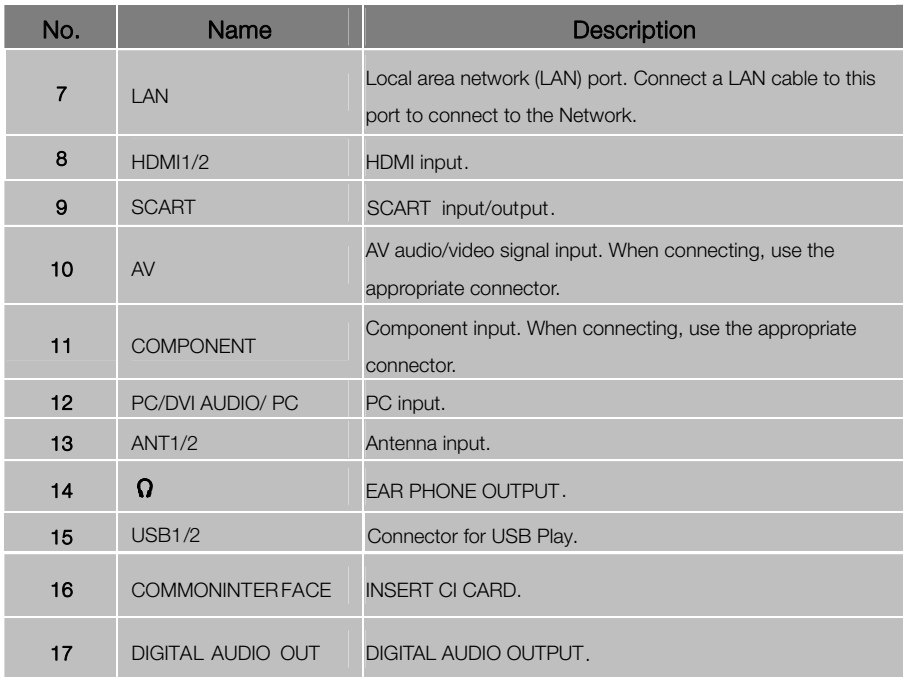

# Remote Control

# The buttons of the original remote control are as following:

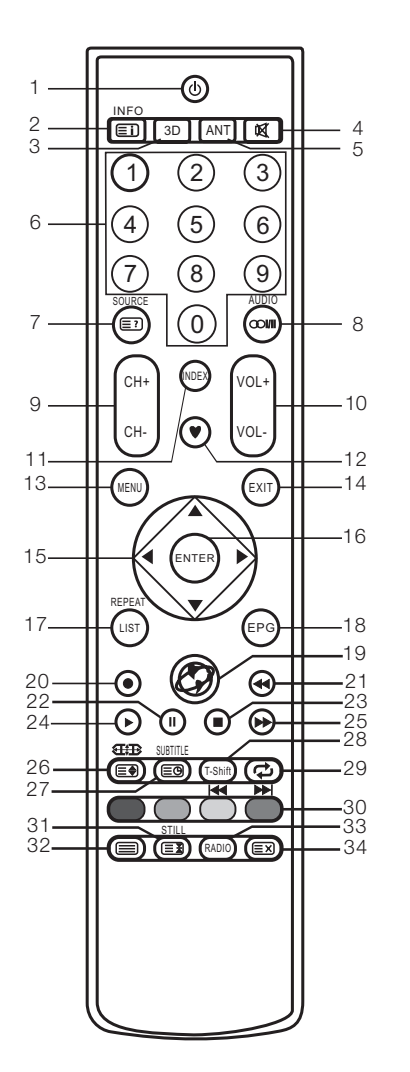

- 1.  $\bullet$ : Power, switch on or off TV set.<br>2 INFO: Press to display the current
	- INFO: Press to display the current programme information on the screen. **i** : Go to the index page.
- 3. 3D: No function.
- **3**: Press to mute or restore sound. 4.
- 5. ANT: Press to select an antenna source .
- NUMBER BUTTONS: Choose channels or password importation. 6.
- SOURCE: Press to select signal source. **?** : Reveal the hidden information of some teletext pages. 7.
- $AUDIO$  ( $\infty$  $III$ ): The button can be used to switch between NICAM DUALⅠ/ NICAM DUALⅡ/ NICAM DUALⅠ+Ⅱ/MONO and switch Audio language in DTV mode. AUDIO: Select the audio language if available (in USB mode). 8.
- CH+/CH-: Press to select channels in ascending or descending order. Moves to the previous or next screen in some list. 9.
- 10. VOL+/VOL-: Press to adjust the volume level up or down.
- 11. INDEX: Press to enter the Recorded list. (In PVR mode) Change the list by TIME or CHANNEL (In PROGRAMME GUIDE menu).
- 12. ♥: Switch on/off the favorite programs list.
- for various optional adjustable settings. 13. MENU: Press to enter the menu screen
- exit OSD Menu. 14. EXIT: Return the last layer OSD Menu or
- 15. **▲**/**▼**/◄/**►**: To select the direction.
- item in the menu screen or enter the desired value in any input mode. 16. ENTER: Press to execute the selected
- Press again to exit it. REPEAT: Press to select the repeat play mode (in USB mode). 17. LIST: Press to call up the channel list.
- the DTV mode. 18. EPG: Electronic Programme Guide, use in
- 19.  $\bullet$ : Accesses the Home menu.

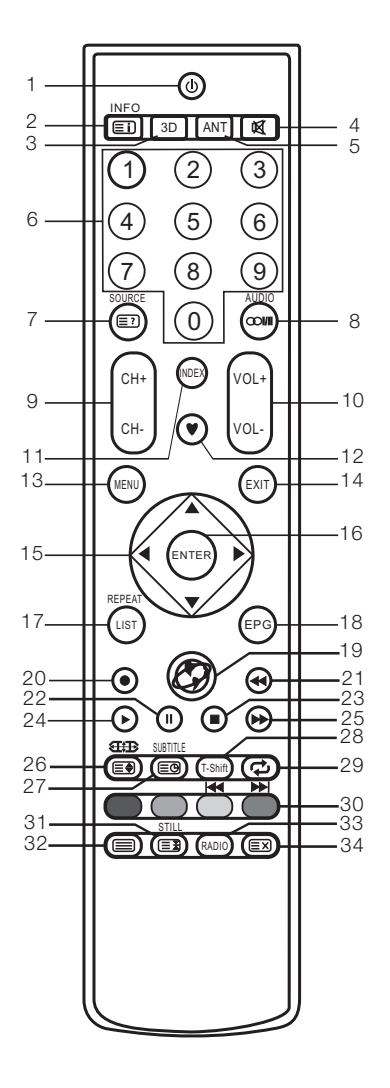

- 20.  $\bullet$ : Press  $\bullet$  button to start recording.
- 21. **•**: Fast reverse (in USB mode).
- 22. II: Pause (in USB/PVR mode).
- 23.  $\blacksquare$ : Stop (in USB/PVR mode).
- 24. ►: Play (in USB/PVR mode).
- 25.  $\blacktriangleright$ : Fast forward (in USB mode).
- 26. **EED:** Press to select different images sizes.

display mode. **ED:** Change size of teletext screen in

- 27. **E.** Enter subtitle mode or subpage. SUBTITLE: Select the subtitle language if available (in USB mode).
- shift function. 28. T-Shift: Press T-Shift button to start time
- 29.  $\boldsymbol{\mathcal{D}}$ : Return to last viewed program.
- blue key navigation link. **K:** Previous (in USB mode). : Next (in USB mode). 30. COLOR BUTTONS: Red/ green/ yellow/
- **ED:** Hold the teletext page on display. press again to release. 31. STILL: Press to hold the picture.
- 32.  $\equiv$ : Enter the Teletext, press again for MIX mode, press this button again to exit.
- DTV programs when there is Radio program (In DTV mode). 33. RADIO: Press to interchange Radio and
- 34.  $\equiv$  3 Cancel the teletext but not to exit teletext, press again to exit.

# NOTE:

- All pictures in this manual are examples, only for reference, actual product may differ from the pictures.
- The buttons not mentioned here are not used.

**UK**

#### 9

# Getting Started

# Using the Remote Control

When using the remote control, aim it at remote sensor on the television. If there is an object between the remote control and the remote sensor on the unit, the unit may not operate.

- Point the remote control at the REMOTE SENSOR located on the television.
- When using this television in a very brightly lit area, the infrared REMOTE CONTROL SENSOR may not work properly.
- The recommended effective distance for using the remote control is about 7 meters.

# Installing Batteries in the Remote Control

- 1. Open the cover at the back of the remote control.
- 2. Install two AAA size batteries. Make sure to match the "+" and "-" ends of the batteries with the diagram inside the compartment.

3. Replace the cover.

# Battery Replacement

You will need to install the batteries into the remote control to make it operate following the instruction below.

When the batteries become weak, the operating distance of the remote control will be greatly reduced and you will need to replace the batteries.

# Notes on Using Batteries:

The use of the wrong type of batteries may cause chemical leakage and/or explosion. Please note the following:

- Always ensure that the batteries are inserted with the + and terminals in the correct direction as shown in the battery compartment.
- Different types of batteries have different characteristics. Do not mix different types.
- Do not mix old and new batteries. Mixing old and new batteries will shorten battery life and/or cause chemical leakage.
- Replace batteries as soon as they do not work.
- Chemicals which leak from batteries may cause skin irritation. If any chemical matter seeps out of the batteries, wipe it up immediately with a dry cloth.
- The batteries may have a shorter life expectancy due to storage conditions. Remove the batteries whenever you anticipate that the remote control will not be used for an extended period.
- The batteries (battery pack or batteries installed) shall not be exposed to excessive heat such as sunshine, fire or the like.

# CAUTION:

- It may result in an explosion if batteries are replaced incorrectly.
- Only replace batteries with the same or equivalent type.

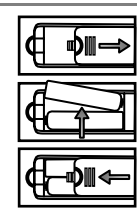

# Connection and Setup

# Cable Installation

Before the installation and use, please read carefully the relevant content in "Warning and **UK**Safety instructions".

1. Take out the TV from the wrapping package and put it in a drafty and flat place. NOTE:

- When you plug or unplug the TV, computer or other equipments, you must make sure that the AC power has been already shut down;
- When unplugging the power cable or signal cable, please hold the plug (the insulated part), do not draw the body of the cable.
- 2. The RF output terminal can be connected with the RF input port of the TV.
- 3. The output AV terminal of DVD can be connected with the AV input port of the TV through AV cable.

# NOTE:

- Component and AV can not be used at same time for they share of one audio channel.
- 4. The output COMPONENT (YPbPr) terminal of DVD can be connected with the COMPONENT (YPbPr) input port of the TV through AV cable.
- 5. Connect one end of the VGA cable with the VGA port on computer, connect the other end of the VGA cable with the VGA port on the TV, and tighten the bolts clockwise on the each end of VGA cable.

### NOTE:

- While connecting the 15-pin VGA, please do not insert the plug overexertedly, for fear the pin might be broken.
- 6. Connect one end of the HDMI cable with HDMI output port, connect the other end of the HDMI cable with the HDMI port on the TV.

# NOTE:

- While connecting the HDMI, please aim at carefully, do not insert overexertedly, for fear the pin might be broken.
- 7. Check and make sure that all AV cables are connected with the corresponding ports correctly.
- 8. Connect the AC power cable with 100-240V AC power supply.

# NOTE:

- power input port with the AC power out of the above range. • The range of power input for the TV is 100-240V~ 50/60Hz, do not connect the TV
- Please hold the insulated part of the plug when you are unplugging the power cable, do not touch directly the metallic part of the cable.

# Basic Operation

# QUICK START GUIDE

#### ■ Initial Setup

 1.The first time you power on the TV, the "Installation Guide" will be showen on the TV screen. Please follow below procedures to do first installation including channel seaching.

- press the  $\blacktriangleright$  button. 2.Selecting a language Press the  $\triangle$ / $\blacktriangledown$  button to select a language, then
- 3.Selecting a Picture Mode then press the  $\blacktriangleright$  button. Press the  $\triangle$ / $\blacktriangledown$  button to select a Picture Mode,
- press the  $\blacktriangleright$  button. Press the  $\triangle/\blacktriangledown$  button to select a Antenna, then 4.Selecting a Antenna
- press the  $\blacktriangleright$  button. Press the  $\triangle/\blacktriangledown$  button to select a Country, then 5.Selecting a Country
- 6.The TV starts Auto Tuning.

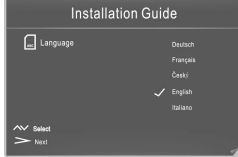

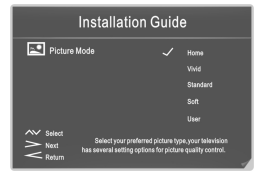

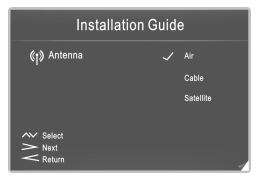

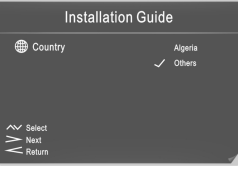

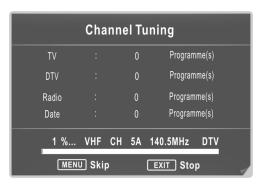

### NOTE:

- If the TV doesn't receive any channels, please check your aerial connection or the country you selected, then try an auto search again.
- If the TV just receives some of the channels, it means the aerial's reception isn't good enough and an antenna service is recommended.
- For this TV set works with linux operating system, the TV may automatically restart or the remote control does not respond when it is being used. If the remote control does not respond, please turn off the power and restart the TV.

# Basic Operation

### Turning on and off the TV

# ■ Turn on the TV

Connect the AC input cable, if TV has a power switch, turn it on firstly. Press the  $\Phi$ button on remote control can turn on TV from standby mode.

# ■ Turn off the TV

Press the  $\Phi$  button on the remote control to enter standby mode.

Do not leave your set in standby mode for long periods of time. It is best to unplug the set from the mains and aerial

When there is an accident power off, it is recommended to unplug the power cable from the power socket.

### ■ No signal

There is No Signal menu on screen when there is no input signal. In ATV/DTV mode, if there is no signal in five minutes, the TV will turn off automatically. In PC-RGB mode, the TV set will automatically turn off in 30 seconds if no input signal. When VGA cable is connected, the TV turns on automatically.

#### Programme Selection

#### ■ Using the CH+/CH- on the panel of TV or on the remote control.

Press CH+ to increase channel number. Press CH - to decrease channel number.

#### ■ Using 0- 9 Digital Buttons.

You can select the channel number by pressing 0 to 9. (In ATV, DTV mode)

#### ■ Example

To select - channel (e.g. Channel 5): Press 5.

To select -- channel (e.g. Channel 20): Press 2 and 0 in a short time.

### Volume Adjustment

- Press the VOL+/- button to adjust the volume.
- If you want to switch the sound OFF, press the  $\mathfrak{A}$ .
- You can release mute by pressing the **¤** or increase the volume.

### Changing the Input Source

- 1. You can select the input source by pressing the SOURCE button on the remote control.
- 2. Press the **A**/ $\blacktriangledown$  button to cycle through the input source, and press the **ENTER** button to confirm your choice.

### How to Navigate Menus

Before using the TV follow the steps below to learn how to navigate the menu in order to select and adjust different functions. The access step may differ depending on the selected menu.

1. Press the MENU button to display the main menu.

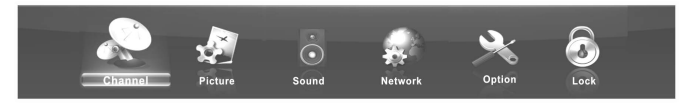

- 2. Press the ◀/► button to cycle through the main menu. Press the **ENTER** button to access the submenu.
- 3. Press the **A**/▼button to select the desired sub item, then press the **ENTER** button.
- 4. Press the ▲/▼/◄/► button to select the desired value. To save the setting, press ENTER. The adjustment in the OSD may differ depending on the selected menu.
- 5. Press the MENU button to return to the previous menu.
- 6. Press the **EXIT** button exit from the menu.

### NOTE:

- When an item in MENU is displayed gray, it means that the item is not available or cannot be adjusted.
- Buttons on the TV have the same function as corresponding buttons on the remote control. If your remote control is lost or couldn't work, you may use the buttons on the TV to select menus. This manual focuses on operation of the remote control.
- Some items in the menus may be hidden depending on modes or signal sources used.

# Configuring the Channel Menu

### ■ Antenna

Selecting an antenna source.

### ◆ When TV signals is Air.

### ■ Auto Tuning

Select the **ENTER** button to start Auto Tuning.

1. Select the country and tune type for channels.

2. The TV will begin memorizing all of the available Channels.

Once the progress bar is full, the found channels will be stored and the unit will proceed to the search for TV, DTV, Radio and Data.

If you press the **MENU** button in DTV searching, the Channel Tuning will skip to TV searching as the suggestive picture shows.

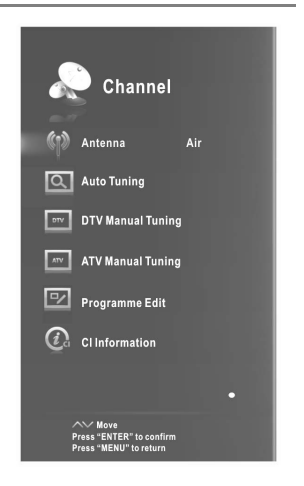

# ■ DTV Manual Tuning

Manual store for digital channels.

1. Press the ◄/►button to select channel.

2. Press the ▲/▼ button to select Search, and press ENTER to start channel tuning. When a channel is found, the searching process will stop, the channel will be saved with current channel number.

Press the **EXIT** button to exit.

# ◆ When TV signals is Cable.

### ■ Auto Tuning

Select the **ENTER** button to start Auto Tuning.

- 1. Select the country and tune type for channels.
- 2. Adjust the Channel Tuning Menu.
- Scan Type: Scans for all active broadcast station channels and stores them in the TV.

If you select **Full**, the Auto Tuning will search through all frequencies to find available channels.

If you select **Network**, the Auto Tuning will search through appointed frequencies to find available channels.

- store. - Scan Mode: Select All, Encrypted or Free channels to
- **Service Type:** Select the channel type to memorise.
- Modulation: Displays available modulation values. Press the ▲/▼ button to select Modulation. Press the red button to set up Modulation manually. You can set up Modulation using the◄/►button. (Modulation: Loading of audio or video signals onto carrier)
- Symbol: Displays available symbol rates. Press the ▲/▼ button to select Symbol. Press the green button to set up Symbol manually. You can set up Symbol using the numeric buttons. (Symbol: Speed at which a device such as modem sends symbols to a channel)

- Network ID: Displays the network identification code. Press the ▲/▼ button to select Network ID. Press the

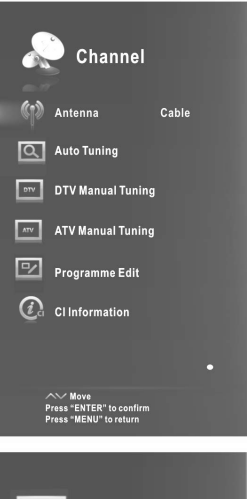

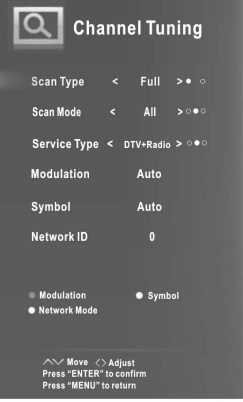

yellow button to set up Network ID manually. You can set up Network ID using the numeric buttons.

When you are satisfied with your setting, press the **ENTER** button. The TV will begin memorizing all of the available channels.

# ■ DTV Manual Tuning

Frequency, Symbol, Modulation, Scan Mode, and Service Type are needed in order to add a programme correctly in DVB cable mode. Please inquire of the cable service provider about the correct values. When setting is completed, select Search and press ENTER to start channel tuning.

#### ◆ When TV signals is Satellite.

#### ■ Satellite Setup

- Satellite/Transponder: Press the ▲/▼ button to select the Satellite/Transponder, then press the ENTER button. Press the ▲/▼ button to select the satellite/transponder from the list.

 CH+/CH-: Press the CH+/CH- button to page up or down the satellite/transponder list.

Delete: Press the red button to delete the current satellite/transponder.

**Edit:** Press the green button to edit the current satellite/transponder.

Add: Press the yellow button to add a new satellite/transponder.

- LNB Power: Select the power supply type for the LBN.
- LNB Type: Select the LNB type.
- 22kHz Tone: 22kHz SWITCH. Select the 22KHz depending on the LNB type.
- Used to choose proper device. - **Toneburst:** You can choose one of two satellites.
- **DISEqC1.0:** You can choose one of four satellites. Used to choose proper device.
- Motor: Sets the positioned type between DiSEqC1.2 and USALS.

When motor is set to DiSEqC1.2 or USALS:

Set Limit: Press the green button to set Limits to the scope of satellite Antenna rotation.

rotation has been completed or stopped manually. Move Step: Rotates the antenna in accordance with the step value. Enables the antenna make a fine adjustment. Move Continue: Rotates the antenna until the

Set West Limit: Set the west limit value.

Set East Limit: Set the East limit value.

Goto Reference: Drive antenna to zero position.

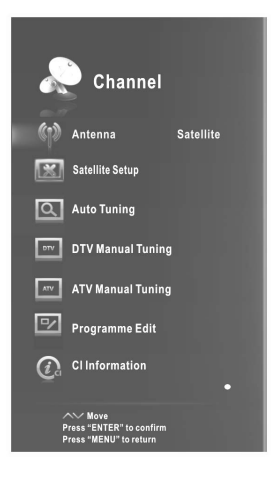

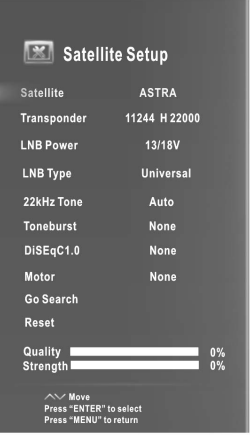

Disable Limit: Delete Limit settings. Allows the antenna to rotate over the full arc. Cancel east limit and west limit.

Set position: Press the red button to set position.

Move Auto: Rotates the antenna automatically.

stopped manually. Move Continue: Rotates the antenna until the rotation has been completed or

Move Step: Rotates the antenna in accordance with the step value. Enables the antenna make a finer adjustment.

Store Position: Store current position as the selected positioner limit.

Goto Position: Rotates the antenna to the stored satellite position.

Goto Reference: Drive antenna to zero position.

GotoX: Moves the antenna to the location specified by Set Location.

When Motor is set to USALS:

Set Location: Press the yellow button to set Location.

Location: Longitude Direction, Longitude Angle, Latitude Direction, Latitude Angle can be adjusted When the Location is set to Manual.

Longitude Direction: Sets the Longitude direction for the location.

Longitude Angle: Sets the Longitude angle for the location.

Latitude Direction: Sets the Latitude direction for the location.

Latitude Angle: Sets the Latitude angle for the location.

- Go Search: When setting is completed, select Go Search and press **ENTER**, Auto Tuning is started.
- Reset: Satellite setup setting will be reset to the default values. After reset all, you can reset the county while Auto Tuning.
- machine to receive the satellite programs should regularly refer to the related detailed information in this website: http://www.lyngsat.com/, and please add the new be influenced. transponder parameter in the machine in time, otherwise, your program receiving may therefore, the program parameter may be partially changed. The users who use this • The satellite TV company may adjust the transponder during the operation period;

# ■ Auto Tuning

Press the **ENTER** button.

- 1. Select the country for channels.
- 2. Press the ▲/▼ button to select Search, press the ◄/►button to select Quick Scan or Blind Scan, and then press **ENTER** to start channel tuning.
- 3. The TV will begin memorizing all of the available Channels.

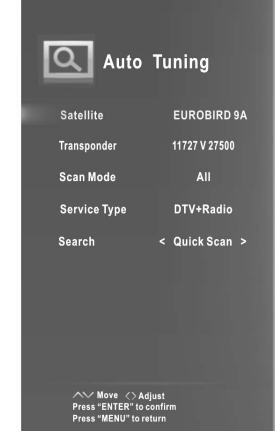

# ■ DTV Manual Tuning

Manual store for DVBS2 channels.

Press the  $\triangle$ / $\blacktriangledown$  button to select the desired sub item.

Press the ◄/► button to select the desired value.

Press the ▲/▼ button to select Search, and press

ENTER to start channel tuning.

Press the **EXIT** button to exit.

# ■ ATV Manual Tuning

Manual store for ATV channels.

Press the  $\triangle$ / $\nabla$  button to select the desired sub item.

Press the ◄/► button to select the desired value. Press the ▲/▼ button to select Save, and press ENTER to save it.

Press the ▲/▼ button to select Search, and press the ◄/► button to search the signal upward or downward, the system will stop after one channel is searched.

Press the **FXIT** button to exit.

### ■ Programme Edit

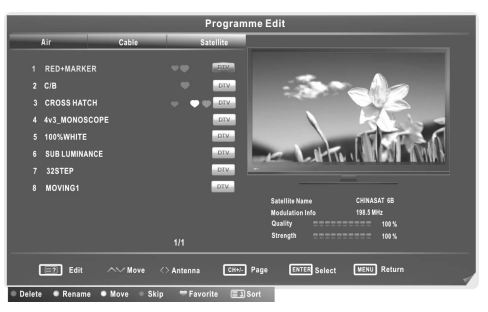

- 1. Press the ◄/►button to select an antenna source.
- 2. Press the ▲/▼ button to select the items.
- 3. Press the CH+/CH- button to select the following or preceding page.
- 4. Press the **<sup>3</sup>** button to enter the Programme Edit.

Delete: Press the red button to delete the channel.

**Rename:** Press the green button to rename the channel. (In ATV mode)

**Move:** Press the vellow button to move the channel.

Skip: Press the blue button to skip the channel.

Favorite: Press the  $\blacktriangledown$  button to set the favorite channel. One or more groups can be select.

**<sup>i</sup>**: Press the **i** button to sort the channels by different types. (Satellite channels only).

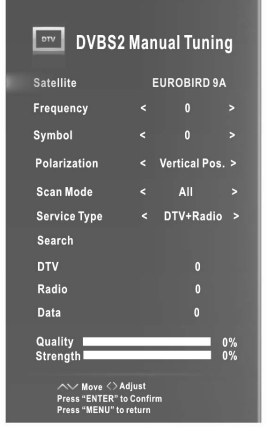

### ■ CI Information (In DTV mode)

This function enables you to watch some encrypted services (pay services). Please insert CI card into the CI slot according to the arrow on the CI card.

#### NOTE:

- The function can only be gotten when CI slot is available.
- This OSD is only for illustration and the menu options and screen format will vary according to the Digital pay services provider.
- It is possible for you to change CI (Common Interface) menu screen and service by consulting your dealer.
- Please do not insert or pull out the CI card when power on.
- Do not insert or pull out the CI card frequently so as to avoid any damages of the TV and the CI card.
- During initialization of the CI card, please don't operate the TV.

### Configuring the Picture Menu

■ Picture Mode: You can select the type of picture which best corresponds to your viewing requirements. Contrast, Brightness, Color, Sharpness and Tint (NTSC) can be adjusted when the picture mode is set to User.

To improve picture quality, you may choose Vivid mode, Standard mode ect. and you can set it on user mode by yourself.

The manufacture's recommendation mode is Home.

■ Color Temp.: Select the color temperature of the picture.

- Aspect Ratio: You can select the picture size which best corresponds to your viewing requirements.
- Noise Reduction: Reduces screen noise without compromising video quality.

### ■ Screen (In PC-RGB mode)

Auto Adjust: Adjust the image automatically.

Horizontal Pos.: Centre the image by moving it left or right.

Vertical Pos.: Centre the image by moving it up or down.

Size: Adjust the screen size.

Phase: Adjust when characters have low contrast or when the image flickers.

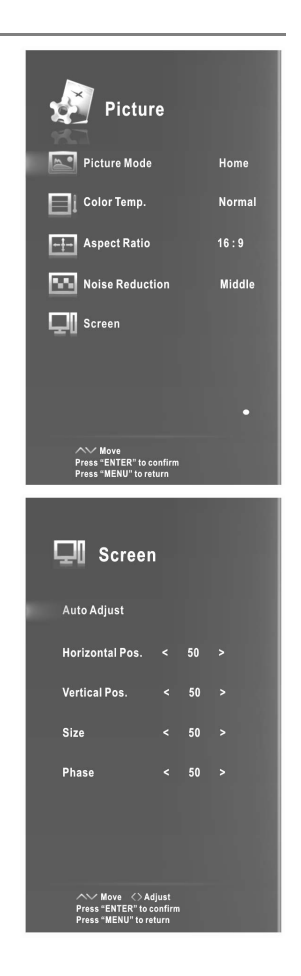

# Configuring the Sound Menu

- Sound Mode: You can select a sound mode to suit your personal preferences. Equalizer can be adjusted when the sound mode is set to User.
- Balance: You can adjust the sound balance of the speakers to preferred levels.
- AVL (Auto Volume Level): AVL automatically remains on the same level of volume if you change programmes. Because each broadcasting station has its own signal conditions, volume adjustment may be needed every time when the channel is changed. This feature allows users to enjoy stable volume levels by making automatic adjustments for each program.
- immersive, feature-rich surround sound experience from two speakers, complete with rich bass, high frequency detail and clear dialog. ■ SRS: To switch the SRS function. SRS TruSurround HD™ creates an

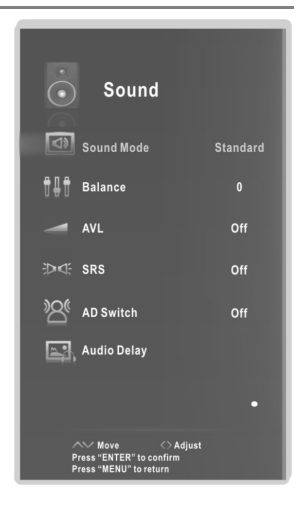

- AD Switch (In DTV mode) \*this is only available in some countries, mainly in North audio track for visually challenged persons. This function handles the Audio Stream for the AD (Audio Description), when it is sent along with the Main audio from the broadcaster. Users can turn the Audio Description On or Off and control the volume. America and Europe: This is an auxiliary audio function that provides an additional
- Audio Delay: Correct audio-video sync problems, when watching DTV and when listening to digital audio output using an external device such as an audio receiver (0ms~250ms).

# Network Function Operation Instruction

You can set up your TV so that it can access the Internet through your local area network **UK**(LAN) using a wired or wireless connection.

# □ Connecting to a wired network

You can attach your TV to your LAN by connecting the LAN port on your TV to an external modem using a LAN cable.

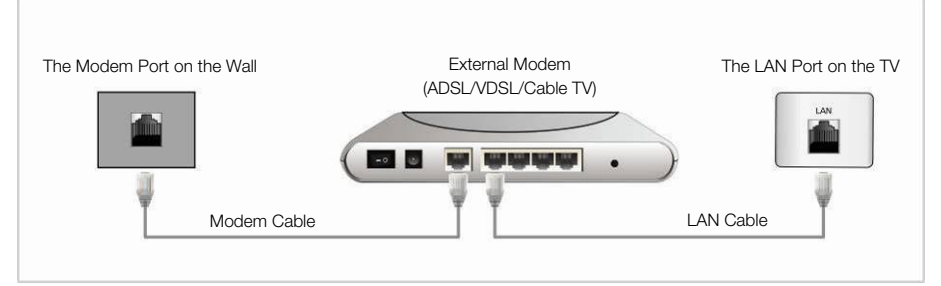

You can attach your TV to your LAN by connecting the LAN port on the back of your TV to a IP Sharer which is connected to an external modem.

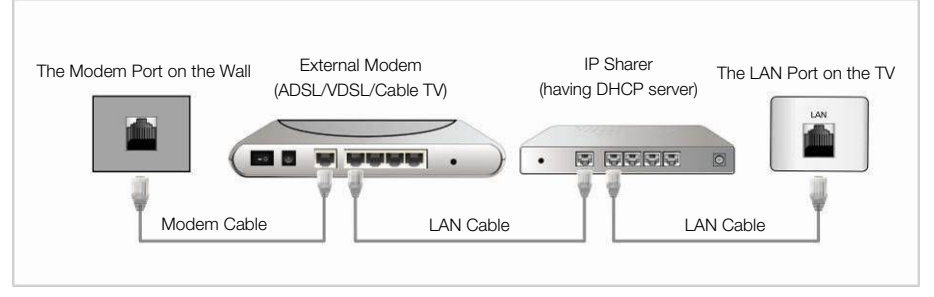

You may be able to attach your TV to your LAN by connecting the LAN port on your TV directly to a network wall outlet using a LAN cable. Note that the wall outlet is attached to a modem or router elsewhere in your house.

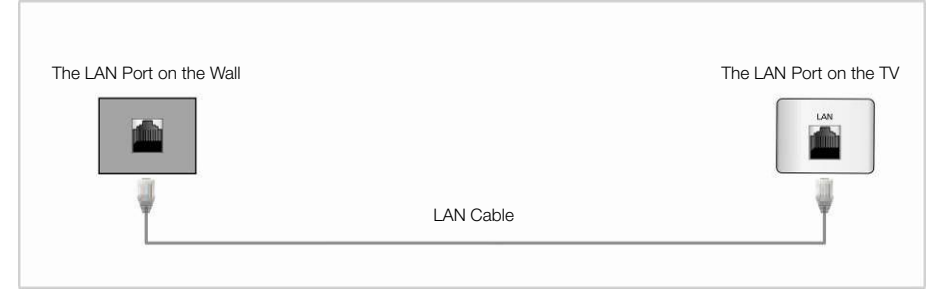

### Wired Network Configuration

- 1. Connect your TV to your LAN as described in the previous section.
- 2. Turn on your TV, press the MENU button on your remote, use the  $\blacktriangleleft/\blacktriangleright$  button to select **Network**, and then press the **ENTER** button.
- 3. Select Wired Network then press the ENTER button.
- **Configuration:** Press the **▲/▼** button to select Configuration, and then press the **ENTER** button.

Conf.: Select DHCP to set the IP address, netmask, gateway and DNS values automatically, or Static to set them manually.

IP: The TV's IP address.

Netmask: Value of the Netmask.

Gateway: Address of the Gateway.

DNS: Address of the DNS.

- **–** MAC Address: Display the MAC address.
- **–** Proxy:Press the ▲/▼ button to select Proxy, and then press the **ENTER** button.

**Proxy:** Determines whether to use a proxy server.

IP: Proxy Server's IP address.

# Wired Network Setup

### **–** How to set up automatically (Wired)

Use the Automatic Network Setup when connecting your TV to a network that supports DHCP.

- 1. Connect your TV to your LAN as described in the previous section.
- 2. Turn on your TV, press the MENU button on your remote, use the ◄/► button to select Network, and then press the **ENTER** button.
- **3.** Select **Wired Network** then press the **ENTER** button.
- 4. Select **Configuration** then press the **ENTER** button.
- 5. Set Conf. to DHCP.
- 6. Auto acquires and enters the needed Internet values automatically.
- 7. If the Network Function has not acquired the network connection values, go to the directions for Manual.

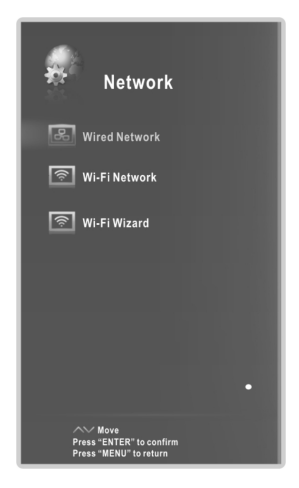

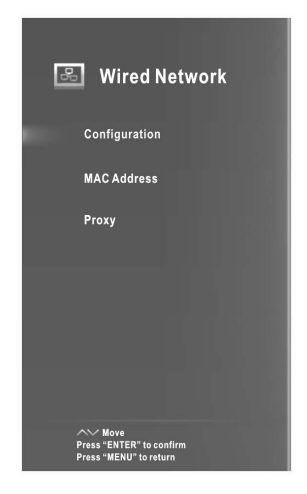

# **–** How to set up manually (Wired)

Use the Manual Network Setup when connecting your TV to a network that requires a Static IP address.

- 1. Follow Steps 1 through 4 in the "How to set up automatically" procedure.
- 2. Set Conf. to Static.
- 3. Press the ▲/▼ button to highlight IP, and then press the ENTER button.
- 4. Press the ▲/▼ button to highlight the field you want to change, and then use the number buttons to input the IP address. When done, select the OK and press ENTER save the setting.
- 5. Press ▲/▼ to highlight Netmask, Gateway and DNS, and edit in the same way as IP address.

# NOTE:

- IP, Netmask, Gateway and DNS address field numbers must be between 0 and 255.
- If you manually set the IP address, you must not use the same IP address for any other device. The IP address you use should be a private address.

### Tips for Network Connection:

- Use a standard LAN cable with this TV. Cat5 or better with a RJ45 connector.
- If you have a Dynamic Network, you should use an ADSL modem or router that supports Dynamic Host Configuration Protocol (DHCP). Modems and routers that support DHCP automatically provide the IP address, netmask, gateway and DNS values your TV needs to access the Internet.
- Some networks require a Static IP address. If your network requires a Static IP address, you must enter the IP address, netmask, gateway and DNS values manually when you set up the network connection. If you do not know the correct values to use, please contact your network administrator or internet service provider.
- Many network connection problems during set up can often be fixed by re-setting the router or modem. After connecting the player to the home network, quickly power off and/or disconnect the power cable of the home network router or cable modem. Then power on and/or connect the power cable again.

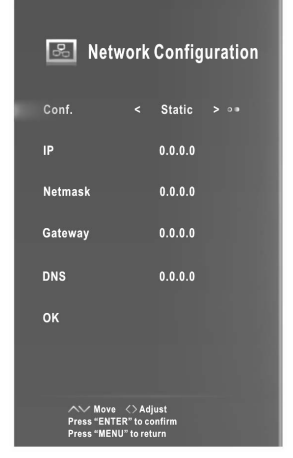

**UK**

**□ Connecting to a Wireless Network** 

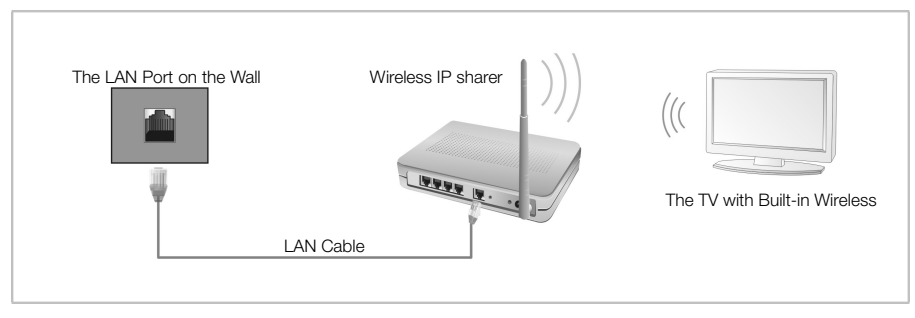

• To use a wireless network, your TV must be connected to a wireless IP sharer. If the wireless IP sharer supports DHCP, your TV can use a DHCP or static IP address to connect to the wireless network.

### Wireless Network Configuration

- **1.** Turn on your TV, press the **MENU** button on your remote, use the ◄/► button to select Network, and then press the **ENTER** button.
- 2. Select Wi-Fi Network then press the ENTER button.
- **–** Wi-Fi: Determines whether to connect to the network wirelessly.
- **–** Base Station: Searches for available wireless networks.

Press the ▲/▼button to select the desired network:

View Detail: Press yellow button to see the detailed information of a network.

Disconnect: Press red button to disconnect to a network.

Refresh: Press green button to refresh the list.

**– Configuration:** Press the ▲/▼ button to select **Configuration**, and then press the ENTER button.

Conf.: Select DHCP to set the IP address, netmask, gateway and DNS values automatically, or Static to set them manually.

IP: The TV's IP address.

Netmask: Value of the Netmask.

Gateway: Address of the Gateway.

DNS: Address of the DNS.

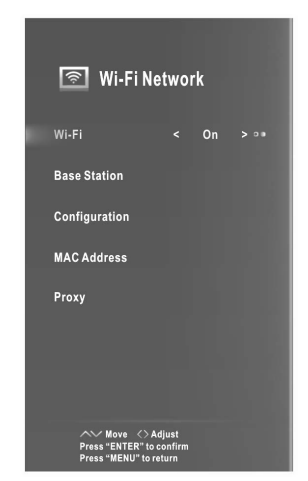

- **–** MAC Address: The MAC address of USB (Wireless LAN Adapter) is displayed.
- **Proxy:** Press the ▲/▼ button to select Proxy, and then press the ENTER button.

Proxy: Determines whether to use a proxy server.

IP: Proxy Server's IP address.

### Wireless Network Setup

#### **–** How to set up automatically (Wireless)

If you want to connect AP, AP should support DHCP.

- 1. Turn on your TV, press the MENU button on your remote, use the ◀/► button to select Network, and then press the ENTER button.
- 2. Select Wi-Fi Network then press the ENTER button.
- 3. Select Wi-Fi and set to On.
- 4. Select Base Station then press the ENTER button. The Network function searches for available wireless networks. When done, it displays a list of the available networks.
- 5. In the list of networks, press the ▲/▼ button to select a network, and then press the **ENTER** button.

If the AP is set to Hidden (Invisible), you have to select Other (Hidden WiFi AP) and enter the correct SSID (Network Name), Security, WEP Type, WEP Key and Password to establish the connection.

- 6. Press the ▲/▼ button to select Security. For most home networks, you would select Security (for Security Key).
- 7. Press the ▲/▼ button to select Password, then press ENTER.
- 8. On the Please Enter Password screen, enter your network's Password. To enter the Password, follow these general directions:

Press the ► button to display the keyboard at the screen.

Use the direction buttons to select the  $\Omega$  and press **ENTER** to cycles through lower case, upper case, numbers.

To enter a letter or number, move to the letter or number, and then press the ENTER button.

To delete the last letter or number you entered, Use the direction buttons to select  $\mathbb{Z}$  and press **ENTER.** 

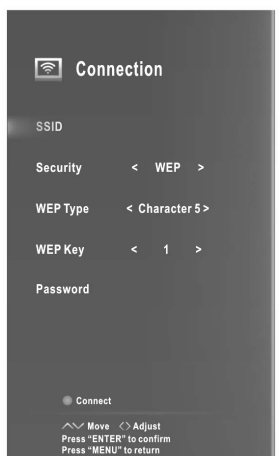

**UK**

Use the direction buttons to select the  $\Box$  and press ENTER to closes the keyboard.

Press ENTER button to return to the Connection menu.

9. When done, press the Blue button on your remote. The Network Connecting screen appears. Wait until the connection confirmation message is displayed.

# NOTE:

# • The password box supports up to 22 characters.

# **–** How to set up manually (Wireless)

To enter the Network settings into your TV, follow these steps:

- 1. Follow Steps 1 through 3 in the "How to set up automatically (Wireless)".
- 2. Press the **△/▼** button to select **Configuration**, and then press the **ENTER** button.
- 3. Set Conf. to Static.
- 4. Press the  $\triangle/\triangledown$  button to highlight IP, and then press the **ENTER** button.
- 5. Press the ▲/▼ button to highlight the field you want to change, and then use the number buttons to input the IP address. When done, select the OK and press ENTER save the setting.
- 6. Press ▲/▼ to highlight Netmask, Gateway and DNS, and edit in the same way as IP address.
- 7. When done, press MENU button to return to the Configuration menu.
- 8. Press the ▲/▼ button to go to Base Station. Select your network, and then press the **ENTER** button
- 9. Go to Step 6 in the "How to set up automatically (Wireless)", and follow the directions from that point on.

# □ If Your TV Fails to Connect to the Internet:

- Your TV may not be able to connect to the Internet because your ISP has permanently registered the MAC address (a unique identifying number) of your PC or modem, which it then authenticates each time you connect to the Internet as a way of preventing unauthorized access. As your TV has a different MAC address, your ISP can not authenticate its MAC address, and your TV can not connect.
- To resolve this problem, ask your ISP about the procedures required to connect devices other than a PC (such as your TV) to the Internet.
- If your Internet service provider requires an ID or password to connect to the Internet, your TV may not be able to connect to the Internet.
- The internet connection may fail because of a firewall problem. If this is the case, contact your Internet service provider.

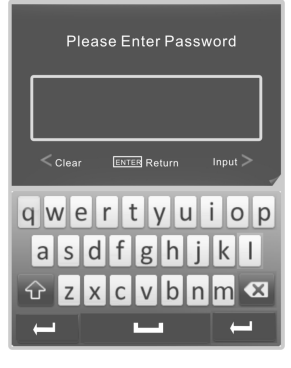

### Wi-Fi Wizard

If you want to connect AP, AP should support DHCP.

- 1. Turn on your TV, press the **MENU** button on your remote, use the ◄/► button to select Network, and then press the ENTER button.
- 2. Select Wi-Fi Wizard then press the ENTER button. The Network function searches for available wireless networks.

When done, it displays a list of the available networks.

**3.** In the list of networks, press the  $\blacktriangle/\blacktriangledown$  button to select a network, and then press the **ENTER** button. If the AP is set to Hidden (Invisible), you have to connection right now,or you must enter the Password. if the network has not a sign  $\bigcirc$ , you will establish the

# select Other (Hidden WiFi AP).

press ENTER button to display the keyboard at the screen. 4. On the Enter Password screen, key in your network's Password as follow as these steps:

Then press  $\triangle/\blacktriangledown/\blacktriangle/\blacktriangleright$  buttons on the remote to select  $\boxed{\circ}$  and press ENTER to cycles through lower case, upper case.

Select 3123 and press ENTER to open numbers keyboard.

Press ▲/▼/◀/▶ buttons to select the letter or number, and press the ENTER button to key in, then select and key in another.

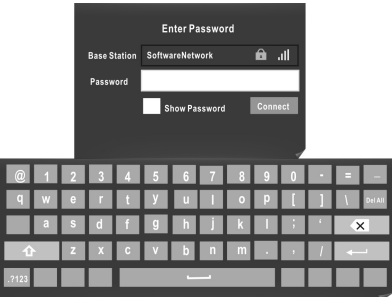

To delete the last letter or number you entered, Use the direction buttons to select **a** and press **ENTER**.

To delete all passwards, press the direction buttons to selcet **Delail** and press ENTER.

#### 5. Press MENU button to finish enter passward, When done, press the ENTER button on your remote.

The Network Connecting screen appears. Wait until the"Wi-Fi is Connected" screen is displayed,then press ENTER.

Press the RED button on the remote to diconnect.

Press the GREEN button on the remote to refresh Wi-Fi resource.

### NOTE: • The password box supports up to 8 characters.

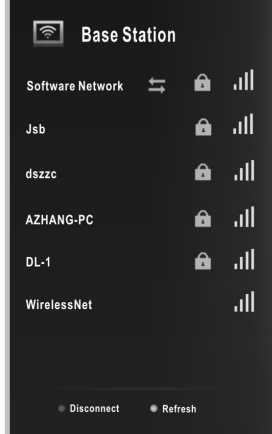

**UK**

# □ Smart Home

signal)

Smart Home brings useful and entertaining contents and services directly from the web to your TV.

Press the  $\bigcirc$  button on the remote control. The Smart Home display will appear. Press the arrow buttons to scroll to the contents you want and press **ENTER.** Press the **EXIT** button to close the Smart Home display.

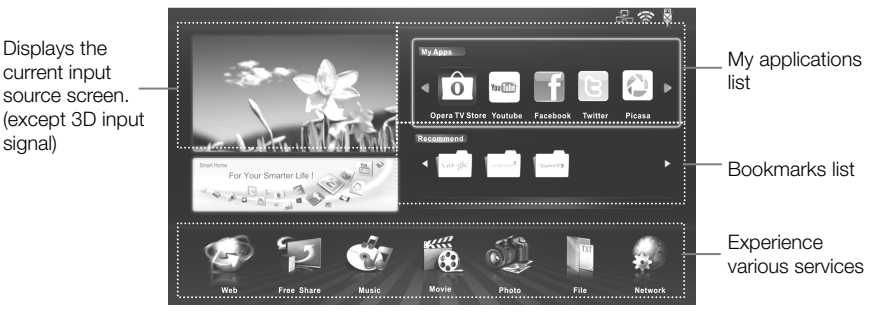

# – **My Apps**  Opera TV Store

Press the arrow buttons to select Opera TV Store and press ENTER. Press the  $\bigcirc$  button to return to the previous screen in the operation. Press EXIT button to exit.

Opera TV Store: In the opera main interface, press the arrow buttons to highlight MORE APPS or  $\blacksquare$  and then press the **ENTER** button.

# Add applications to My APPS:

- 1. You can press the arrow buttons to select apps type.
- 2. Use the arrow buttons to select the application icon, press the **ENTER** button to enter the selected.
- 3. Press the arrow buttons to select OPEN, and then press the ENTER button to run the app.
- 4. Press the arrow buttons to select **Add my apps**, and then press the ENTER button to add the selected application to My Apps.

### My Apps:

Displays your personal applications.

In My Apps, Press the arrow buttons to select an application, and then press the **ENTER** button. The application service starts.

#### Search:

To open Search, press the arrow buttons to select SEARCH, and then press the ENTER button.

POPULAR SEARCHES/ LAST SEARCHES: Press the ◄/► button to select one of the POPULAR SEARCHES/ LAST SEARCHES, and then press the **ENTER** button.

**SEARCH:** Enter the search term using the remote control directly.

1. Highlight the desired character on the on-screen software keyboard.

2. Press the ENTER button.

3. Repeat steps 1 and 2 until you have entered all desired search term. You can also use the arrow buttons to highlight  $\Box$  and then press the ENTER button twice. A keypad screen appears. In this soft keyboard, you can select a language for your keyboard.

MENU: In the opera main interface, press the arrow buttons to highlight MENU and then press the ENTER button. The MENU bar appears on the bottom of the screen. Press the ▲/▼ to select a menu item, and then press the **ENTER** button.

### REMOVE APPS:

Press the arrow buttons to select an application, and then press the **ENTER** button. The application is removed.

### ABOUT:

You can view brief information for the Version, Device ID, Third Parties and Terms of use.

#### **–** Recommend

- **1.** Press the arrow buttons to select an item and press **ENTER**.
- 2. Press the EXIT button to exit.

### – Web

To open Web Browser, press the arrow buttons to select **Web**, and then press the **ENTER** button. Press the **MENU** button to display the Control Panel.

#### Using the Control Panel with Web Browser

The Web Browser has a series of icons across the top of the screen. With these icons, you can easily use the Web Browser.

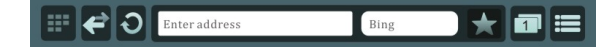

#### **D**:Quick links Speed Dial

- 1. Press the◄/►button to select Speed Dial.
- 2. Press the arrow buttons to select  $\blacksquare$  and then press the **ENTER** button to add the currently displayed web to Speed Dial.
- 3. Press the arrow buttons to select a web page and then press the ENTER button to open.
- 4. Press the arrow buttons to select a web page. Long press the MENU button 2 seconds to open the menu. Press the **EXIT** button to exit from the menu.

Move: To rearrange web pages. Delete: To remove the web page. Edit: Add the website address to Speed Dial.

### **Bookmarks**

1. Press the◄/►button to select Bookmarks.

2. Press the arrow buttons to select a web page and then press the

ENTER button to open.

3. Press the arrow buttons to select a web page. Long press the ENTER button 2 seconds to open the menu. Press the EXIT button to exit from the menu.

Delete: To remove the web page.

Edit: Edit the Title. Address or Folder. Highligh Save and press the ENTER button to save the results.

Open in New Tab: Open the web page in a new tab.

New Folder: Create a new folder.

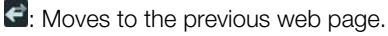

**O**: Refreshes the current page.

Enter address: Input a new website address.

**Bing:** Lets you search the web.

- : Allows you to add the current page into Bookmarks/Speed Dial or remove from bookmarks/Speed Dial.
- : Management of the current window. You can close the selected page or open a new tab.

# $\blacksquare$ : TOOLS

History: Displays the History screen. You can select a web page to visit in the History list.

### Downloads: This feature is not currently supported.

Settings: You can configure the Web Browser settings.

Clear browser data: You can delete your browsing data.

Remember passwords: Turns the Remember passwords on or off. **Opera Link:** Turns the Opera Link on or off. Opera Link is a free service that synchronizes your bookmarks, Speed Dial, and search engines between all your computers and phones.

Zoom: You can select a zoom level.

Advanced: Opera Turbo is a cross-platform solution that can increase the browsing speed on the user's end.

### Find in Page: This feature is not currently supported.

Help: Information about shortcuts and Opera web browser. Exit: Close the Web Browser.

# NOTE:

• the browser supports MP4 format playback only.

• If the browser and TVSTORE fail, quit them or reboot, then perform the Default.

# **–** Music/Movie/Photo/File

# To Access/Quit USB mode

- 1. Connect an USB device.
- to select the Music/Movie/Photo/File, and then press ENTER. 2. Press  $\bigcirc$  button to display the Smart Home menu. Press the ▲/▼/◀/► button
- 3. Press the EXIT button to return to the Smart Home main menu.

# NOTE:

- Special USB device may be not or well supported.
- USB max. Load: DC5V 500mA.
- In terms of loading capacity, it cannot support all models of mobile hard disk. It is recommended to use low-power mobile hard disk of no more than 500mA current.

# The formats supported

The USB function can support the USB device with USB memory. It can play Movie, Music, Photo or File files.

Movie Format Support: AVI, VOB, DAT, MPEG -1 / MPEG-2 / MPEG-4, TS/TP. Music Format Support: MP3, AAC, M4A. Photo Format Support: JPEG, BMP, PNG. File Format Support: TXT.

# NOTE:

- Special algorithm documents may not be or well be supported by the USB.
- The USB supports the format mentioned above, if the file format is not supported, change it to the given format.

# Screen Display Menu Operation

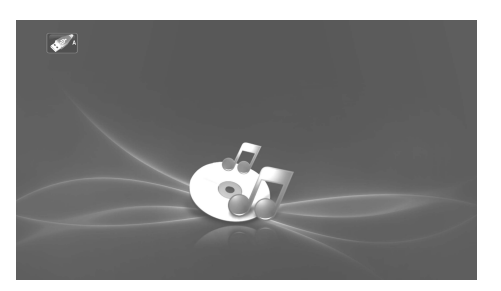

- 1. Use the arrow buttons and ENTER button to enter the desired disk. Or you can press **EXIT** button to return to the previous menu.
- 2. Use the arrow buttons to highlight the folder, and then press the **ENTER** button.
- 3. Use the arrow buttons to highlight a file. Press the Red button to enter submenu, then you can copy and paste the file or delete the file.
- 4. Use the arrow buttons to highlight the file. Use the **ENTER** button to mark or unmark a file. Press  $\blacktriangleright$  button to play the selected files. If no file is marked, all the files in the folder will be played in sequence after you press  $\blacktriangleright$  button.
- 5. Press the MENU button to display/hide the Play Option Menu in playing.
- 6. Press the  $\blacksquare$  to stop the playing files.
- 7. Use the arrow buttons to highlight the  $\sqrt[3]{\cdot}$ , and press the ENTER button to return to the previous menu screen.
- 8. Press the **EXIT** button to return to the Smart Home main menu.

#### Basic operation

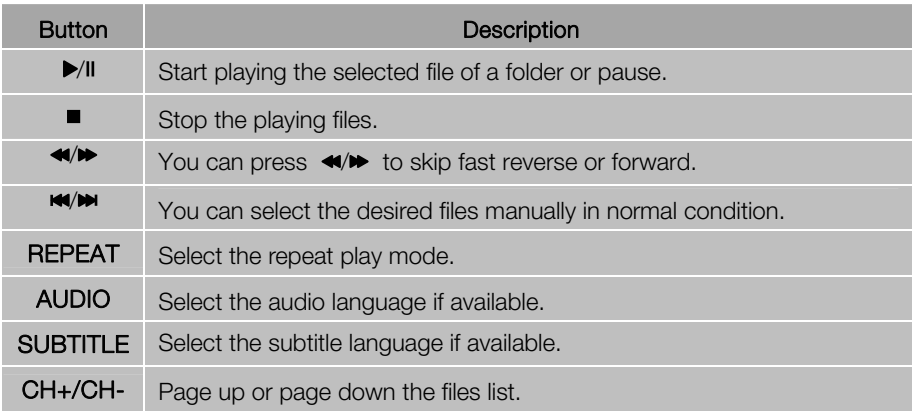

# HbbTV for Germany

You will be able to access services from entertainment providers, online providers and CE manufactures through the HbbTV.

**UK**

- 1. During the HbbTV transmission period, "Loading" will be displayed on the top right corner of the screen.
- 2. When the screen indicates (with the red button, etc.) that HbbTV is being accessed. Press the red button to enter the HbbTV menu.
- 3. Operate the TV with the suggestive information.

# NOTE:

- This service may be supported in other countries.
- Some broadcating may not support the HbbTV.
- An application on HbbTV may malfunction temporarily depending on the circumstances of the broadcast station or application provider.
- An application is only available for use on HbbTV when the TV network is connected to an external network. The application may malfunction depending on the network conditions.

### **–** Network

Refer to Network Function Operation Instruction.

# NOTE:

- Buttons on the TV are not available when using the Network function.
- The video may not play smoothly due to the Internet speed.
- The web browser on this device is a TV browser. It may work differently to PC browsers.
- Not all web contents that can be accessed by computer may be viewed with this TV.
- This TV may not be able to do some operations that computer can do.
- Depending on network environment and the use situation, content may be difficult to view.
- This TV might take time to the start-up and the playback of contents.
- We do not assume at all the responsibility for contents that website offers.
- Unsupported fonts within the provider's content will not display normally.
- Slow responses and/or interruptions may occur, depending on your network conditions.
- The web browser supports HTML5 video playing.

# **–** Free Share

This TV can display and play many types of movie, photo and music files from your Free Share server and has been certified by Free Share for movies, photos and music. Free Share is a cross-industry organization of consumer electronics, computing industry and mobile device companies. Digital Living provides consumers with easy sharing of digital media through a wired or wireless network in the home. The Free Share certification logo makes it easy to find products that comply with the Free Share Interoperability Guidelines. This unit complies with Free Share Interoperability Guidelines v1.5. When a PC running Free Share server software or other Free Share compatible device is connected to this TV, some setting changes of software or other devices may be required. Please refer to the operating instructions for the software or device for more information.

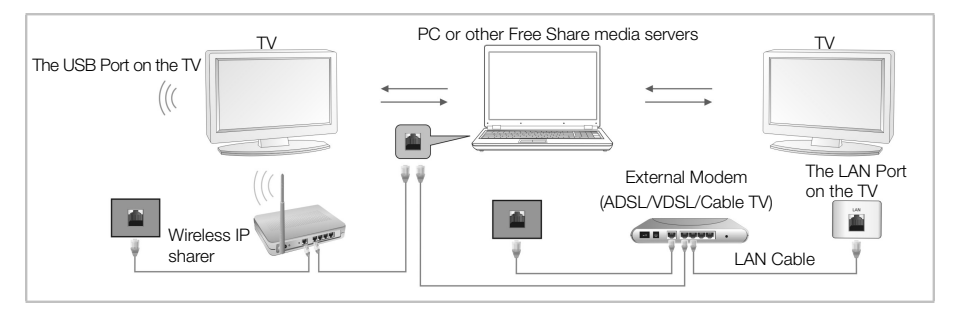

Depending on the version of Windows, the actual screens on your PC may differ in which case the same basic set-up information will almost always be applied.
#### Using Windows Media Player 11 for Windows XP

- 
- **–** How to enable the Universal Plug and Play (UPnP)
	-
	- 2. Click Add/Remove Windows Components.<br>3. In the Components window, click Networking Services, and then click Details.

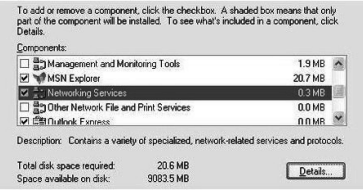

4. Click to select the UPnP User Interface check boxes in the Subcomponents of Networking Services window, if it is not selected, and then click  $\mathsf{OK}$ .

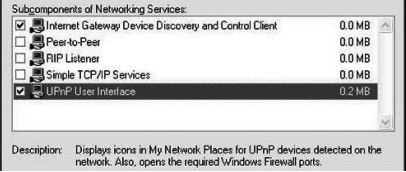

- **–** How to Add items to the Windows Media Player Library
	- 1. Click the arrow below the Library tab, and then click Add to Library, as shown in the following screen shot.

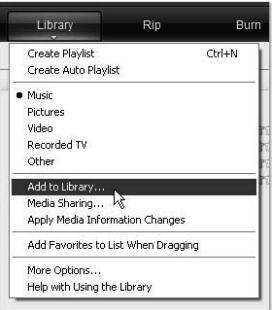

2. In the Add to Library dialog box, click one of the following options, as shown in the following screen shot.

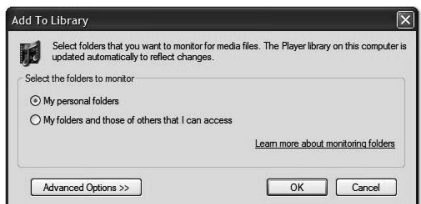

My personal folders. Use this option to search for the digital media files stored in your personal Music, Pictures, and Videos folders, as well as any files stored in the

public Music, Pictures, and Videos folders that everyone who uses your computer has access to.

Personal folders are typically located at C:\Documents and Settings\username\My Documents; whereas, public folders are typically located at C:\Documents and Settings\All Users\Documents.

Whenever a file is added or deleted from one of these folders, your library is automatically updated through a process called folder monitoring.

My folders and those of others that I can access. Use this option to monitor the digital media files stored in your personal Music, Pictures, and Videos folders, the files stored in the public Music, Pictures, and Videos folders, as well as the files stored in the personal Music, Pictures, and Videos folders that belong to other users on your computer.

Note that you can only monitor the files stored in another user's personal folder if that person has chosen to share the folder with you. For information about how to share a folder with another person on your computer, see Windows Help and Support.

**3.** (Optional) Click **Advanced Options**, and then do any of the following, as shown in the following screen shot.

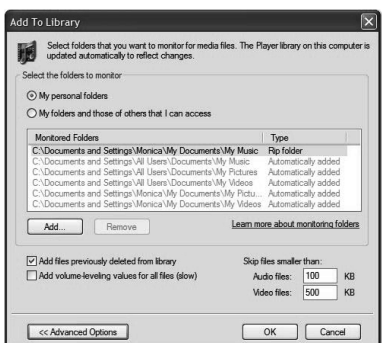

To monitor additional folders, click Add, and then specify the location of the folder. To stop monitoring a folder that you previously added, click the folder that you want to remove from the list, and then click **Remove**. To stop monitoring a folder that has been automatically added, click the folder, and then click Ignore. To specify whether the Player should add files previously deleted from the library, select or clear the Add files previously deleted from library check box. To prevent files that are smaller than a certain size from being added to the library, enter the file size limits in the Audio files and Video files boxes.

#### **–** Turn on media sharing

If media sharing is not already turned on, you need to turn it on.

1. Click the arrow below the Library tab, and then click Media Sharing.

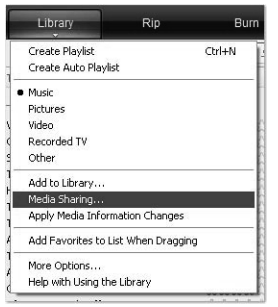

2. In the Media Sharing dialog box, select the Share my media check box.

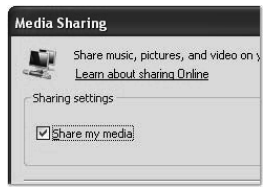

#### **–** Choose which devices to share your media with

After you turn on media sharing, you need to select the devices that should have access to your Player library.

**1.** In the list of devices below the **Share my media to** check box, select a device.

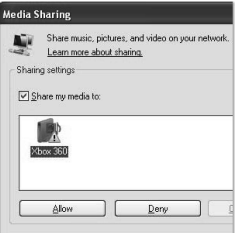

#### 2. Do one of the following:

If you want to share your media with the computer or device you have selected, click Allow.

If you don't want to share your media with the computer or device you have selected, click Deny.

For information about how to customize what media you share with the device, see "Change settings for sharing media" in Windows Media Player Help. Note that you can also allow or deny devices by clicking the notification that appears when the Player detects a new device on your network.

#### Using Windows Media Player 12 for Windows 7

#### **–** How to set Network Location

- 1. Click Start, click Control Panel.
- 2. Click Home network. In the Set Network Location window, click Home network.

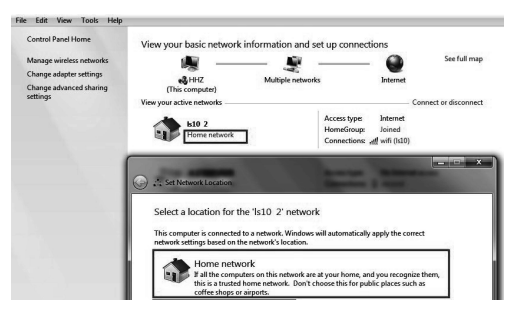

- 3. Click View or change HomeGroup settings.
- 4. Click Stream my pictures, music, and videos to all devices on my home network, and then click Save changes.

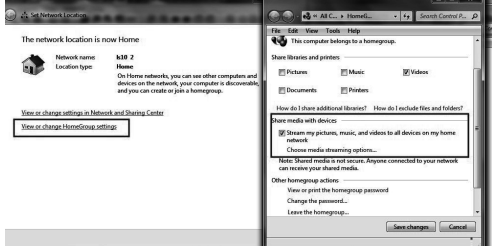

5. Click Change advanced sharing settings.

6. Click Public.

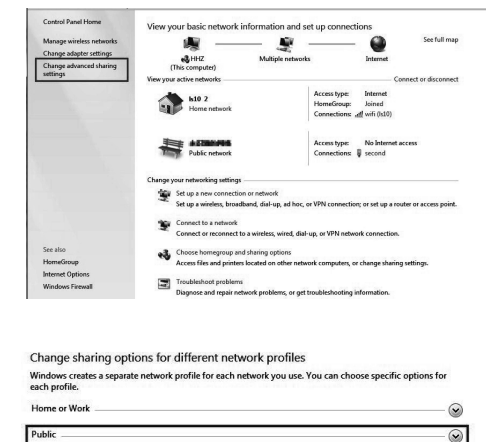

7. Click Turn on network discovery, Turn on file and printer sharing and Turn on sharing so anyone with network access can read and write files in the Public folders.

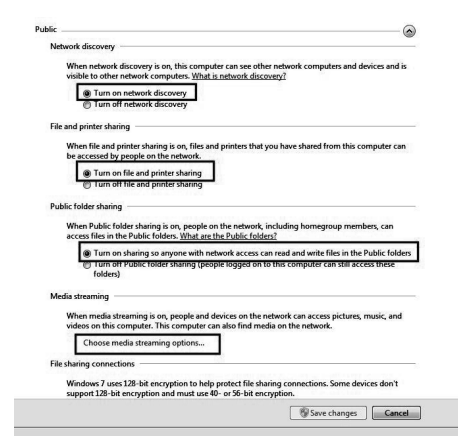

**UK**

- 8. Click Choose media streaming options…
- 9. Click Allow All.

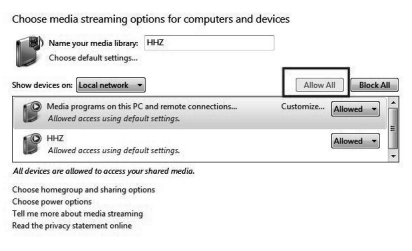

#### **–** How to Add items to the Windows Media Player Library

- 1. Click the Start button, click All Programs, and then click Windows Media Player. If the Player is currently open and you're in Now Playing mode, click the Switch to
	- Library button  $\mathbf{I}$  in the upper-right corner of the Player.
- 2. In the Player Library, click Organize.

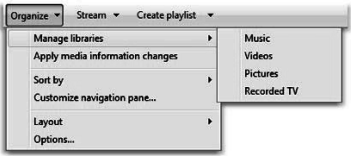

- 3. Click Manage libraries, and then click one of the following options: Music. Click this option to open the Music Library Locations dialog box. Videos. Click this option to open the Videos Library Locations dialog box. Pictures. Click this option to open the Pictures Library Locations dialog box. Recorded TV. Click this option to open the Recorded TV Library Locations dialog box.
- 4. Click Add.
- 5. Find the folder in the list, click **Include folder**, and then click OK.

**–** Windows Media Player settings

#### Requirement Windows Media Player:

Windows Media Player V11 or higher

#### Windows Media Player shares as following:

- Movie Format Support: MPEG -1 / MPEG-2 / MPEG-4, TS.
- Photo Format Support: JPEG, PNG.
- Music Format Support: MP3, AAC, M4A.

#### Network and firewall requirements

If you want to share the computer with other Media devices, you must open multiple firewall ports. If you are using Windows Firewall, the required Transmission Control Protocol (TCP) and User Datagram Protocol (UDP) ports will automatically open when the media sharing is working. If you are using other software or hardware firewall, you may need to manually open these ports.

Computer or other Free Share media servers must be open firewall ports as shown below:

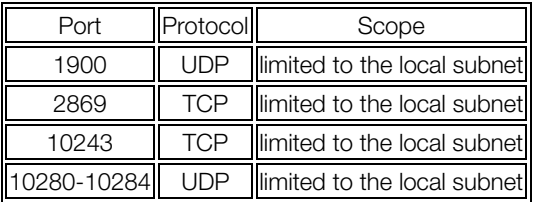

## NOTE:

• If you can not search the shared equipment, please check to see if the UPnP is blocked by the firewall.

## Playing back shared contents

- 1. Start the server on your computer or other device that connected on your home network.
- 2. Press the  $\varnothing$  button on the remote control.
- 3. Press the ▲/▼/◄/► button to select Free Share, and press ENTER.
- 4. Press Navigation buttons to select your computer or other device, and press ENTER.
- 5. Press Navigation buttons to select a folder you want, and then press the ENTER button.
- 6. Press Navigation buttons to select files you want, and then press the ENTER button to mark. Press  $\triangleright$  button to play.

## NOTE:

- The TV may not properly play the files produced with certain encoders.
- The TV may not smoothly play the video files with a resolution higher than the supported resolution for each frame.
- The TV supports the H.264/AVC codec up to the profile level 4.1.
- If you play a video file through the USB connection that does not support the high speed, the video player may not work properly.
- Video file names that contain special characters may not be playable.

- The playback of videos may be paused, stopped or buffering occurring often depending on your broadband speed.
- To play the file on the media server, the TV and the media server must be connected to the same access point. You are recommended to locate both TV and PC in same subnet. The first 3 parts of the subnet address of the TV and the PC IP addresses should be the same and only the last part (the host address) should be changed. (e.g. IP Address: 123.456.789.\*\*)
- Check your network settings when the Free Share option does not work properly.
- When the network is unstable, the device may be slower or may need to load during playback.
- There may be some restrictions by file features and the media server that restrict playback.
- When selecting Full Screen in Free Share mode, the ratio of the outputted screen may differ from the original.
- If there are too many folders and files in one folder, it may not operate properly.
- Movie thumbnail is only supported when Free Share server supports a Movie thumbnail.
- Files in a folder can be played only when they are of the same type.
- The subtitle file name and movie file name have to be the same and located in the same folder.
- If subtitle files have been added after a directory has been indexed already, the user has to remove and read the folder to the list of shares.
- The playback and operating quality may be affected by your home network condition.
- The files from removable media such as USB drive, DVD-drive etc. on your media server may not share properly.

## Configuring the Option Menu

- Language: Select your preferred On Screen Display language.
- Audio Languages: Select your preferred audio language. (Available for digital channels if multiple audio languages are broadcasted.)
- Subtitle Languages: Select your preferred subtitle language or turn off subtitle. (Available for digital channels if multiple subtitle languages are broadcasted.)
- Hearing Impaired: When hearing Impaired is ON, the TV screen will give some information to the people whose hearing are impaired when Hearing Impaired is Off, the information will be hidden.

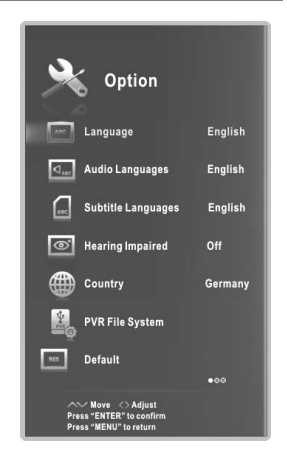

- Country: Display the current country.
- Default: Restore the system settings to the factory default. When the restore is complete, the TV will enter standby mode.

**UK**

- E-POP: Switch the E-POP on or off. E-POP mode is the optimal setting for store environments.
- Health Remind: Switch the Health Remind on or off. While Health Remind is set to On, a prompt picture will remind you to have a break at intervals of two hours.
- Auto Sync: Switch Auto Sync on or off.
- Clock: You can display either the DTV Signal Stream Time or set the System Time (Set Auto Sync to Off in ATV mode).
- Sleep: Select the time to turn the TV to standby mode automatically.
- Auto Sleep: Select the Auto Sleep time you want. The TV will enter into standby mode automatically when there is no operation in set time.
- Time Zone: Select your time zone and Time offset.
- Software Version: Display the current Software information.
- Software Update: Update the software using the USB memory device. Please be careful not to disconnect the power or remove the USB drive until updates are complete. The TV will be turned off and on automatically after completing the software update. When software is updated, video and audio settings you have made will return to their default settings. We advise you to write down your settings so that you can easily reset them after the update.

◆For more information, please contact the retailer where you purchased this TV.

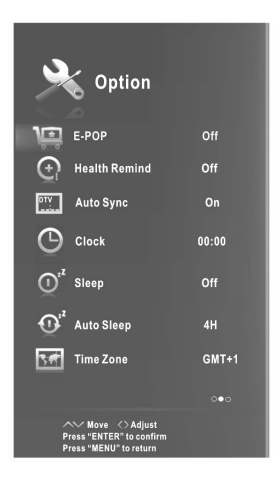

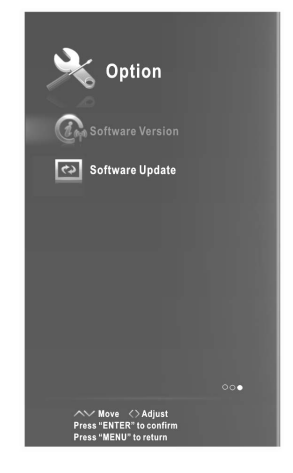

## PVR Function Operation Instruction

## How to use PVR function?

## **□** Preparing

 $\bullet$  Plug USB flash drive or USB hard disk into USB slot on the left hand side of the TV set.

## NOTE:

• USB disk should have capacity at least 512MB.

• USB device must support USB 2.0 high-speed specification.

 $\bullet$  Turn TV in to DTV mode by pressing SOURCE button on remote, the PVR function can only be used in DTV mode;

 $\bullet$  Then press MENU button on the remote to bring the main menu up, press  $\blacktriangleleft$  /► button to highlight Option menu, and then press the **ENTER** button;

**<sup>O</sup>** Press ▲/▼ buttons to highlight PVR File System (In DTV mode), then press ENTER button to go into submenu.

## **□ Setting**

**–** Select Disk: Select a disk used for PVR.

## NOTE:

• Some models have two USB input and several disk can be used when two USB devices are plugged in.

- **–** Time Shift Size: You can select the memory size for Time Shift function.
- **–** Format Start: Format USB disk. NOTE:

• Before formatting, please back up all important files.

During the device formatting, do not disconnect the device or turn off the power. If your USB device can't be formatted or fail to be checked by the system, it means the device isn't compatible with

the TV or is damaged. The larger USB device will take longer time to format please be patient until the formatting finishes.

**–** Speed Check: Press ENTER to check the speed of the storage device.

## □ Recording

There are two types of recording: **Instant Recording** and **Schedule Recording**.

Instant Recording can record the current TV programmes, while Schedule Recording can start at a specified time and record the TV programmes automatically on the day, time and duration you choose.

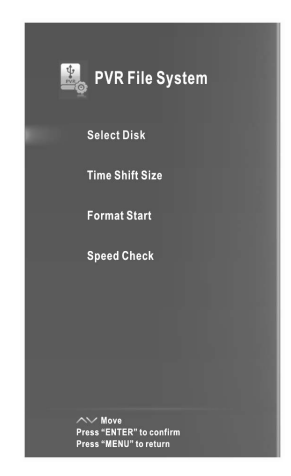

## **–** Instant Recording

- $\bullet$  Select the channel you want, then press  $\bullet$  button to start recording.
- $\Theta$  It will keep recording until  $\Box$  (stop) button is pressed or the memory is full. A menu will come up on the screen when TV start recording.

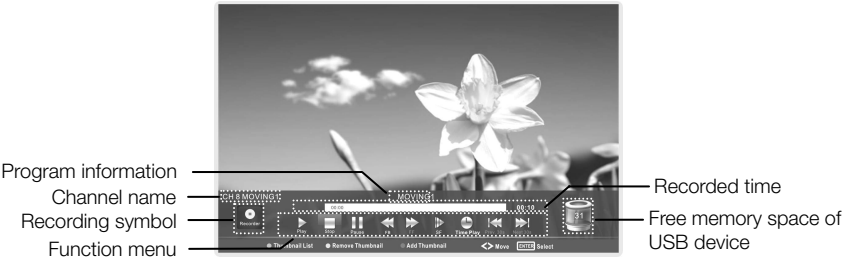

Press  $\bullet$  button to display/hide the recording menu.

Press Blue button to add a thumbnail.

Press Green button to display the thumbnail list.

Press Yellow button to remove the thumbnail.

#### **–** Schedule Recording

The unit is able to do schedule recording when TV is turned on or in standby mode.

- **O** Press EPG button to bring up EPG menu.
- $\Theta$  Then press red button will active timer recording submenu. You can set up time and record mode in the menu.
- Z Press ▲/▼ button to highlight different setting and press ◄/► button to change setting. After you have finished adjusting settings to desired options, press the **ENTER** button to save the scheduled recording.

#### **NOTE:**

• You can set up several schedule programmes to record. To do this you will need to press the yellow button in the EPG mode which will show you the entire list. Different schedules should not overlap and there must be at least a 1 minute time gap to set up between two schedules.

• When recording starts in standby mode, the front indicators will change color and there will be no picture or sound from the unit. You can press  $\mathbf \Phi$  button to turn on the screen.

#### □ Playing the Recorded Programmes Option1:

- After recording has finished, press the **INDEX** button to display the Recorded list.
- **O** Press the ▲/▼ button to select the recorded file, and then press the ENTER button to play the file.
- $\Theta$  Press the red button to delete the file you no longer require.
- $\Theta$  Press the green button to arrange the files in a ascending or descending order.
- $\bullet$  Press the INDEX button to change the list by different types.
- $\Theta$  Press the  $\blacktriangleright$  button to capture current channel image.
- $\bullet$  Press the  $\bullet\bullet$  button to delete the captured image.
- $\odot$  Press the **EXIT** button to quit the menu.

## Option2:

Also you can play the recorded programe in USB mode.

- $\bullet$  Press  $\bullet$  button to display the Smart Home menu.
- <sup> $\bullet$  Use the  $\blacktriangle$ /**▼/◀/►** button to select **MOVIE**, then press **ENTER.**</sup>
- **O** Use the arrow buttons and **ENTER** button to enter the desired disk.
- **O** Use the arrow buttons and **ENTER** button to open the folder.
- $\Theta$  Use the arrow buttons to highlight the file. Use the **ENTER** button to mark or unmark a file. Press  $\blacktriangleright$  button to play the selected files. If no file is marked, all the files in the folder will be played in sequence after you press  $\blacktriangleright$  button.
- **O** Press the **MENU** button to display the menu screen in playing.
- **•** Move the cursor to the playback progress bar, then you can press the red button to set the time you want to skip, press the EXIT button to cancel the settings.
- <sup>●</sup> Press the button to stop the playing file.
- **O** Press the **EXIT** button to return to the Smart Home main menu screen.

#### Time Shift Function

This function allows the TV to automatically record live TV and make it available for viewing at any time. With the Time shift turned on, you may rewind normal TV viewing at any time without missing any of the live broadcast.

Press the T-Shift button to activate Time Shift function. The TV stores the channel from the point of view you want to record.

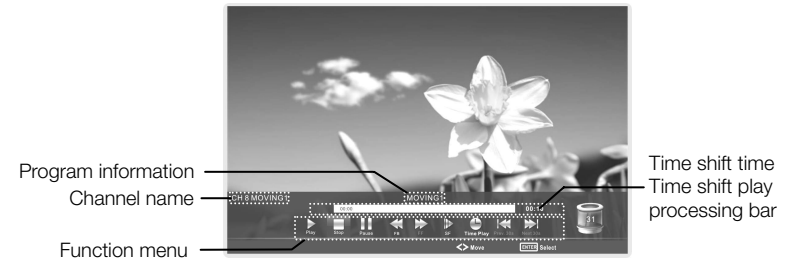

If an USB device dedicated to recording is disconnected, Time Shift files that were saved will automatically be deleted.

## Configuring the Lock Menu

■ Lock System: The feature can prevent unauthorized operating the TV set, unless entering 4-digit password. When Lock System is on and the system is locked, we must input the system password at Auto Tuning, Manual Tuning, Programme Edit or Default. Press the right number buttons for the password.

The default password is 0000.

NOTE: • After a password correction has been confirmed, please remember it for entering into the Parent Guide menu, all functions can not be activated until the correct password is entered. If you forget, the super password the 1225 still valid.

■ Set Password: You can set your private password. Press the number buttons on the remote control to set the new password. When the new password has been input twice, the setting is finished successfully. The TV will go back to previous menu.

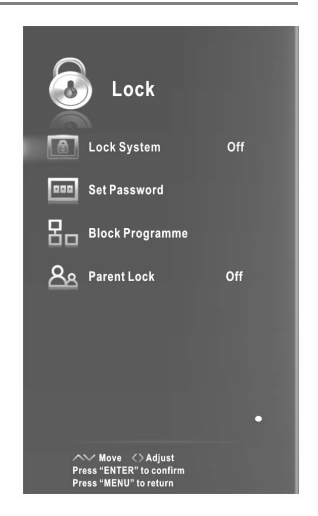

■ Block Programme (In ATV/DTV mode): Press the green button LOCK to lock the available programme you want. Press the green button again to unlock it. To watch a locked programme, press the **ENTER** button to enter password input screen. Enter your 4 digit password number.

■ Parent Lock (In DTV mode): This feature can prevent children watching adult's TV information from broadcasting station. Therefore if the signal has incorrect information, this function does not operate. programmes, according to the rating limit set. This function is appearance according the

#### Hotel Mode

Press the **SOURCE** button to display the Source Menu, then press $\div$ 2 $\div$ 0 $\div$ 1 $\div$ 2 to enter **UK** into the Hotel Mode to adjust the relative settings.

- Hotel Enable: Set the Hotel Enable On/Off by pressing the ◄/► buttons. When it is On, switch off at the power supply and the hotel mode will be enabled. The TV will automatically enter into hotel mode when turned on again.
	- Programme Edit function is locked. • When Hotel Enable is On, the tuning and
- On Source: Set the default signal source by pressing the ◄/► buttons. (The default signal source will be displayed when the TV is turned on.)
- On Channel: Set the default channel by pressing the ◄/► buttons. (The default channel will be displayed when the TV is turned on.)

■ On Volume: Set the default volume by pressing the ◄/► buttons. (The default volume is the volume when

the TV is turned on. Remember the default volume should be less than the maximum volume).

- Max Volume: Set max volume by pressing the  $\blacktriangleleft/\blacktriangleright$  buttons. When the max volume is lower than the default volume, the max volume is the priority.
- Picture Mode: Set the default Picture Mode by pressing the ◄/► buttons.
- Sound Mode: Set the default Sound Mode by pressing the ◄/► buttons.

■ Channel List Transfer: You can export all current channel information (including channel number, channel name, frequency, etc.) into the U disk, as the channel information backup for this unit. The system will automatically create a data file to store the channel information has been exported. If you cannot restore the initial channel information after SORT, MOVE, DEL, SKIP, LOCK, etc. operations, you can import the channel information from the USB.

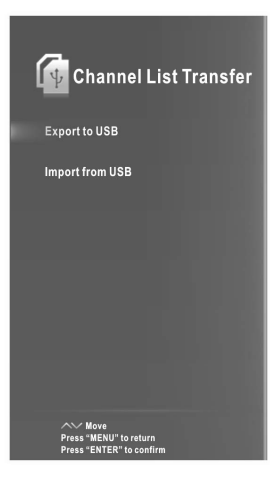

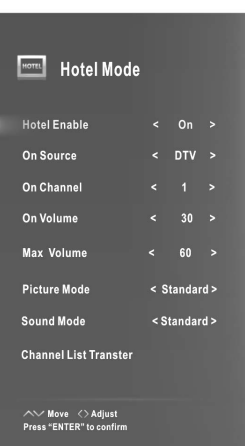

# Important Unique Buttons

## Programme Guide (In DTV mode)

Press **EPG** button to display the Programme Guide menu. This function let you know the detailed information of the channel, indicating the time of the program playing. From the PROGRAMME GUIDE it is possible to check the program information for the next eight days (If the information is available from the broadcaster). Press **EXIT** button to exit.

Schedule: Press the yellow button to display the Schedule list and Start time.

Info: Press green button to see the detailed information of the current channel.

Record: Press red button to set the parameters for recording. The unit is able to do schedule recording when TV is turning on or in standby mode. You can set up several schedule recording. Different schedules should not overlap. When recording starts in standby mode, the front indicators will change color and there will be no picture or sound from the unit.

Remind: If you find the desired program which will be shown in the future. Press the blue button to book program.

**INDEX:** Change the list by TIME or CHANNEL.

**ENTER:** Press to change channel.

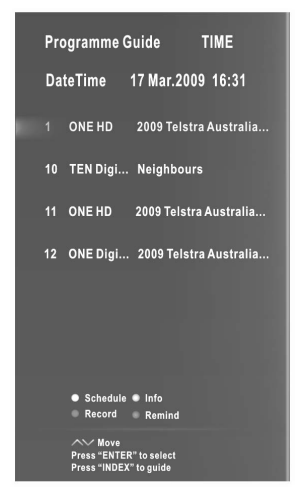

## Channel List

Press LIST button to display the Channel List.

Press the ◄/►button to select an antenna source. Press ▲/▼ to select the items, and the channels will be changed automatically.

Press CH+/CH- button to page up or down the Channel list.

Press **INDEX** button to sort the channels by different types.(Satellite channels only)

Press LIST button to exit. Press the **<sup>3</sup>** button to search the Programme.

#### Favorite List

Press  $\blacktriangledown$  button to display the favorite list.

Press the ◄/►button to select an antenna source. Press ▲/▼ to select the items, and the channels will be changed automatically.

Press CH+/CH- button to page up or down the Favorite list.

Press red, green, yellow, blue button to select the desired favorite group.

Press INDEX button to rename the desired favorite group.

Press  $\blacktriangledown$  button to exit.

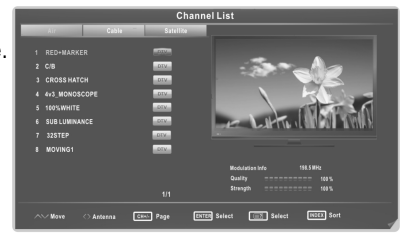

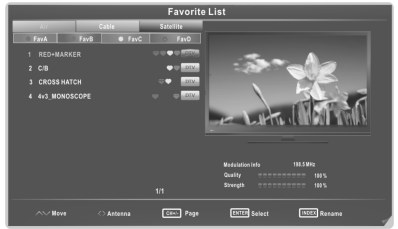

## **Teletext**

## Using the Teletext Feature

### ■ Display teletext

- 1. Select a TV station with a teletext signal.
- 2. Press the  $\equiv$  button to enter teletext mode.

**3.** Press the  $\equiv$  button 2nd to enter Mix mode, this function enables you to superimpose the teletext page over the TV program.

4. Press the  $\equiv$  button 3rd return or exit to the normal TV/DTV mode.

## ■ Page selection

1. Enter the page number (three digits) using the number buttons. If you press a wrong number during input, you must complete the three digit number and then reenter the correct page number.

**UK**

2. The ▲/▼ button can be used to select the preceding or following page.

## ■ Hold

You can press the  $E1$  button to hold a page, and press it again to release the page.

### ■ Index

Press the **ED** button to enter the main index page directly.

### ■ Enlarging Text

When a page is displayed, you can double the size of the text to make it easier to read.

- **1.** Press the  $\equiv$  button to enlarge the top half of the page.
- 2. Press the  $\equiv 1$  button again to enlarge the bottom half of the page.

**3.** Press the  $\equiv 1$  button once more to return to the normal display.

#### ■ Reveal mode

You can display concealed teletext information (e.g. Answer to puzzles or riddles etc.) by pressing **?** button. Press **?** button again to remove the information from the display.

## ■ Subpage

Some teletext may contain several sub-pages which are automatically paged in a certain cycle by the TV station.

1. Yon can enter into a certain sub page by pressing the  $\equiv 9$  button directly and select the page number with number buttons. Enter the sub page number (e.g. 0003) for the third sub page.

2. Press the button again to exit the sub page mode.

**3.** Press the  $\equiv$  button to return to the normal TV mode.

#### ■ Color buttons (Red, Green, Yellow and blue)

Press these buttons to access directly to the corresponding color pages displayed at the lower part of the teletext screen.

# Troubleshooting Guide

## Troubleshooting

Before contact the service technician, perform the following simple checks. If any program still persists, unplug the TV and calling for serving.

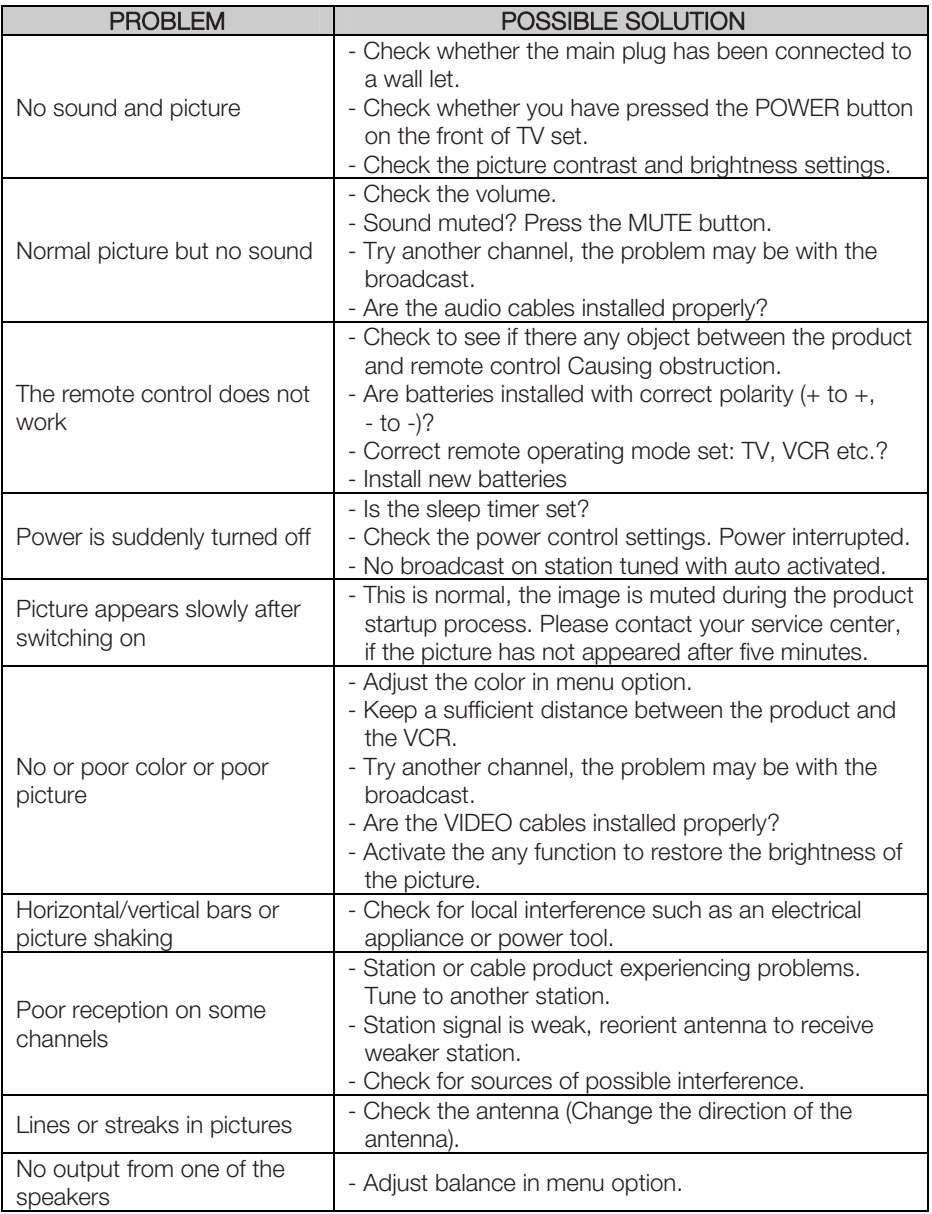

# Troubleshooting Guide

NOTE: There is a problem in VGA mode (Only VGA mode applied).

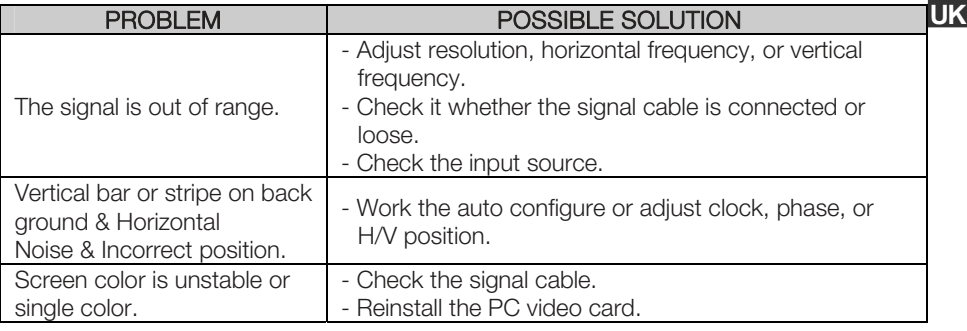

#### Maintenance

Early malfunctions can be prevented. Careful and regular cleaning can extend the life of your new TV. Be sure to turn the power off and unplug the power cord before you begin any cleaning.

#### Cleaning the screen

1. Here's a great way to keep the dust off your screen for a while. Wet a soft cloth in a mixture of lukewarm water and a little fabric softener or dish washing detergent. Wring the cloth until it's almost dry, and then used it to wipe the screen.

2. Make sure the excess water is off the screen, and then let it air-dry before you turn on your TV.

#### Cleaning the cabinet

To remove dirt or dust, wipe the cabinet with a soft, dry, lint-free cloth. Please be sure not to use a wet cloth.

#### Extended Absence

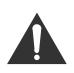

If you expect to leave your TV dormant for a long time (such as a vacation), it's a good idea to unplug the power cord to protect against possible damage from lightning or power surges.

#### Disposal of old electrical appliances

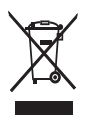

The European directive 2012/19/EU on Waste Electrical and Electronic Equipment (WEEE), requires that old household electrical appliances must not be disposed of in the normal unsorted municipal waste stream. Old appliances must be collected separately in order to optimize the recovery and recycling of the materials they contain, and reduce the impact on human health and the environment.

The crossed out "wheeled bin" symbol on the product reminds you of your obligation, that when you dispose of the appliance, it must be separately collected.

Consumers should contact their local authority or retailer for information concerning the correct disposal of their old appliance.

 This equipment is a Class Ⅱ or double insulated electrical appliance. It has been designed in such a way that it does not require a safety connection to electrical earth.

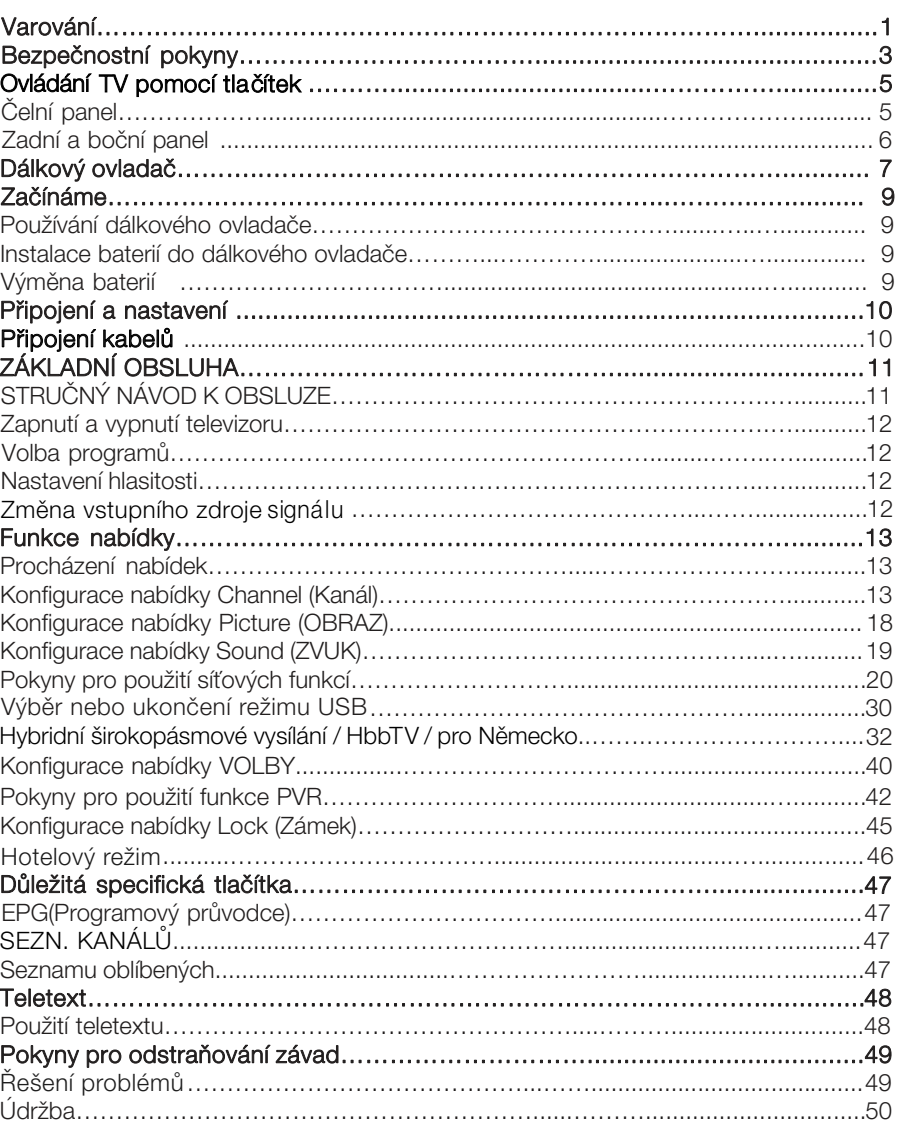

# Obsah

 $CZ$ 

# Varování

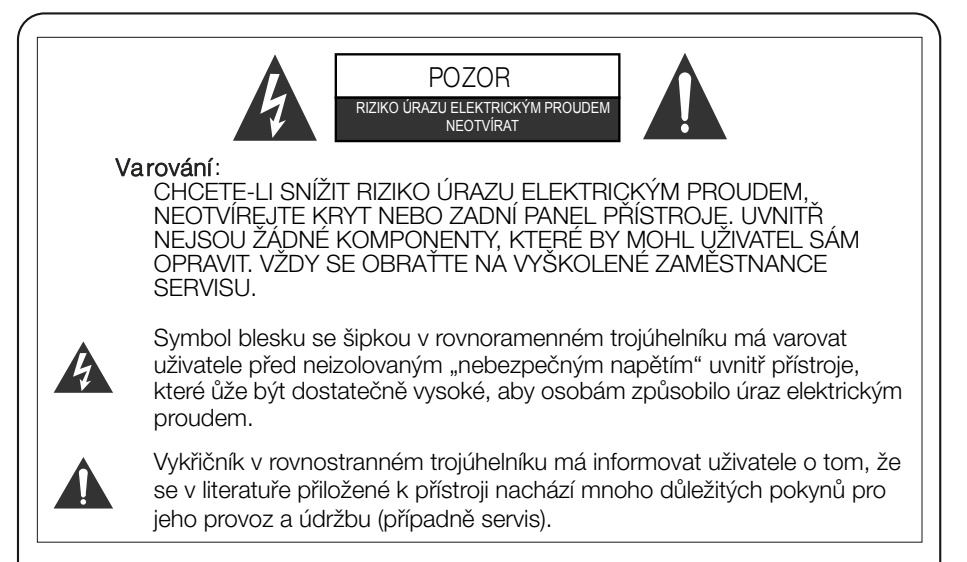

## DŮLEŽITÉ INFORMACE

Zařízení vytváří, používá a může vyzařovat vysokofrekvenční energii, a pokud není instalováno a používáno podle pokynů, může způsobovat rušení rádiových komunikací. Neexistuje však záruka, že se rušení v určité instalaci neobjeví. Pokud zařízení způsobuje nežádoucí rušení příjmu radiových a televizních signálů, což se dá určit vypnutím a zapnutím přístroje, může se uživatel pokusit odstranit rušení jedním nebo několika z těchto opatření:

- Přemístěním antény.
- Zvětšením odstupu mezi zařízením a přijímačem.
- zapojen TV přijímač. - Zapojením dotčeného zařízení do jiného zásuvkového okruhu, než do kterého je
- Obraťte se na prodejce nebo zkušeného televizního technika a požádejte jej o pomoc.

Veškeré změny nebo modifi kace, které nejsou výslovně schváleny autoritou odpovídající za shodu s předpisy, mohou zrušit platnost oprávnění uživatele zařízení provozovat.

## POZOR

Nepokoušejte se žádným způsobem modifi kovat tento výrobek bez písemného oprávnění dodavatele. Neoprávněné modifi kace mohou zrušit platnost oprávnění uživatele provozovat tento výrobek.

Nedoporučuje se ponechávat na obrazovce příliš dlouho statický obraz. Totéž platí o zobrazování neobyčejně jasných obrazů na obrazovce.

Obrázky a kresby v této uživatelské příručce jsou uvedeny pouze ilustrační a mohou se od aktuálního vzhledu výrobku lišit. Design a specifi kace výrobku mohou být změněny bez předchozího upozornění.

**CZ**

# Varování

## Varování

- Chcete-li snížit riziko požáru nebo úrazu elektrickým pouzdrem, nevystavujte přístroj působení deště nebo vlhka.
- Větrací otvory nesmějí být zakryty takovými předměty jako noviny, ubrusy, záclony atd., protože tím se zabraňuje nezbytnému větrání.
- Zabraňte kapání vody na přístroj a jejímu vniknutí do přístroje. Na přístroj nestavte žádné předměty naplněné tekutinou, jako např. vázy s květinami.
- Dbejte na ekologickou likvidaci baterií. Baterie nevyhazujte do směsného domovního odpadu. V případě potřeby můžete kvůli ochraně životního prostředí kontaktovat svého prodejce.
- Při instalaci televizoru zachovejte vzdálenost alespoň 4 palců mezi televizorem a dalšími předměty (stěny, boční strany skříní atd.), aby byla umožněna příslušná ventilace. Pokud nebude umožněna patřičná ventilace, může dojít k požáru nebo k problémům s produktem zapříčiněným zvýšením teploty ve vnitřním prostoru.
- Elektrostatický výboj může způsobit selhání funkce. Funkci zařízení lze manuálně obnovit vypnutím napájení a jeho opětovným zapnutím.
- Aby jste zabránili úrazu způsobeného převrácením produktu, vždy se ujistěte, že je přístroj postaven celým svým objemem na vodorovné ploše.

## POZOR při zapojování napájecí šňůry

- U většiny přístrojů se doporučuje, aby byly zapojeny do vyhrazeného obvodu, tj. do obvodu s jedinou zásuvkou, který bude napájet pouze tento přístroj a nebude mít žádné další vývody nebo větvení.
- Zásuvky nepřetěžujte. Přetížené, uvolněné nebo poškozené zásuvky, prodlužovací kabel nebo napájecí šňůry s roztřepeným opletením nebo poškozenou či popraskanou izolací jsou nebezpečné. Kterákoli z výše uvedených závad může být příčinou úrazu elektrickým proudem nebo může způsobit požár. Pravidelně kontrolujte napájecí šňůru vašeho přístroje a pokud jeho vzhled ukazuje na poškození nebo degradaci materiálu, ukončete používání přístroje, vytáhněte jej ze zásuvky a požádejte pracovníka kvalifi kovaného servisu o výměnu šňůry za identickou novou šňůru. Napájecí šňůru chraňte před fyzickým nebo mechanickým poškozením, například před překroucením, zauzlením, skřípnutím, přivřením do dveří nebo chůzí po šňůře. Dávejte také velký pozor na zásuvky, nástěnné vývody a místo, kde šňůra vstupuje do přístroje.
- Zásuvka, ke které je televizor připojen, slouží k odpojení přístroje od sítě a musí být za všech okolností snadno přístupná.
- Provozní teplota: 0°C až 40°C Provozní vlhkost: ≤80% Teplota pro skladování: -20°C až 60°C Vlhkost při skladování: ≤90%

# SſSZ

 Technologie SRS TruSurround HD™ vytváří dokonalý zážitek TruSurround HD bohatého prostorového zvuku ze dvou reproduktorů, doplněný sytými basy, jemnými vysokými frekvencemi a jasným dialogem.

## DŮLEŽITÉ BEZPEČNOSTNÍ POKYNY

- 1. Přečtěte si důkladně pokyny v příručce.
- 2. Příručku uložte na bezpečné místo.
- 3. Dbejte na všechna upozornění.
- 4. Dodržujte všechny pokyny.

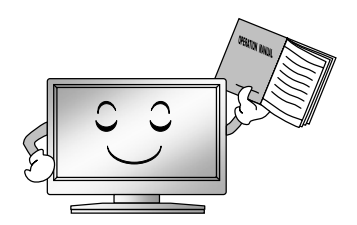

7. Neblokujte žádný větrací otvor. Umístěte v souladu s pokyny výrobce.

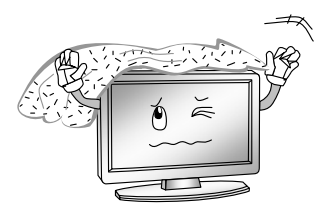

- 5. Přístroj nepoužívejte v blízkosti vody. 8. Neinstalujte v blízkosti zdrojů tepla,
	- jako jsou radiátory, topná tělesa, kamna, nebo jiných spotřebičů (včetně zesilovačů) produkujících teplo.

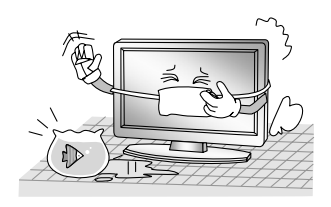

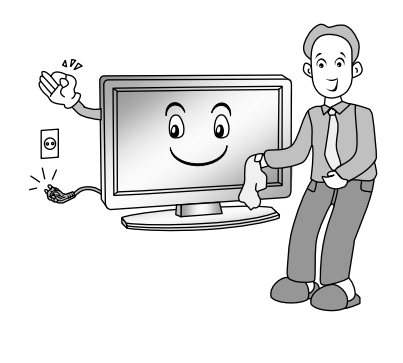

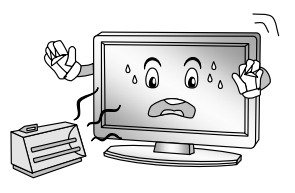

6. Otírejte pouze suchým hadříkem. 9. Neobcházejte bezpečnostní funkce uzemněné zásuvky. Vidlice napájecí šňůry je opatřena dvěma kolíky a jedním zemnicím kontaktem, zajišťujícím vaši bezpečnost. Pokud vaše zásuvka neodpovídá vidlici napájecí šňůry tohoto televizoru, požádejte elektrikáře o výměnu zastaralé zásuvky.

# Bezpečnostní pokyny

10. Chraňte napájecí šňůru, nešlapejte po ní, zabraňte jejímu smáčknutí, a to zejména v blízkosti vidlice a místa, kde vystupuje z přístroje.

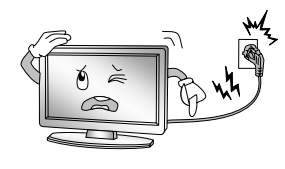

13.Za bouřky nebo v případě, že nebudete přístroj dlouhou dobu používat, odpojte napájecí šňůru přístroje ze zásuvky.

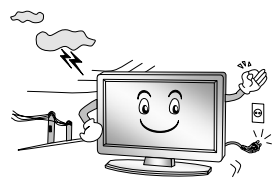

- 11. Používejte pouze příslušenství a doplňky doporučené výrobcem.
- 12. Používejte pouze vozíky, stojany, trojnožky, konzole nebo stolky doporučené výrobcem nebo prodávané s přístrojem. Pokud používáte vozík, buďte při převážení opatrní, aby nedošlo k převržení a zranění.

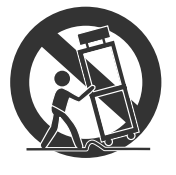

14. Veškerou údržbu svěřte kvalifi kovaným pracovníkům servisu. Přístroj vyžaduje servis, jestliže je jakýmkoli způsobem poškozen. Například když je poškozena napájecí šňůra nebo zástrčka, do přístroje se dostala tekutina nebo do něj vnikl cizí předmět, byl vystaven dešti nebo vlhku, došlo k jeho pádu nebo nefunguje obvyklým způsobem.

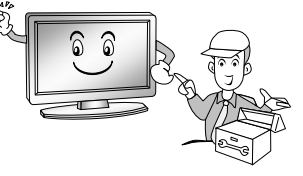

## **LIKVIDACE**

-Fluorescenční lampa používaná v tomto přístroji obsahuje malé množství rtuti. -Tento výrobek nelikvidujte s běžným domovním odpadem.

-Likvidace tohoto produktu musí být provedena v souladu s místními předpisy.

## POZNÁMKA:

- Pokud je televizor na dotyk chladný, může při jeho zapnutí docházet k drobnému chvění obrazu. Tento jev je normální, nejedná se o závadu.
- Na obrazovce mohou být některé vadné pixely (obrazové body), projevující se jako drobné červené, modré nebo zelené tečky. Nemají však žádný nepříznivý vliv na funkčnost televizoru.
- Nedotýkejte se obrazovky ani se o ní neopírejte prsty, mohlo by dojít k dočasnému zkreslení obrazu.

# Ovládání TV pomocí tlačítek

## Čelní panel.

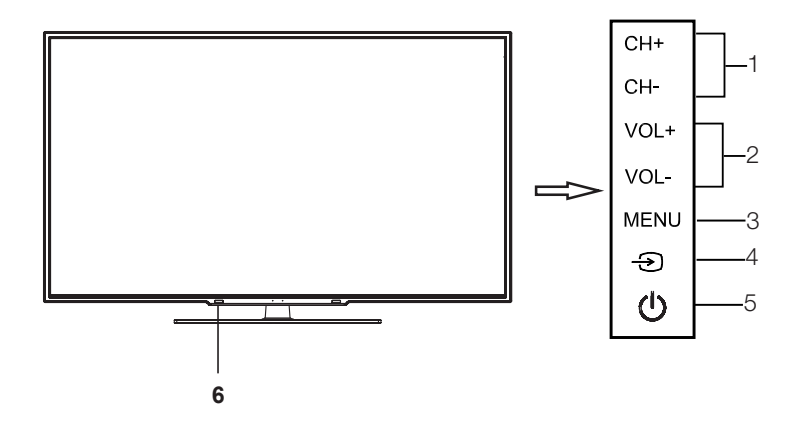

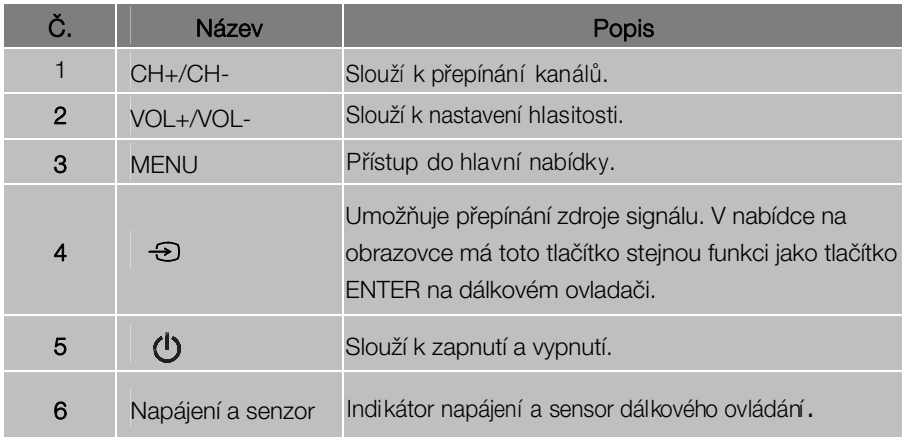

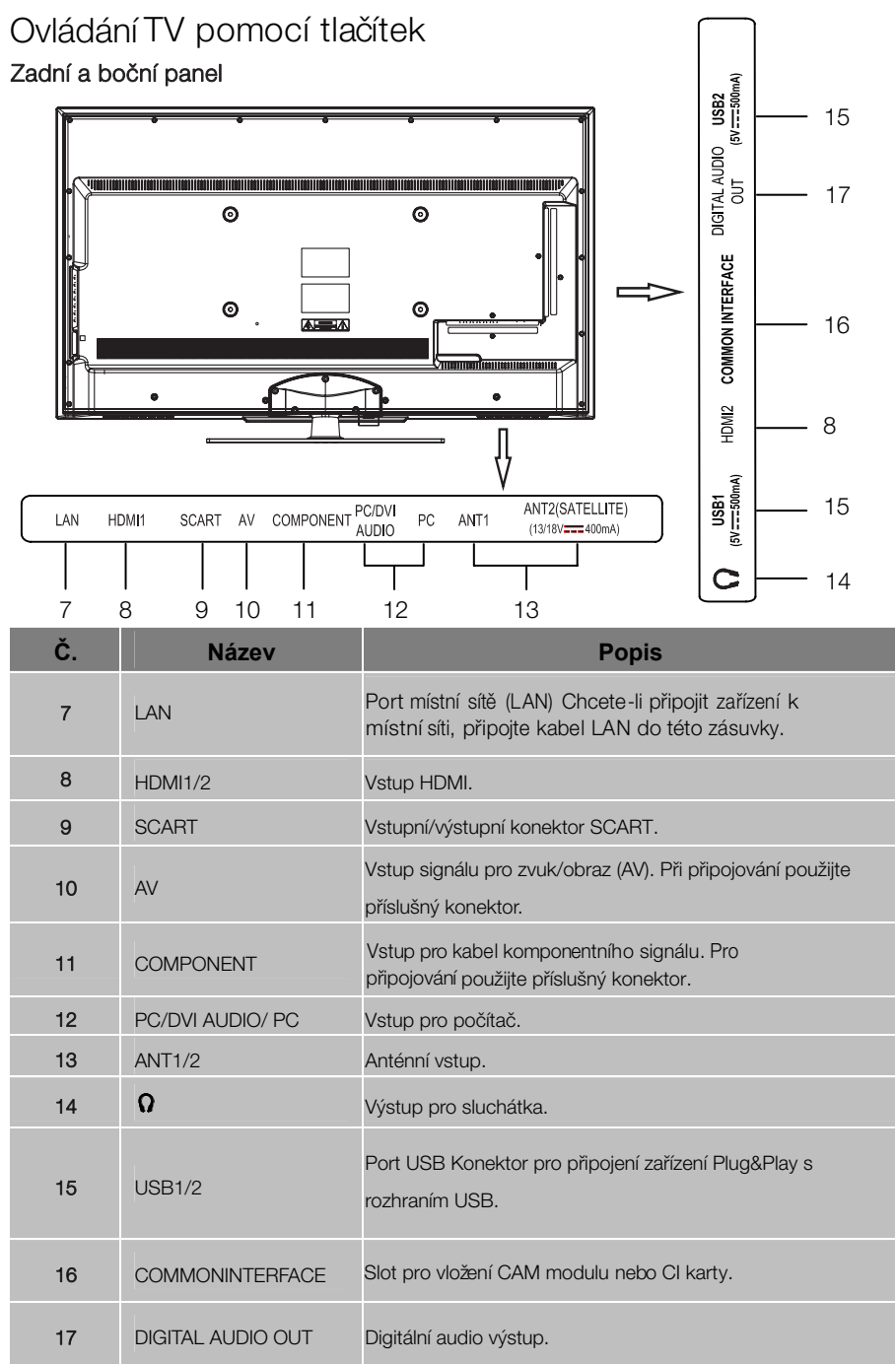

## Dálkový ovladač

## Funkce tlačítek na originálním dálkovém ovladači jsou následující:

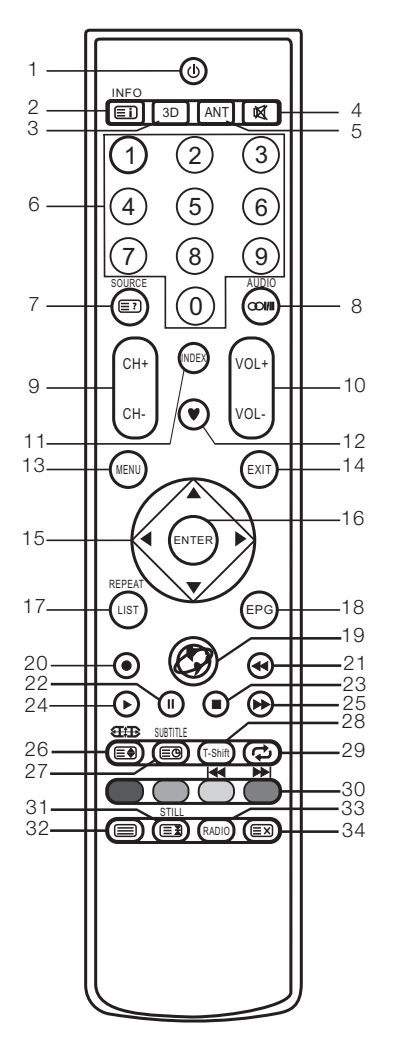

- 1.  $\psi$ : Napájení, zapnutí nebo vypnutí televizoru.
- 3. INFO: Stiskněte pro zobrazení aktuálních informací o programu na obrazovce. **Eil**: Přeidete na stránku reistříku. 2.
	- 3D: Žádná funkce.
- **3**: Stisknutím vypnete nebo obnovíte zvuk. 4.
- 5. ANT:Stisknutím vyberte zdrojovou anténu signálu.
- kanálů nebo vložení hesla. 6. NUMERICKÁ TLAČÍTKA: Pro přímou volbu
- SOURCE: Stisknutím tlačítka vyberte zdroj signálu. <sup>2</sup>2: Umožňuje zobrazit skryté informace o některých teletextových stránkách. 7.
- : Tlačítko lze použít k přepínání mezi režimy NICAM DUALⅠ/NICAM DUALⅡ/NICAM DUALⅠ+Ⅱ/MONO a k přepínání jazyka doprovodného zvuku v režimu DTV. AUDIO: Lze vybrat jazyk doprovodného zvuku, pokud je k dispozici (v režimu USB). 8.
- kanály ve vzestupném nebo sestupném pořadí. Umožňuje přesun na předchozí nebo další obrazovku v některém seznamu. 9. CH+/CH-: Stisknutím tlačítka lze přepínat mezi
- zeslabení hlasitosti. 10. VOL+/VOL-: Použijte pro zesílení nebo
- 11. INDEX: Stiskněte pro vstup do zaznamenaného seznamu. (V režimu PVR) Změňte seznam podle času (TIME), nebo kanálu (CHANNEL) (v nabídce PROGRAMME GUIDE (Průvodce programem).
- 12. Zapnutí nebo vypnutí seznamu oblíbených programů.
- MENU: Stisknutím tlačítka otevřete na 13. obrazovce nabídku pro různá volitelná nastavení.
- EXIT: Umožní návrat do poslední vrstvy 14. zobrazené nabídky, nebo vede k ukončení nabídky na obrazovce.
- **▲**/**▼**/◄/**►**: Volba směru. 15.
- ENTER: V libovolném vstupním režimu 16. provedete stisknutím tlačítka volbu položky v nabídce, nebo zadáte požadovanou hodnotu.
- LIST: Stisknutím tlačítka vyberete seznam 17. kanálů. REPEAT: Opakování režimu přehrávání.

(v režimu USB).

## Dálkový ovladač

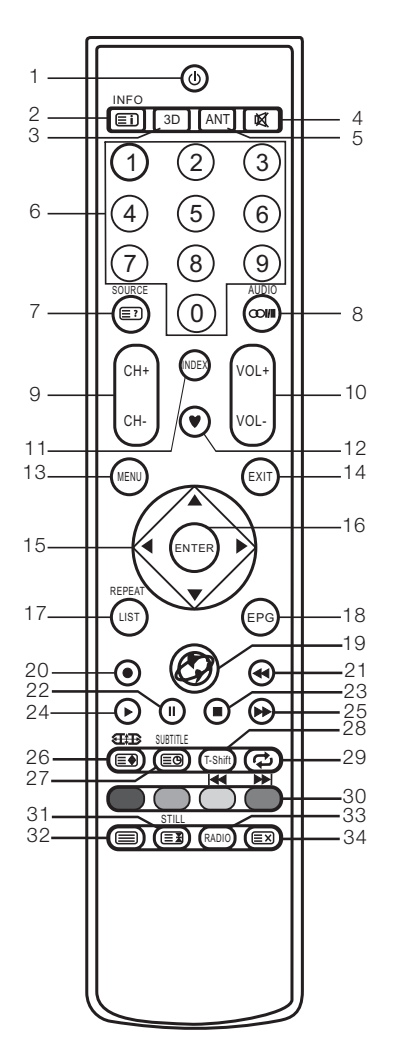

- 18. EPG: Elektronický programový průvodce využijete jej v režimu DTV.
- 19.  $\bullet$ : Přístup k nabídce HOME (Domov).
- 20. · Stisknutím tlačítka spustíte záznam.
- 21. : Rychlý posun vzad (v režimu USB).
- 22. II : Pauza (v režimu USB/PVR).
- 23. : Zastavení (v režimu USB/PVR).
- 24. ►:Přehrávání (v režimu USB/PVR).
- 25.  **B**: Rychlý posun vpřed (v režimu USB).
- : Stisknutím tlačítka lze zvolit různé velikosti obrázků. <del>⊑∙)</del>: Umožňuje změnit velikost<br>obrazovky teletextu v režimu zobrazení. 26. obrázků. E·l: Umožňuje změnit velikost
- : Nastavení režimu titulků nebo zobrazení podstránky. SUBTITLE: Lze vybrat jazyk titulků, pokud je k dispozici (v režimu USB). 27.
- T-Shift: Stisknutím tlačítka T-Shift lze spustit 28. funkci časového posunu.
- 29.  $\boldsymbol{\mathcal{D}}$ : Návrat k naposledy sledovanému programu.
- BAREVNÁ TLAČÍTKA: Červené, zelené, žluté a modré navigační tlačítko. 30. : Předchozí (v režimu USB). : Další (v režimu USB).
- **EI**: Podržení zobrazené teletextové stránky, opětovným stisknutím ji uvolníte. 31. STILL: Stisknutím tlačítka pozastavíte obráz.
- 32. □ : Stisknutím tlačítka zobrazíte teletext, opětovným stisknutím nastavíte režim MIX a dalším stisknutím volbu ukončíte.
- 33. RADIO: Stisknutí tlačítka střídá programy Radio (Rádio) a DTV, je-li zobrazen program Radio (Rádio) (v režimu DTV).
- 34.  $\Xi$ 3: Zrušení teletextu, nikoliv však jeho ukončení, které provedete opětovným stisknutím tlačítka.

## POZNÁMKA:

- Všechny obrázky v této příručce jsou pouze ilustrativní, skutečný produkt se může od obrázků lišit.
- Tlačítka, která zde nejsou uvedená, nejsou používána.

## Začínáme

## Používání dálkového ovladače

Při používání dálkového ovladače zamiřte na čidlo dálkového ovládání na televizi. Pokud bude mezi dálkovým ovladačem a čidlem dálkového ovládání na TV nějaký předmět, přístroj nemusí reagovat.

- Zamiřte dálkový ovladač na ČIDLO DÁLKOVÉHO OVLÁDÁNÍ na televizi. •
- Pokud používáte tuto televizi ve velmi jasně osvětleném prostoru, infračervené ČIDLO DÁLKOVÉHO OVLÁDÁNÍ nemusí řádně fungovat.
- Maximální doporučená vzdálenost pro používání dálkového ovladače je cca 7 metr. •

#### Instalace baterií do dálkového ovladače

- 1.Otevřete kryt na zadní straně dálkového ovladače.
- 2. Vložte dvě mikrotužkové baterie (AAA). Dodržujte polaritu "+" a "-" vyznačenou v bateriovém prostoru.
- 3. Vraťte kryt na své místo.

#### Výměna baterií

Aby bylo možné dálkový ovladač používat, je třeba nejprve do bateriového prostoru ovladače vložit přiložené baterie.

Když jsou baterie slabé, zkracuje se efektivní dosah ovladače. V takovém případě vyměňte baterie za nové.

### Poznámky k používání baterií:

Použití nesprávného typu baterií může způsobit vytečení elektrolytu nebo explozi baterií. Nikdy nezapomeňte na následující pokyny a informace:

- Vždy zkontrolujte, zda jsou baterie vloženy se správnou polaritou
- "+" a "-" vyznačenou v bateriovém prostoru.
- Různé typy baterií mají různé charakteristické vlastnosti. Nelze je míchat dohromady.
- Nemíchejte dohromady baterie různých typů nebo staré a nové baterie. Míchání starých a nových baterií zkrátí životnost baterií a může způsobit vytečení elektrolytu.
- Vyměňte baterie, jakmile DO přestane fungovat.
- Elektrolyt unikající z baterií může způsobovat podráždění kůže. Jestliže z baterií uniká nějaká chemická látka, okamžitě ji z ovladače vytřete suchým hadříkem a baterie vyměňte za nové.
- Baterie dodávané spolu s přístrojem mohou mít kratší životnost v důsledku dlouhodobého skladování. Nebudete-li dálkový ovladač delší čas používat, vždy vyjměte baterie.
- Baterie (v obalu nebo již instalované) se nesmí vystavovat nadměrnému teplu způsobenému např. slunečním svitem, ohněm apod.

## POZOR:

- Při nesprávné výměně baterií může dojít k explozi baterií.
- Vybité baterie vyměňujte výhradně za baterie ekvivalentního typu.

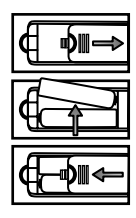

# Připojení a nastavení

## Připojení kabelů

Před připojením a použitím si pozorně přečtěte příslušnou část "Varování a bezpečnostní pokyny".

1. Vyjměte televizor z obalu a postavte jej na předpokládané místo, které má hladký povrch.

## POZNÁMKA:

- Když připojujete nebo odpojujete televizor, počítač nebo jiné zařízení, nejdříve se ujistěte, že je síťové napájení již vypnuto;
- Při odpojování napájecího nebo signálového kabelu vždy uchopte zástrčku (izolovaná část), netahejte za vlastní kabel.
- 2. Konektor anténního výstupu lze propojit s konektorem anténního vstupu na televizoru.
- 3. Výstupní konektor AV na zařízení DVD lze propojit se vstupním konektorem AV na televizi pomocí kabelu AV.

## POZNÁMKA:

- Komponentní a AV kabel nelze použít současně, neboť sdílejí jeden zvukový kanál.
- 4. Výstupní komponentní konektor (YPbPr) na zařízení DVD lze propojit se vstupním konektorem COMPONENT (YPbPr) televizoru pomocí kabelu AV.
- 5. Jeden konec kabelu VGA zapojte do portu VGA na počítači a druhý konec do portu VGA na televizoru; na každém konci kabelu VGA dotáhněte šroubky otáčením doprava.

## POZNÁMKA:

- Při zapojování kabelu VGA s 15 vývody na zástrčku nevyvíjejte příliš velký tlak, aby nedošlo k poškození vývodů.
- 6. Jeden konec kabelu HDMI zapojte do výstupního konektoru HDMI a druhý konec kabelu HDMI zapojte do konektoru HDMI na televizoru.

## POZNÁMKA:

- Při zapojování kabelu HDMI buďte velmi opatrní při zastrčení a nevyvíjejte příliš velký tlak, aby nedošlo k poškození konektoru.
- 7. Zkontrolujte a ujistěte se, že všechny kabely AV jsou správně zapojeny do odpovídajících konektorů.
- 8. Připojte napájecí kabel k napájecímu zdroji 100-240V stř.

## POZNÁMKA:

- napájecímu zdroji, který nesplňuje uvedený rozsah. • Rozsah vstupního napájení televizoru je 100-240V~, 50/60Hz, nepřipojujte televizor k
- Při odpojování napájecího kabelu uchopte izolovanou část zástrčky, nedotýkejte se přímo kovové části zástrčky kabelu.

# ZÁKLADNÍ OBSLUHA

## STRUČNÝ NÁVOD K OBSLUZE

## ■ Počáteční nastavení

- 1. Při prvním zapnutí televizoru se na jeho obrazovce zobrazí "Návod k instalaci". Podle níže uvedeného proveďte první instalaci, včetně vyhledávání kanálů.
- 2. Výběr jazyka Stisknutím tlačítka **▲**/**▼** vyberete příslušný jazyk, pak stiskněte tlačítko **►**.
- 3. Výběr režimu Obraz Stisknutím tlačítka **▲**/**▼** vyberete režim Obraz, pak stiskněte tlačítko **►**.
- 4. Výběr antény Stisknutím tlačítka **▲**/**▼** vyberete příslušnou anténu, pak stiskněte tlačítko **►**.
- 5. Výběr země Stisknutím tlačítka **▲**/**▼** vyberete příslušnou zemi, pak stiskněte tlačítko **►**.
- 6. Televizor zahájí automatické ladění.

## POZNÁMKA:

- Pokud televizor nepřijme žádné kanály, zkontrolujte připojení antény nebo zemi, kterou jste vybrali, a pak zkuste automatické vyhledávání znovu.
- Pokud televizor přijímá jen některé kanály, znamená to, že příjem antény není dostatečně dobrý; v tomto případě doporučujeme obrátit se na servisní středisko zabývající se anténní technikou.
- Tento televizor pracuje s operačním systémem Linux, televizor se může automaticky restartovat nebo dálkové ovládání nemusí při používání nereagovat. Pokud dálkové ovládání nereaguje, televizor vypněte a restartujte ho.

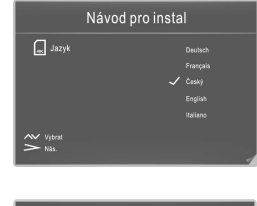

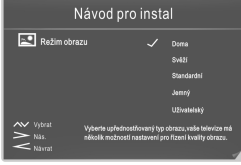

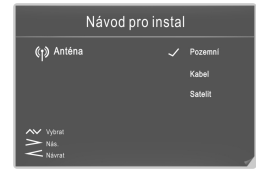

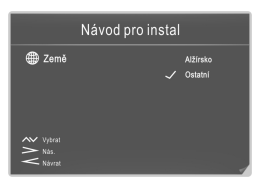

**CZ**

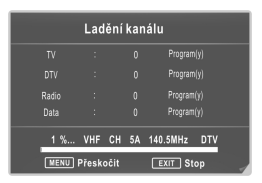

# ZÁKLADNÍ OBSLUHA

## Zapnutí a vypnutí televizoru

### ■ Zapnutí televizoru

tlačítka  $\bigcup$  na dálkovém ovladači lze zapnout televizor z pohotovostního režimu. Zapojte napájecí kabel, pokud má televizor síťový vypínač, zapněte jej . Stisknutím

### ■ Vypnutí televizoru

Stisknutím tlačítka  $\Phi$  na dálkovém ovladači přepnete televizor do pohotovostního režimu.

Nenechávejte přístroj v pohotovostním režimu příliš dlouhou dobu. Nejlepší je odpojit zařízení od elektrické sítě a od antény.

Pokud může dojít k neočekávanému vypnutí, doporučujeme odpojit napájecí kabel ze zásuvky.

#### ■ Bez signálu

Pokud není v režimu ATV/DTV k dispozici žádný signál během pěti minut, televizor se automaticky vypne. Není-li k dispozici vstupní signál v režimu PC-RGB, televizor se automaticky vypne za 30 sekund. Pokud je připojen kabel VGA, televizor se automaticky zapne. Není-li k dispozici žádný vstupní signál, objeví se na obrazovce informace Bez signálu.

#### Volba programů

### ■ Použití funkce CH+/CH- na panelu televizoru nebo na dálkovém ovladači

Stisknutím tlačítka CH+ zvýšíte číslo kanálu. Stisknutím tlačítka CH - snížíte číslo kanálu.

#### ■ Použití numerických tlačítek 0-9

Stisknutím tlačítek 0-9 můžete přímo zvolit číslo kanálu. (V režimu ATV, DTV)

#### ■ Příklad

Volba kanálu (např. kanál 5): Stiskněte 5.

Volba kanálu (např. kanál 20): Stiskněte 2 a následně 0.

#### Nastavení hlasitosti

- Stiskněte VOL +/-, pokud chcete změnit nastavení hlasitosti.
- Pokud chcete nastavit zvuk na Vypnout, stiskněte tlačítko  $\mathbb{\mathfrak{A}}$ .
- Vypnutí zvuku lze zrušit stiskem tlačítka  $\blacksquare$  nebo zesílením hlasitosti.

#### Změna vstupního zdroje signálu

- 1. Stisknutím tlačítka SOURCE na dálkovém ovladači můžete vybrat vstupní zdroj signálu.
- volbu potvrďte stisknutím tlačítka ENTER. 2. Stisknutím tlačítka ▲/▼ lze cyklicky procházet vstupy;

## Procházení nabídek

Před použitím televizoru postupujte podle následujících pokynů, kde se dozvíte, jak se orientovat v nabídce s cílem vybrat a nastavit různé funkce. V závislosti na vybrané nabídce se přístup může lišit.

1. Stisknutím tlačítka MENU otevřete hlavní nabídku.

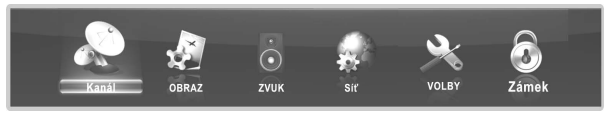

- 2. Stisknutím tlačítka ◄/► můžete cyklicky procházet hlavní nabídku. Stiskněte tlačítko ENTER pro otevření podnabídky.
- 3. Stisknutím tlačítka ▲/▼ vyberte požadovanou dílčí položku, pak stiskněte tlačítko ENTER.
- 4. Stisknutím tlačítka ▲/▼/◄/► vyberte požadovanou hodnotu. Chcete-li nastavení uložit, stiskněte tlačítko ENTER. Úprava provedená na obrazovce se může lišit v závislosti na vybrané nabídce.
- 5. Do předchozí nabídky se můžete vrátit stisknutím tlačítka MENU.
- 6. Nabídku lze opustit stisknutím tlačítka EXIT.

## POZNÁMKA:

- Pokud je položka v nabídce zobrazena šedě, znamená to, že položka není k dispozici nebo ji nelze nastavit.
- Tlačítka na televizoru mají stejnou funkci jako odpovídající tlačítka na dálkovém ovladači. Pokud dálkový ovladač ztratíte nebo je nefunkční, můžete nabídky vybrat pomocí tlačítek na televizoru. Tento návod je zaměřen na obsluhu pomocí dálkového ovladače.
- Některé položky v nabídce mohou být skryty v závislosti na používaných režimech nebo zdrojích signálu.

#### Konfigurace nabídky Kanál

## ■ Anténa

Výběr anténního zdroje.

#### ◆ TV signály nastaveny na Pozemní.

#### ■ Automatické ladění

Stisknutím tlačítka ENTER spustíte automatické ladění.

- 1. Pro kanály vyberte zemi a typ ladění.
- 2. Televizor začne ukládat do paměti všechny dostupné kanály. Jakmile je indikátor průběhu plný, nalezené kanály budou uloženy a jednotka bude pokračovat ve vyhledávání televizních, DTV, rozhlasových a datových programů. Pokud stisknete v režimu vyhledávání DTV tlačítko MENU, funkce Nastavení kanálu přejde na vyhledání televizoru, jak ukazuje obrázek.

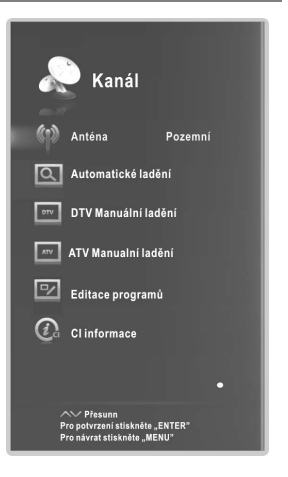

**CZ**

13

## ■ DTV Manual Tuning (DTV Manuální ladění)

Ruční uložení digitálních kanálů.

1. Stisknutím tlačítka ◄/► vyberte kanál.

2. Stisknutím tlačítka ▲/▼ vyberte položku Search a stisknutím tlačítka ENTER zahájíte ladění programů.

Jakmile je nalezen program, proces vyhledávání se zastaví a kanál bude s aktuálním číslem program uložen.

Stisknutím tlačítka EXIT ukončíte prováděnou činnost.

## ◆ TV signály nastaveny na Kabel.

### ■ Automatické ladění

Tlačítkem ENTER spusťte funkci Automatické ladění / přizpůsobení.

1. Pro ladění vyberte zemi a typ ladění.

2. Upravte nabídku Nastavení kanálu.

- Typ Scan: Tato funkce vyhledá

všechny kanály aktivních vysílacích stanic a uloží je do paměti televizoru.

Pokud zvolíte nastavení Úplný, funkce Automatické přizpůsobení začne prohledávat všechny frekvence, aby nalezla dostupné programy.

Pokud zvolíte nastavení **Síť**, funkce Automatické přizpůsobení prohledá stanovené frekvence, aby nalezla dostupné kanály.

- Režim skenování: Vyberte kanály, které chcete uložit: Vše, Kodované, nebo Zdarma.
- Typ služby: Vyberte služby, které chcete uložit do paměti.
- Modulace: Zobrazuje hodnoty dostupné modulace. Stisknutím tlačítka ▲/▼ vyberte položku Modul. Stisknutím červeného tlačítka nastavíte modulaci ručně. Funkci Modul můžete nastavit pomocí tlačítka ◄/►. (Modul: Načítání audio nebo video signálů do přenašeče)
- Symbol: Zobrazuje dostupné symbolové rychlosti. Stisknutím tlačítka ▲/▼ vyberte položku Symbol. Stisknutím zeleného tlačítka nastavíte funkci Symbol ručně. Funkci Symbol lze nastavit pomocí numerických tlačítek. (Symbol: Rychlost, při které zařízení jako modem, odesílá symboly do kanálu)

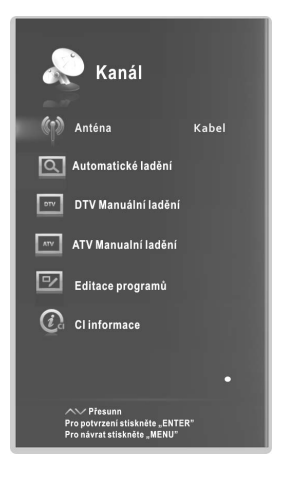

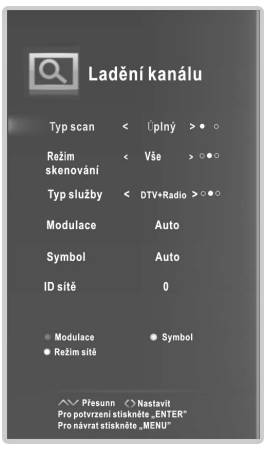

- ID sítě: Zobrazí identifikační kód sítě. Stisknutím tlačítka ▲/▼ vyberte položku ID sítě. Stisknutím žlutého tlačítka nastavíte funkci ID sítě ručně. Funkci ID sítě lze nastavit pomocí numerických tlačítek.

ukládat do paměti všechny dostupné kanály. Jakmile jste s nastavením spokojeni, stiskněte tlačítko ENTER. Televizor začne

## ■ DTV Manual Tuning (DTV Manuální ladění)

Správné přidání programů v režimu digitální kabelové televize (DVB) vyžaduje nastavení funkcí Frekvence, Symbol, Modul, Režim ladění a Typ služby. Správné hodnoty získáte od poskytovatele kabelových služeb. Po dokončení nastavení, zvolte Search a stiskněte tlačítko ENTER, chcete-li zahájit ladění kanálů.

## ◆ TV signál nastaven na Satelit.

## ■ Nastavení satelitu

- Satelit/ Transpondér: Stisknutím tlačítka ▲/▼ vyberte ENTER. Pomocí tlačítka ▲/▼ vyberte ze seznamu satelit nebo transpondér. volbu Satelit/Transpondér a pak stiskněte tlačítko

 CH+/CH-: Tlačítko CH+/CH- umožňuje listovat nahoru nebo dolů /po stránkách/v seznamu satelit nebo transpondér.

aktuální satelit nebo transpondér. Delete: Stiskněte zelené tlačítko, chcete-li odstranit

Upravit: Stiskněte červené tlačítko, chcete-li upravit aktuální satelit nebo transpondér.

Přidat: Stiskněte žluté tlačítko, chcete-li přidat aktuální satelit nebo transpondér.

- Napájení LNB: Vyberte typ napájecího zdroje pro satelitní konvertor LBN.
- Typ LNB: Vyberte typ satelitního konvertoru LNB .
- Tón 22 kHz: Přepínač frekvence 22 kHz. Podle typu satelitního konvertoru LNB vyberte požadovanou hodnotu.
- se pro výběr příslušného zařízení. **- Toneburst:** Můžete zvolit jeden ze dvou systémů. Používá
- se pro výběr příslušného zařízení. - DiSEqC1.0: Můžete vybrat jedenu ze čtyř hodnot. Používá
- Motor: Tato volba nastaví typ motoru pro natáčení satelitní paraboly: DiSEqC 1.2 nebo USALS. Je-li motor nastaven na DiSEqC 1.2 nebo USALS:

nastavení krajních poloh natočení antény motorem. (Set limit)Nastavení limitů: Stiskněte zelené tlačítko pro

Pokračování posunutí: Otáčí anténu, dokud otočení není v koncové poloze, nebo zastaveno ručně.

Krok posunutí: Otáčí anténu po krocích o stanovené hodnotě. Umožňuje provádět jemné nastavení antény.

Nastavit západní limit: Nastavte hodnotu západního limitu. Nastavit východní limit: Nastavte hodnotu východního limitu. Přejít na odkaz: Nastavte anténu do nulové polohy.

Vypnout limit: Slouží k odstranění nastavení limitu. Umožňuje anténu otočit po celém oblouku. Jedná se o zrušení východního a západního limitu.

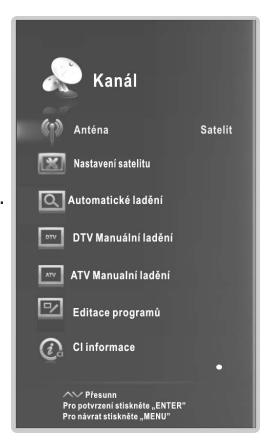

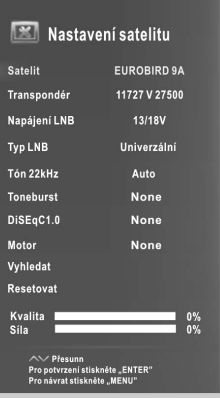

**CZ**

(Set position)Nastavení pozice: Stiskněte červené tlačítko, pokud chcete nastavit polohu.

Automatické posunutí: Otáčí anténu automaticky.

Pokračování posunutí: Otáčí anténu, dokud otočení není dokončeno, nebo zastaveno ručně.

Krok posunutí: Otočení antény po krocích o stanovené hodnotě. Umožňuje provádět jemné nastavení antény.

Ulož pozici : Uložíte aktuální polohu jako limit vybraného pozicionéru.

Přejít na polohu: Otočí anténu na uloženou satelitní pozici.

Přejít na odkaz: Nastavte anténu do nulové polohy.

Když je motor nastaven na USALS: Přejít na X: Posune anténu do umístění specifikovaného v Nastavení umístění.

položku Poloha. (Set location)Nastavení poloha: Stiskněte žluté tlačítko, pokud chcete nastavit

Poloha: Je-li funkce Poloha nastavena Ruční, je možné nastavit na položky Směr zeměpisné délky, Úhel zeměpisné délky, Směr zeměpisné šířky, Úhel zeměpisné šířky.

Směr zeměpisné délky: Pro polohu nastaví směr zeměpisné délky.

Úhel zeměpisné délky: Pro polohu nastaví úhel zeměpisné délky.

Směr zeměpisné šířky: Pro polohu nastaví směr zeměpisné šířky.

Úhel zeměpisné šířky: Pro polohu nastaví úhel zeměpisné šířky.

- Vyhledat: Po dokončení nastavení, zvolte položku Vyhledat a stiskněte tlačítko ENTER, je zahájeno automatické ladění.
- Resetovat: Nastavení satelitu bude uvedeno na výchozí hodnoty. Po resetování všech položek můžete během automatického ladění vynulovat také údaj o zemi.
- Společnost pro satelitní TV může transpondér během provozu nastavit, proto parametr programu může být částečně změněn. Uživatelé, kteří používají tento přístroj pro příjem satelitních programů, by měli pravidelně konzultovat související informace na tomto webu: http://www.lyngsat.com/ a přidat parametr nového transpondéru včas, jinak může být ovlivněn příjem programů.

## ■ Automatické ladění

Stiskněte tlačítko Enter.

- 1. Vyberte zemi pro kanály.
- 2. Chcete-li zahájit ladění kanálů, stiskněte tlačítko ▲/▼ a vyberte volbu Search, pak stiskněte tlačítko ◄/► a vyberte funkci Rych.hled. nebo Hledání naslepo a stiskněte tlačítko ENTER.
- 3. Televizor začne ukládat do paměti všechny dostupné kanály.

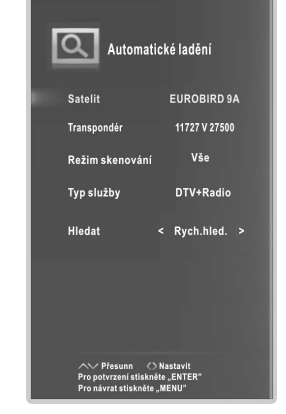

## ■ DTV Manual Tuning (DTV Manuální ladění)

Ručně uložte kanály pro DVBS2.

Stisknutím tlačítka ▲/▼ vyberte požadovanou dílčí položku.

Stisknutím tlačítka </>
<del>◆</del> vyberte požadovanou hodnotu.

Stisknutím tlačítka ▲/▼ vyberte položku Search a stisknutím tlačítka ENTER zahájíte ladění kanálů.

Stisknutím tlačítka EXIT ukončíte prováděnou činnost.

## ■ ATV Manual Tuning(ATV Manualní ladění)

(ATV). Ručně uložte kanály pro režim analogového vysílání

Stisknutím tlačítka ▲/▼ vyberte požadovanou dílčí položku.

Stisknutím tlačítka ◄/► vyberte požadovanou hodnotu.

Stisknutím tlačítka ▲/▼ vyberte volbu Save a stisknutím tlačítka ENTER proveďte uložení.

Stisknutím tlačítka ▲/▼ vyberte volbu Search, pak stiskněte tlačítko ◄/►, chcete-li hledat signál směrem nahoru nebo dolů; po vyhledání jednoho kanálu systém přeruší hledání.

Stisknutím tlačítka **EXIT** ukončíte prováděnou činnost.

## ■ Programme Edit (Editace programů)

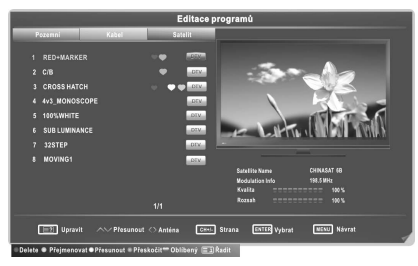

- 1. Stisknutím tlačítka ◄/► vyberte typ zdrojové antény.
- 2. Stisknutím tlačítka ▲/▼ vyberte položky.
- 3. Stisknutím tlačítka CH+/CH- vyberte následující nebo předchozí stránku.

4. Stisknutím tlačítka **E**d otevřete obrazovku Programme Edit.

Smazat: Stiskněte červené tlačítko, jestliže chcete kanál odstranit.

**Přejmenovat:** Stiskněte zelené tlačítko, jestliže chcete kanál přejmenovat. (V režimu ATV)

Přesunout: Stiskněte žluté tlačítko, jestliže chcete kanál přesunout.

Přeskočit: Stiskněte modré tlačítko, jestliže chcete kanál přeskočit.

Oblíbený: Stiskněte tlačítko ♥, jestliže chcete nastavit oblíbený kanál. Lze vybrat jednu nebo více skupin.

**EI**: Stiskněte tlačítko **EI**, chcete-li řadit kanály podle různých typů. (Pouze satelitní kanály).

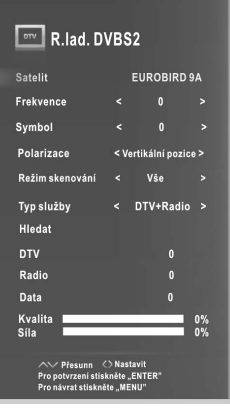

### ■ CI informace (v režimu DTV)

Tato funkce umožňuje sledovat některé kódované (placené) služby. Podle šipky na kartě vložte do slotu CI/CAM kartu CI.

### POZNÁMKA:

- Funkce je dostupná, pouze když je k dispozici slot CI.
- Toto hlášení na obrazovce je pouze ilustrativní a volby nabídek a formát obrazovky se budou lišit podle poskytovatele placených digitálních služeb.
- Obrazovku nabídky CI (Common Interface) a službu je možné změnit, obraťte se na prodejce.
- Nevsunujte ani nevytahujte kartu CI, je-li zapnuto napájení TV .
- Kartu CI často nevsunujte ani nevytahujte, aby se zabránilo případnému poškození televize i karty CI.
- Během inicializace karty CI s televizí nijak nemanipulujte.

### Konfigurace nabídky OBRAZ

Obraz nastaven na Uživatelský, můžete nastavit volby Chcete-li zlepšit kvalitu obrazu, můžete zvolit režim Dynam., Normální atd. a můžete si ho nastavit v uživatelském režimu sami. ■ Režim obrazu: Můžete vybrat typ obrazu, který nejlépe Kontrast, jas,barvy,ostrost a odstin(NTSC). odpovídá vašim požadavkům sledování TV. Je-li režim Doporučující mód tohoto výrobku je Doma.

■ Tepl. barev: Zvolte teplotu barev obrazu.

nejlépe odpovídá vašim požadavkům prohlížení. ■ Poměr stran: Můžete vybrat velikost obrazu, která

■ Snížení šumu: Snižuje šum obrazovky bez snížení kvality obrazu .

#### ■ Obrazovka (v režimu PC-RGB)

Auto nastavení: Obraz je automaticky upraven. Horizontální pozice: Obraz je umístěn do středu posunutím doleva nebo doprava.

**Vertikální pozice:** Obraz je umístěn do středu posunutím nahoru nebo dolů.

**Velikost:** Slouží k úpravě velikosti obrazovky.

Fáze: Mají-li znaky nízký kontrast nebo obraz bliká, použijte tuto funkci.

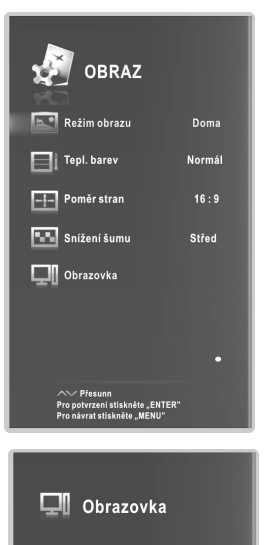

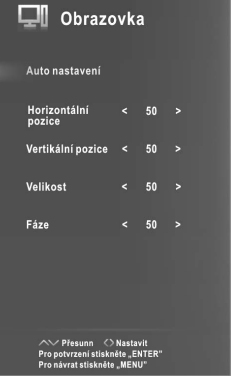
## Konfigurace nabídky ZVUK

■ Režim zvuku: Můžete vybrat zvukový režim podle vlastních požadavků. Ekvalizér lze nastavit tehdy, když je zvukový režim nastaven na Uživatelský.

■ Stereo váha: Nastavte vyvážení zvuku reproduktorů na preferované úrovně.

■ AVL (Automatická úroveň hlasitosti): Při změně programů funkce AVL zajistí, že hlasitost automaticky zůstává na stejné úrovni. Vzhledem k tomu, že každá vysílající stanice má svá vlastní kritéria signálu, po každé změně kanálu může být zapotřebí znovu nastavit hlasitost. Tato funkce umožňuje uživatelům vychutnat stabilní úroveň hlasitosti díky automatickému nastavení pro každý program.

■ SRS TruSurround XT: Přepnutí funkce SRS. ze dvou reproduktorů, doplněný sytými basy, jemnými vysokými frekvencemi a jasným dialogem. Technologie SRS TruSurround HD™ vytváří dokonalý zážitek bohatého prostorového zvuku

■ Sepnutí AD(v režimu DTV) \*tato funkce je k dispozici pouze v některých zemích, především v Severní Americe a Evropě: Jedná se o pomocnou audio funkci, která poskytuje další zvukovou stopu pro zrakově postižené osoby. Tato funkce zpracovává zvukem z vysílače. Uživatelé mohou funkci Audio Description Zapnout nebo Vypnout a ovládat hlasitost. zvukový datový tok pro funkci AD (Popis audia), kdy je poslán spolu s hlavním

■ Zpoždění zvuku: Umožní opravit problémy se synchronizací zvuku a obrazu, kdy je při sledování digitální televize k poslechu digitálního zvuku používáno externí zařízení, například audio přijímač (0 ms ~ 250 ms).

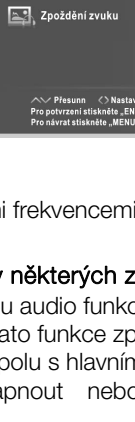

**ZVUK** 

Standardní

Vypnout

Vypnout

Vypnout

 $\mathbf{r}$ 

Režim zvuku

<sup>n</sup> ∭n Stereo váha

DIG SRS TruSurround XT

**AVI** 

》Q<sup>(</sup>Sepnuti AD

### Pokyny pro použití síťových funkcí

Televizor lze nastavit tak, že získá přístup k Internetu prostřednictvím sítě LAN, a to pomocí kabelového nebo bezdrátového připojení.

## Připojení k drátové síti

Televizor lze připojit k síti LAN propojením portu LAN na televizi s externím modem pomocí kabelu LAN.

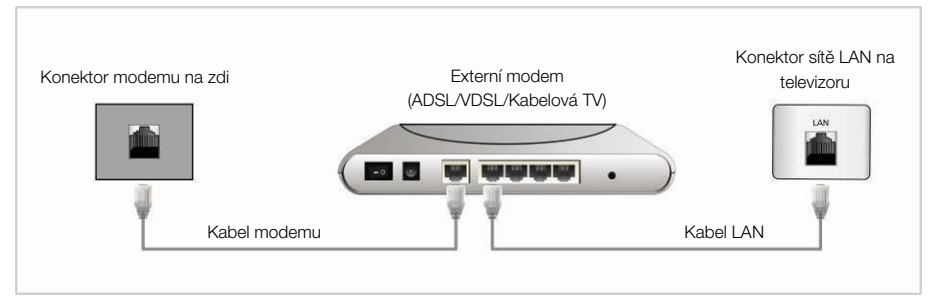

Televizor lze připojit k síti LAN propojením portu LAN na zadní straně televizoru se zařízením IP Sharer (přístupový bod nebo směrovač), které je připojeno k externímu modemu.

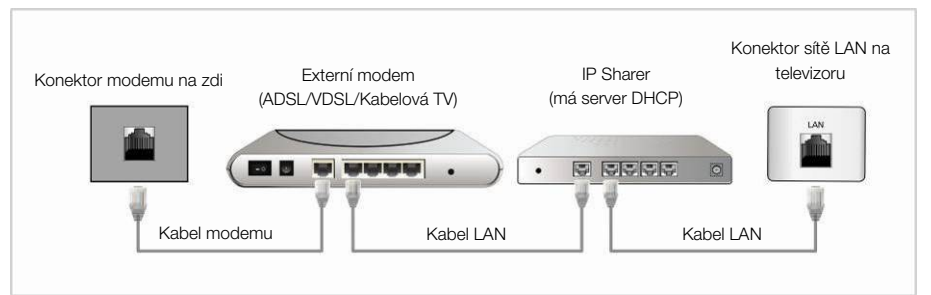

Televizi můžete připojit k síti LAN kabelem LAN přímo propojením portu LAN v televizoru se síťovou zásuvkou na zdi. Všimněte si, že nástěnná zásuvka je připojena k modemu nebo směrovači kdekoliv v domě.

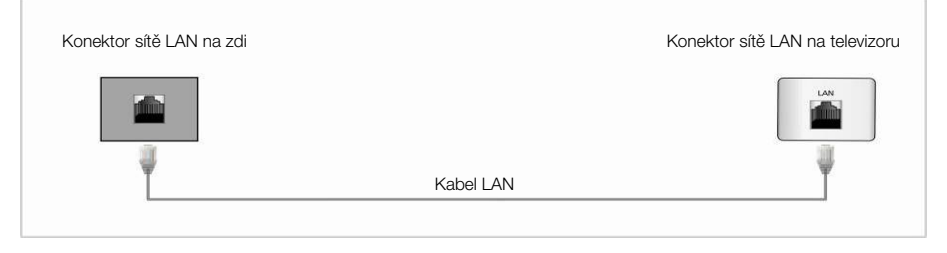

#### Konfigurace drátové sítě

- 1. Připojte televizor k síti LAN, jak je popsáno v předchozí části.
- 2. Zapněte televizor, stiskněte tlačítko MENU na dálkovém ovladači, pomocí tlačítka ◄/► vyberte položku Síť a potom stiskněte tlačítko ENTER.
- **3.** Vyberte možnost **Drátová/kabelová síť** a poté stiskněte tlačítko ENTER.
- Konfigurace:Stiskněte tlačítko ▲/▼ a vyberte položku Konfigurace, poté stiskněte tlačítko ENTER.

Konf.: Vyberte volbu DHCP, chcete-li automaticky nastavit IP adresu, masku sítě, bránu a server DNS; chcete-li provést ruční nastavení, vyberte volbu Static.

IP: IP adresa televizoru.

Maska podsítě: Údaje o masce sítě.

Brána: Adresa brány.

DNS: Adresa serveru DNS.

- MAC adresa: Zobrazení MAC adresy.
- **Proxy:** Stiskněte tlačítko ▲/▼ a vyberte položku **Proxy**, poté stiskněte tlačítko ENTER.

**Proxy:** Stanoví používání proxy serveru.

IP: IP adresa proxy serveru.

### Nastavení drátové sítě

#### – Automatické nastavení drátové sítě (Wired)

Při připojování televizoru k síti, která podporuje DHCP, použijte automatické nastavení sítě.

- 1. Připojte televizor k síti LAN, jak je popsáno v předchozí části.
- 2. Zapněte televizor, stiskněte tlačítko MENU na dálkovém ovladači, pomocí tlačítka ◄/► vyberte položku Síť a potom stiskněte tlačítko ENTER.
- **3.** Vyberte možnost **kabelová síť** a poté stiskněte tlačítko **ENTER**.
- 4. Vyberte položku konfigurace a poté stiskněte tlačítko ENTER.
- 5. Funkci Konf. nastavte na DHCP.
- 6. Funkce Auto umožní automaticky získat a zadat potřebné údaje týkající se připojení Internetu.
- 7. Pokud volbou položky Síť nejsou získány hodnoty síťového připojení, přejděte na pokyny pro ruční nastavení.

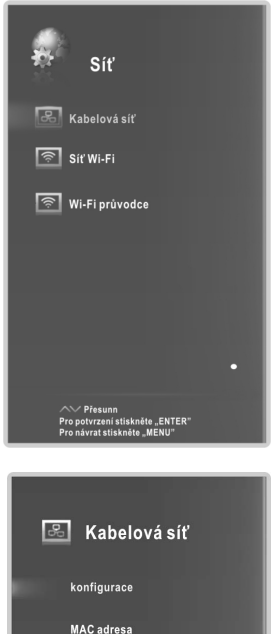

Proxy

### – Ruční nastavení drátové/kabelové/sítě (Wired)

Při připojení televizoru k síti, která vyžaduje statickou IP adresu, použijte ruční nastavení sítě.

- 1. Postupujte podle kroků 1 až 4 v proceduře "Automatické nastavení"."
- 2. Funkci Konf. nastavte na Statický.
- 3. Pomocí tlačítka ▲/▼ zvýrazněte volbu IP a poté stiskněte tlačítko ENTER.
- 4. Pomocí tlačítka ▲/▼ zvýrazněte pole, které chcete změnit, a pomocí numerických tlačítek zadejte IP adresu. Po dokončení tohoto postupu zvolte OK a stisknutím tlačítka **ENTER** nastavení uložte.
- 5. Pomocí tlačítka ▲/▼ zvýrazněte položky Maska podsítě, Brána a DNS a upravte je stejným způsobem jako IP adresu.

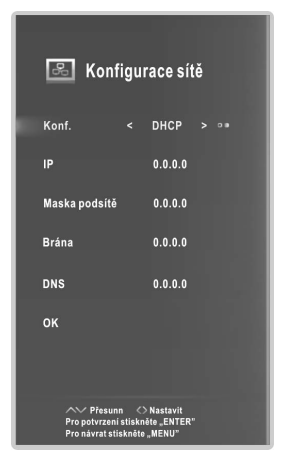

## POZNÁMKA:

- Čísla v polích položek IP, Maska podsítě, Brána a DNS musí být v rozsahu od 0 do 255.
- Nastavíte-li ručně IP adresu, jiné zařízení nesmí stejnou IP adresu používat. IP adresa, kterou používáte, by měla být soukromou adresou.

## Tipy pro připojení k síti:

- Pro tento televizor používejte standardní kabel LAN. Kabel typu Cat5 nejlépe s konektorem RJ45
- Pokud máte dynamickou síť, měli byste použít modem ADSL nebo směrovač, který podporuje protokol DHCP. Modemy a směrovače podporující protokol DHCP automaticky poskytnout IP adresu a údaje o masce sítě, bráně a serveru DNS, které televizor potřebuje pro přístup k Internetu.
- Některé sítě vyžadují statickou IP adresu. Pokud síť vyžaduje statickou IP adresu, je třeba zadat IP adresu, masku sítě, bránu a hodnoty DNS serveru ručně při nastavení připojení k síti. Pokud si nejste jisti správnými hodnotami, obraťte se na správce sítě nebo poskytovatele internetových služeb.
- Většinu problémů s připojením k síti lze během nastavení často vyřešit opětovným nastavení směrovače nebo modemu. Po připojení přehrávače k domácí síti, rychle vypněte napájení nebo odpojte napájecí kabel směrovače či kabelového modemu domácí sítě. Pak zapněte napájení nebo znovu připojte napájecí kabel.

## Připojení k bezdrátové síti

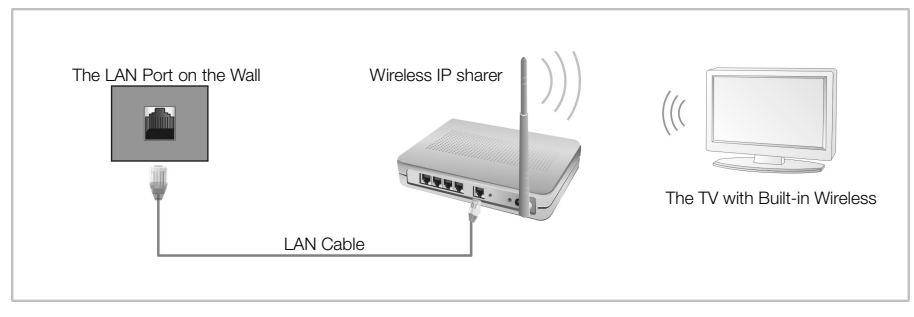

• Použití bezdrátové sítě vyžaduje připojení televizoru k bezdrátovému zařízení IP sharer (přístupový bod nebo směrovač). Pokud bezdrátové zařízení IP sharer (přístupový bod nebo směrovač) podporuje protokol DHCP, televizor může pro připojení k bezdrátové síti použít adresu DHCP serveru nebo statickou IP adresu.

#### Konfigurace bezdrátové sítě

- 1. Zapněte televizor, stiskněte tlačítko MENU na dálkovém ovladači, pomocí tlačítka ◄/► vyberte položku Síť a potom stiskněte tlačítko ENTER.
- 2. Vyberte možnost Síť Wi-Fi a stiskněte tlačítko ENTER.
- Wi-Fi: Stanoví, zda se použije bezdrátové připojení k síti.
- Základní stanice: Hledá dostupné bezdrátové sítě. Stisknutím tlačítka ▲/▼ vyberte požadovanou síť:

Zobrazit podrobnosti: Stiskněte žluté tlačítko, jestliže požadujete zobrazení podrobných informací o síti.

Odpojit: Stisknutím červeného tlačítka provedete odpojení od sítě.

Obnovit: Stiskněte zelené tlačítko, jestliže chcete aktualizovat seznam.

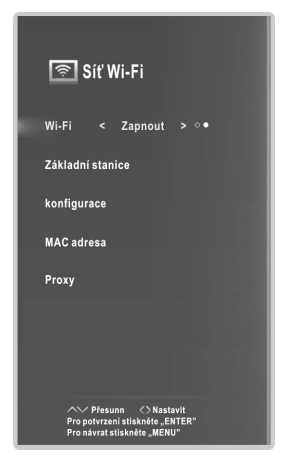

**CZ**

– Konfigurace: Stiskněte tlačítko ▲/▼ a vyberte položku Konfigurace, poté stiskněte tlačítko ENTER.

Konf.: Vyberte volbu DHCP, chcete-li automaticky nastavit IP adresu, masku sítě, bránu a server DNS; chcete-li provést ruční nastavení, vyberte volbu Static.

IP: IP adresa televizoru.

Maska podsítě: Údaje o masce sítě.

Brána: Adresa brány.

DNS: Adresa serveru DNS.

- MAC adresa: Zobrazí se MAC adresa USB zařízení (bezdrátový LAN adaptér).
- ENTER. **– Proxy:** Stiskněte tlačítko ▲/▼ a vyberte položku Proxy, poté stiskněte tlačítko

Proxy: Stanoví používání proxy serveru. IP: IP adresa proxy serveru.

### Nastavení bezdrátové sítě

#### – Automatické nastavení bezdrátové sítě (Wireless)

Připojovaný přístupový bod (AP) by měl podporovat protokol DHCP.

- 1. Zapněte televizor, stiskněte tlačítko MENU na dálkovém ovladači, pomocí tlačítka ◄/► vyberte položku Síť a potom stiskněte tlačítko ENTER.
- 2. Vyberte možnost Síť Wi-Fi a stiskněte tlačítko ENTER.
- 3. Vyberte možnost Wi-Fi a nastavte ji na Zapnout.
- 4. Vyberte možnost Základní stanice a poté stiskněte tlačítko ENTER. Funkce Síť slouží k vyhledání dostupných bezdrátových sítí. Po dokončení se zobrazí seznam dostupných sítí.
- 5. V seznamu sítí stisknutím tlačítka ▲/▼ vyberte síť a pak stiskněte tlačítko ENTER. Je-li přístupový bod nastaven na Hidden (Invisible) (Skrytý), musíte vybrat nastavení Ostatní (skrytý přís. bod) a zadat správný identifikátor SSID (Network Name)(název sítě), Zabezpečení, Typ WEP, Klíč WEP and Heslo, aby bylo možné navázat spojení.
- 6. Stisknutím tlačítka ▲/▼ vyberte položku Zabezpečení. Pro většinu domácích sítí byste měli vybrat nastavení Zabezpečení (pro bezpečnostní klíč).
- 7. Stisknutím tlačítka ▲/▼ vyberte položku Heslo a pak stiskněte tlačítko ENTER.
- 8. Na obrazovce Please Enter Password zadejte heslo sítě. Při zadávání hesla postupujte podle těchto obecných pokynů:

Stisknutím tlačítka ► zobrazíte klávesnici na obrazovce.

Směrovými tlačítky vyberte ikonu  $\boxed{\text{A}}$  a stiskněte tlačítko ENTER, jestliže chcete cyklicky procházet malá a velká písmena a číslice.

Vložení písmena nebo číslice proveďte přesunutím na písmeno nebo číslici a stiskněte tlačítko ENTER.

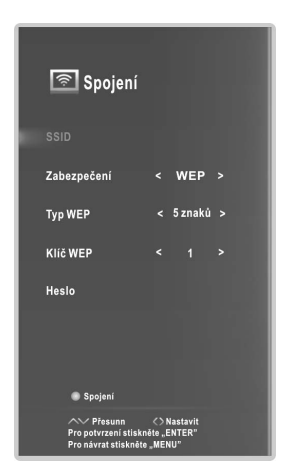

Chcete-li odstranit poslední zadané písmeno nebo číslici, směrovými tlačítky vyberte a stiskněte tlačítko ENTER.

K volbě ikony **použijte** směrová tlačítka a stisknutím tlačítka **ENTER** klávesnici zavřete.

Do nabídky **Spojení** se můžete vrátit stisknutím tlačítka ENTER.

9. Po dokončení stiskněte modré tlačítko na dálkovém ovladači. Objeví se obrazovka Network Connecting (Připojování k síti). Vyčkejte, dokud se nezobrazí potvrzovací hlášení o připojení.

POZNÁMKA: •Do pole pro heslo se vejde 22 znaků.

#### – Ruční nastavení bezdrátové sítě (Wireless)

Prosím zadeite heslo  $<$  Čistý **ENTER** Návrat Vstup  $q$  werty uiop  $a|s|d|f|g|h|j|k|l|$  $\hat{P}$  z x c v b n  $\hat{R}$ 

Chcete-li zadat nastavení sítě do televizoru, pokračujte podle následujících kroků.

- 1. Postupujte podle kroků 1 až 3 v proceduře "Automatické nastavení bezdrátové sítě (Wireless)".
- 2. Stisknutím tlačítka ▲/▼ vyberte položku konfigurace a pak stiskněte tlačítko ENTER.
- 3. Funkci Konf. nastavte na Statický.
- 4. Pomocí tlačítka ▲/▼ zvýrazněte volbu IP a poté stiskněte tlačítko ENTER.
- 5. Pomocí tlačítka ▲/▼ zvýrazněte pole, které chcete změnit, a pomocí numerických tlačítek zadejte IP adresu. Po dokončení tohoto postupu zvolte OK a stisknutím tlačítka ENTER nastavení uložte. **CZ**
- 6. Pomocí tlačítka ▲/▼ zvýrazněte položky Maska podsítě, Brána a DNS a upravte je stejným způsobem jako IP adresu.
- 7. Po dokončení tohoto postupu stisknutím tlačítka MENU vrátíte zpět nabídku Konfigurace.
- 8. Stisknutím tlačítka ▲/▼ přejděte na položku Základní stanice. Zvolte síť a pak stiskněte tlačítko ENTER.
- 9. Přejděte ke kroku 6 v části "Automatické nastavení bezdrátové sítě (Wireless)" a řiďte se pokyny od tohoto bodu.

### Pokud se připojení televizoru k Internetu nezdařilo:

- Televizor se pravděpodobně nemůže připojit k Internetu, neboť poskytovatel ISP má trvale zaregistrovanou MAC adresu (jedinečné identifikační číslo) vašeho počítače nebo modemu, který ji poté ověřuje při každém připojení k Internetu z důvodu zabránění neoprávněného přístupu. Poněvadž televizor má jinou MAC adresu, poskytovatel ISP nemůže adresu MAC ověřit a televizor se nemůže připojit.
- Pokud se rozhodnete tento problém řešit, informujte se u poskytovatele ISP na postup, který je nutné provést pro připojení zařízení jiného než PC (např. televizoru) k Internetu.
- Jestliže poskytovatel služeb Internetu vyžaduje ID nebo heslo pro připojení k Internetu, televizor nemusí být schopen připojit se k Internetu.
- Připojení k Internetu možná selhalo, neboť nastal problém s firewallem. V tomto případě se obraťte na svého poskytovatele služeb Internetu.

25

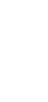

# Funkce nabídky Wi-Fi průvodce

Pokud chcete připojit AP, AP by měl podporovat DHCP.

- 1. Zapněte televizor, na dálkovém ovladači stiskněte tlačítko MENU, pomocí tlačítka/vyberte Network a pak stiskněte tlačítko ENTER.
- 2. Vyberte Wi-Fi Wizard, pak stiskněte tlačítko ENTER. Funkce Network vyhledává dostupné bezdrátové sítě. Po dokončení se zobrazí seznam dostupných sítí.
- 3. Z tohoto seznamu sítí stisknutím tlačítka ▲/▼ vyberte síť a pak stiskněte tlačítko **ENTER**. Pokud síť není o značena ikonou **: a**. spojení navážete okamžitě, jinak musíte zadat heslo. Pokud je AP nastavena na "Hidden" (neviditelná), musíte vybrat "Other" (Hidden WiFi AP).
- 4. Na obrazovce "Enter Password" (Zadat heslo) vepište heslo sítě a postupujte podle následujících pokynů: stisknutím tlačítka **ENTER** na obrazovce zobrazte klávesnici. Pak stisknutím tlačítek ▲/▼/◄/► na dálkovém ovladači vyberte <sup>10</sup>. Tisknutím tlačítka ENTER přepínáte mezi velkými a malými písmeny.

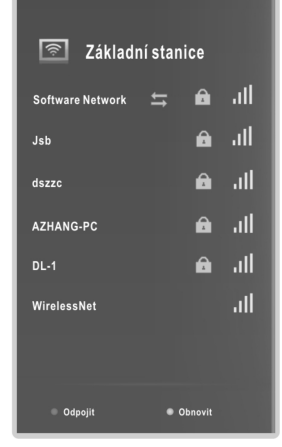

Vyberte <sup>1.</sup><sup>1123</sup> a stisknutím **ENTER** otevřete číselnou klávesnici. Stisknutím tlačítek ▲/▼/◄/► vyberte číslici nebo písmeno a stisknutím tlačítka ENTER potvrďte. Pak vyberte a potvrďte další.

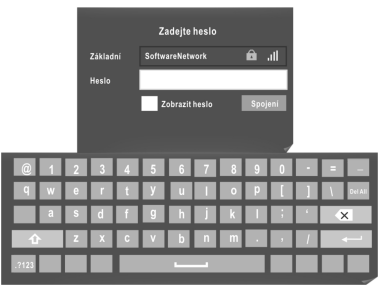

Chcete-li vymazat poslední zadanou číslici nebo písmeno, pomocí směrových tlačítek proveďte výběr a **3** stiskněte ENTER.

Chcete-li vymazat všechna hesla, pomocí směrových tlačítek vyberte Del All a stiskněte ENTER.

ovladači stiskněte ENTER. 5. Stisknutím tlačítka MENU ukončíte zadávání hesla. Po dokončení na dálkovém

Zobrazí se obrazovka připojení k síti. Vyčkejte, dokud se nezobrazí "Wi-Fi is Connected" (Wi-Fi síť je připojena), pak stiskněte tlačítko ENTER.

Stisknutím ČERVENÉHO tlačítka na dálkovém ovladači provedete odpojení. Stisknutím ZELENÉHO tlačítka na dálkovém ovladači Wi-Fi zdroj obnovíte. POZNÁMKA: •Do pole pro heslo se vejde 8 znaků.

### **□ Smart Home**

Technologie Smart Home je nejen užitečná, ale přináší také zábavu a služby přímo z webu do televizoru.

Na dálkovém ovladači stiskněte tlačítko  $\bullet$ . Objeví se obrazovka Smart Home. Pomocí tlačítek se šipkami přejděte k požadovanému obsahu a stiskněte tlačítko

#### ENTER.

Stisknutím tlačítka **EXIT** zavřete obrazovku Smart Home.

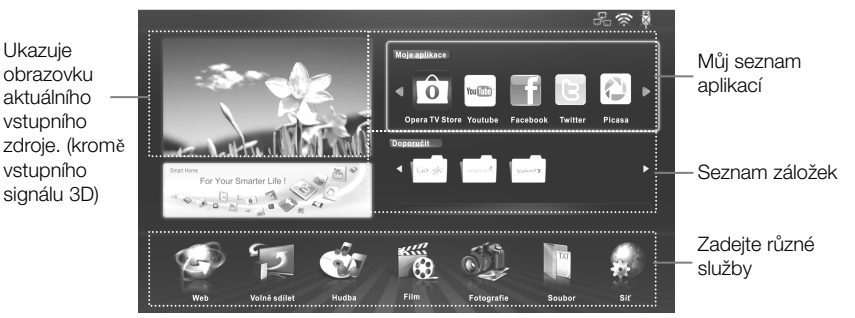

## – Moje aplikace Opera TV Store

Stiskněte tlačítka se šipkami a zvolte položku Opera TV Store. Poté stiskněte ENTER. Stisknutím tlačítka $\mathcal \mathcal Q$ se vrátíte zpět na předchozí obrazovku. Pokud chcete odejít, stiskněte tlačítko EXIT. **CZ**

Opera TV Store: V hlavním rozhraní TV Stores stiskněte tlačítka se šipkami a označte pole VÍCE APLIKACÍ a **poté stiskněte tlačítko ENTER.** 

#### Přidávání aplikací do systému My APPS:

- 1. Pro výběr typu aplikace můžete používat příslušná tlačítka se šipkami.
- 2. Pomocí tlačítek se šipkami zvolte příslušnou ikonu aplikace. Pro zadání zvoleného nastavení stiskněte tlačítko ENTER.
- 3. Pomocí tlačítek s šipkami zvolte možnost OTEVŘÍT, poté stiskněte tlačítko ENTER a spusťte aplikaci.
- 4. Pomocí tlačítek s šipkami zvolte možnost Přidávat vlastní aplikace, poté stiskněte tlačítko ENTER a přidejte zvolené aplikace do systému My Apps.

### My Apps:

Zobrazení vlastních aplikací.

V systému My Apps zvolte příslušnou aplikaci pomocí tlačítek s šipkami. Poté stiskněte tlačítko **ENTER**. Služba aplikace bude zahájena.

#### SEARCH:

Pokud se chcete dostat do systému vyhledávání, zvolte pole **SEARCH** pomocí tlačítek s šipkami. Poté stiskněte tlačítko ENTER.

POPULÁRNÍ VYHLEDANÉ POLOŽKY / POSLEDNÍ VYHLEDANÉ POLOŽKY Pro výběr populárních položek / posledních položek použijte tlačítka ◄/►. Poté stiskněte tlačítko ENTER.

SEARCH : Proveďte přímé zadání vyhledávaného termínu pomocí dálkového ovládání.

1. Na příslušné klávesnici programu označte požadovaný znak.

2. Stiskněte tlačítko ENTER.

3. Dokud nedokončíte zadání všech termínů, opakujte kroky 1 a 2.

Tlačítka se šipkami můžete používat rovněž pro zvýraznění příslušných polí. V tomto případě následně stiskněte **theoriek ka**tlačítko ENTER dvakrát. Objeví se obrazovka s klávesnicí. Na této klávesnici si můžete vybrat jazyk klávesnice.

MENU: V hlavním rozhraní programu Opera stiskněte tlačítka se šipkami a označte pole MENU a poté stiskněte tlačítko ENTER. Ve spodní části obrazovky se objeví nabídková lišta MENU Použijte tlačítka ▲/▼ a vyberte položky nabídky. Poté stiskněte tlačítko ENTER.

## REMOVE APPS:

Pro výběr aplikace použijte tlačítka se šipkami. Poté stiskněte tlačítko ENTER. Aplikace bude odstraněna.

## ABOUT:

Můžete zobrazit stručné informace v kapitolách Verze, Identifikace zařízení, Třetí strany a Podmínky používání.

### – Doporučit

- 1. Stiskněte tlačítka se šipkami a zvolte příslušnou položku. Poté stiskněte ENTER.
- 2. Pokud chcete odejít, stiskněte tlačítko EXIT.

# – Web

Pokud chcete otevřít vyhledávač webu Web Browser, použijte tlačítka se šipkami a vyberte položku Web. Poté stiskněte tlačítko ENTER. Stiskněte tlačítko MENU. Zobrazí se Ovládací panel.

### Použití Ovládacího panelu s funkcí vyhledávač

Vyhledávač Web Browser obsahuje sérii ikon, jež jsou umístěny ve vrchní části obrazovky. Pomocí těchto ikon můžete tento systém Web Browser velmi snadno využívat.

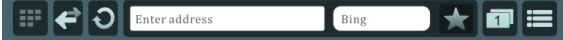

# :Rychlé odkazy

#### Rychlý Přístup

- 1. Použijte tlačítka ◄/►a zvolte funkci rychlá volba.
- 2. Pomocí tlačítek se šipkami zvolte **a boté stiskněte tlačítko ENTER**. Takto přidáte aktuálně zobrazený web do funkce Speed Dial.
- 3. Pomocí tlačítek se šipkami zvolte webovou stránku. Pro otevření stiskněte tlačítko ENTER.
- 4. Výběr webové stránky proveďte pomocí tlačítek se šipkami. Stiskněte tlačítko MENU a podržte je na 2 sekundy. Otevře se pole s nabídkou. Pomocí tlačítka EXIT se dostanete ven z nabídky.

Odstranit: Nové prostorové uspořádání webových stránek.

Smazat: Vymazání webové stránky.

Upravit: Přidávání adres webových stránek do funkce Speed Dial.

## Záložky

1. Použijte tlačítka ◄/►a zvolte funkci záložky.

2. Pomocí tlačítek se šipkami zvolte webovou stránku. Pro otevření stiskněte tlačítko ENTER.

3. Výběr webové stránky proveďte pomocí tlačítek se šipkami. Stiskněte tlačítko ENTER a podržte je na 2 sekundy. Otevře se pole s nabídkou. Pomocí tlačítka EXIT se dostanete ven z nabídky.

Smazat: Vymazání webové stránky.

Upravit: Editace názvu, adresy a složky. Označte pole Uložit a stiskněte tlačítko ENTER. Tím provedete uložení svých výsledků.

záložce. Otevřít jako nový list: Otevřete webovou stránku v nové

Nová složka: Vytvoření nové složky.

: Přechod na předchozí webovou stránku.

O: Aktualizace aktuální stránky.

Zadej adresn: Zadání nové adresy webové stránky.

Bing: Prohledávání webové stránky.

- **1. Tato funkce umožňuje přidávat aktuální stránku do položek Bookmarks/Speed** Dial. Pomocí této funkce můžete tyto stránky z příslušných položek také odebírat.
- : Správa aktuálního okna. Pomocí této funkce můžete uzavřít zvolenou stránku nebo otevřít novou záložku.

### **E**: Nástroje

Historie: Zobrazení obrazovky s historií záznamů. Můžete si vybrat webovou stránku za účelem návštěvy historického seznamu událostí.

Stahování: Tato funkce není v současné době podporována.

Nastavení: Konfigurace nastavení funkce Web Browser.

Clear browser data: Prohlížené údaje můžete vymazat.

Pamatovat si hesla: Zapínání / vypínání funkce pro zapamatování hesla.

Opera Link: Zapínání / vypínání funkce odkazu Opera Link. Opera Link je volně přístupná služba, která provádí synchronizaci záložek, funkce Speed Dial a prohlížečů mezi počítači a telefonními přístroji.

Měřítko: Můžete si zvolit úroveň přiblížení.

Pokročilé: Opera Turbo je přechodová platforma, pomocí níž můžete zvýšit rychlost prohlížení u uživatele.

Najít na stránce: Tato funkce není v současné době podporována. Nápověda: Informace o klávesových zkratkách a prohlížeči webů Opera.

Ukončit: Uzavření funkce prohlížeče Web Browser.

## POZNÁMKA:

- Prohlížeč podporuje pouze přehrávání ve formátech MP4.
- Pokud dojde k chybě v prohlížeči nebo v systému TV STORE, vypněte je a proveďte restart zařízení. Poté přejděte do výchozí polohy.

## –Music, Movie, Photo, File

## Výběr nebo ukončení režimu USB

- 1. Připojte zařízení USB.
- (Soubor )a pak stiskněte tlačítko ENTER. 2. Stisknutím tlačítka Ø zobrazíte nabídku Smart Home. Stisknutím tlačítka ▲/▼/◄/► vyberte položku Music(Hudba)/Movie (Kino)/ Photo (Fotografie )/File
- **3.** Stiskněte tlačítko **EXIT** pro návrat do hlavní nabídky Smart Home.

## POZNÁMKA:

- Speciální zařízení USB nemusí být podporována nebo nemusí mít dobrou podporu.
- Max. zátěž portu USB: 5 V ss, 500 mA.
- Z hlediska zatížitelnosti, nemusí být podporovány všechny modely mobilních pevných disků. Doporučujeme používat nízkovýkonový mobilní pevný disk s max. proudovým odběrem 500 mA.

### Podporované formáty

Funkce USB podporuje zařízení s rozhraním USB vybavená pamětí USB. To umožňuje přehrávat filmy, hudbu, fotografie nebo další soubory.

Podporované video formáty: AVI, VOB, DAT, MPEG -1 / MPEG-2 / MPEG-4, TS/TP. Podporované hudební formáty: MP3, AAC, M4A. Podporované formáty fotografií: JPEG, BMP, PNG. Podporovaný formát souboru: TXT.

# POZNÁMKA:

- Dokumenty se speciálním algoritmem nemusí být prostřednictvím rozhraní USB dobře nebo vůbec podporovány.
- Rozhraní USB podporuje formát uvedený výše; pokud však formát souboru není podporován, změňte jej na daný formát.

# Zobrazení na displeji Funkce nabídky

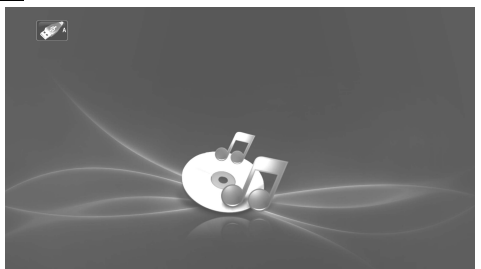

- 1. Pomocí tlačítek se šipkami a tlačítka ENTER zadejte požadovaný disk. Nebo můžete stisknout tlačítko EXIT pro návrat do předchozí nabídky.
- 2. Pomocí tlačítek se šipkami zvýrazněte složku a pak stiskněte tlačítko ENTER.
- 3. Pomocí tlačítek se šipkami zvýrazněte soubor. Stiskněte červené tlačítko, chcete-li otevřít podnabídku, pak můžete soubor zkopírovat, vložit nebo odstranit.
- 4. Pomocí tlačítek se šipkami zvýrazněte soubor. Pomocí tlačítka ENTER soubor označte nebo jeho označení zrušte. Stiskněte tlačítko  $\blacktriangleright$ , pokud chcete přehrát vybrané soubory. Není-li žádný soubor označen, budou po stisknutí tlačítka  $\blacktriangleright$  přehrány postupně všechny soubory ve složce.
- 5. Stiskněte tlačítko MENU, jestliže chcete během přehrávání zobrazit nebo skrýt nabídku **CZ**možností přehrávání.
- 6. Stisknutím tlačítka zastavíte přehrávání souborů.
- 7. Pomocí tlačítek se šipkami zvýrazněte ikonu  $\sqrt[3]{a}$  a stiskněte tlačítko ENTER, chcete-li se vrátit na obrazovku předchozí nabídky.
- 8. Stiskněte tlačítko EXIT pro návrat do hlavní nabídky Smart Home.

#### Základní operace

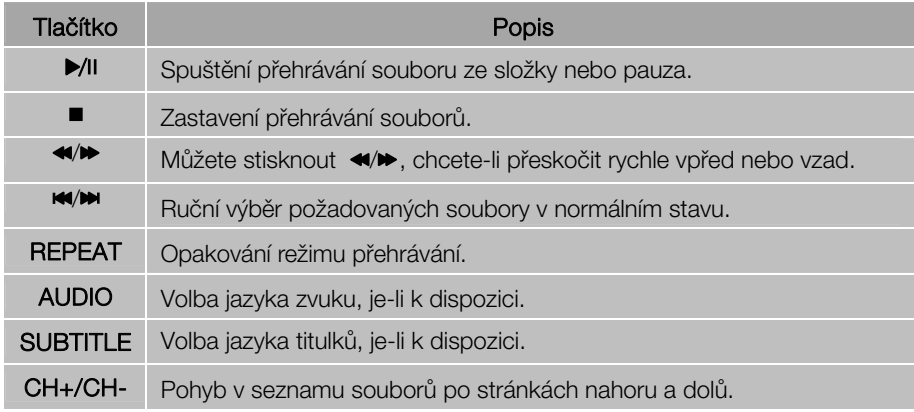

### Hybridní širokopásmové vysílání / HbbTV/ pro Německo

Technologie hybridního širokopásmového vysílání (HbbTV) umožňuje uživateli získat přístup ke službám poskytovatelů zábavy, on-line poskytovatelů a výrobců CE.

- 1. Po dobu přenosu vysílání HbbTV, bude v pravém horním rohu obrazovky zobrazeno hlášení "Loading" (Načítání).
- 2. Když se objeví obrazovka indikující (červeným tlačítkem, apod.) získání přístupu ke službám HbbTV, otevřete nabídku HbbTV stisknutím červeného tlačítka.
- 3. Ovládejte televizor s obsaženými informacemi.

# POZNÁMKA:

- Tato služba může být podporována v jiných zemích.
- Některé vysílání nemusí služby HbbTV podporovat.
- V závislosti na podmínkách vysílací stanice nebo poskytovateli aplikace, nemusí aplikace v hybridní televizi dočasně správně fungovat.
- Aplikaci lze používat v hybridní televizi pouze tehdy, je-li televizní síť připojena k externí sítiLAN. Aplikace nemusí správně pracovat v závislosti na stavu sítě.

### – Síť

Podrobnosti naleznete v Pokynech pro činnost síťových funkcí.

## POZNÁMKA:

- Tlačítka na televizoru nejsou k dispozici při používání funkce Síť.
- Přehrávání videa nemusí být plynulé díky rychlosti připojení k Internetu.
- Webový prohlížeč v tomto zařízení je televizní prohlížeč. Může fungovat odlišně od prohlížeče v počítači.
- Ne všechen webový obsah, který lze zpřístupnit na počítači, musí být zobrazen tímto televizorem.
- Tento televizor nemusí být schopen provádět některé operace, které dokáže dělat počítač.
- V závislosti na síťovém prostředí a stavu použití může být obtížné obsah zobrazit.
- Tomuto televizoru může déle trvat spuštění a přehrávání obsahu.
- Nezodpovídáme za obsah, který webové stránky nabízí.
- Nepodporovaná písma v obsahu poskytovatele se nemusí zobrazovat normálně.
- V závislosti na vašem síťovém připojení se může objevit pomalá reakce nebo přerušení.
- Webový prohlížeč podporuje přehrávání videa v jazyce HTML5.

### – Volně sdílet

Tento televizor dokáže zobrazit a přehrát mnoho typů filmů, fotografií a hudebních souborů ze serveru Free Share a pokud jde o filmy, hudbu nebo fotografie, byl tímto serverem přezkoušen. Free Share je meziodvětvová organizace společností pro spotřební elektroniku, výpočetní techniku a mobilní zařízení. Technologie Digital Living umožňuje spotřebitelům doma snadno sdílet digitální média prostřednictvím kabelové nebo bezdrátové sítě. Certifikační logo Free Share usnadňuje najít výrobky, které jsou v souladu s Pokyny organizace Free Share o vzájemné spolupráci. Tento přístroj je kompatibilní s Pokyny organizace Free Share o vzájemné spolupráci v1.5. Pokud je počítač se spuštěným serverovým softwarem Free Share, nebo jiné zařízení kompatibilní se systémem Free Share, připojeno k tomuto televizoru, pravděpodobně bude nutné provést některé změny v nastavení softwaru nebo jiného zařízení. Více informací naleznete v návodu k obsluze softwaru nebo daného zařízení.

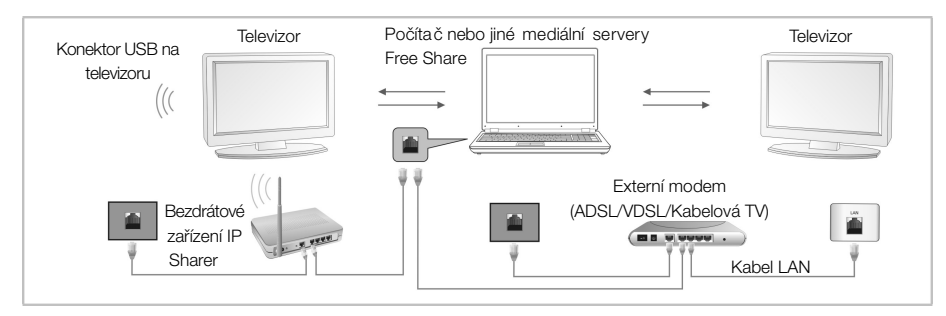

V závislosti na verzi systému Windows se může skutečný vzhled obrazovek na počítači lišit, a to i v tom případě, že bude vždy použito téměř stejné základní nastavení.

#### Používání aplikace Windows Media Player 11 pro systém Windows XP

#### – Povolení funkce Universal Plug and Play (UPnP)

- 1. Klikněte na Start, klikněte na volbu Spustit, napište appwiz.cpl a potom klikněte na tlačítko OK.
- 2. Klepněte na volbu Přidat nebo odebrat součásti systému Windows.
- 3. V okně Součásti klikněte na položku Síťové služby a potom klikněte na volbu Podrobnosti.

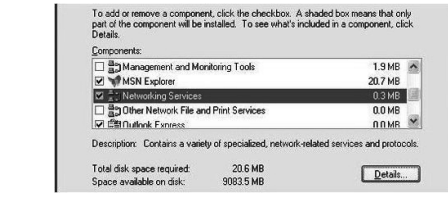

4. Kliknutím zaškrtněte políčko Uživatelské rozhraní UPnP v okně Síťové služby vyberte Dílčí součásti (pokud nejsou zaškrtnuty) a poté klikněte na tlačítko OK.

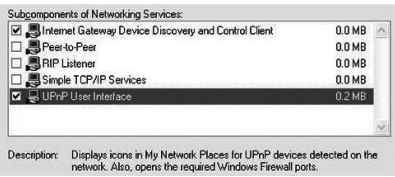

- Přidání položek do knihovny programu Windows Media Player
	- 1. Klikněte na šipku pod kartou Knihovna a potom klikněte na položku Přidat do knihovny, jak je znázorněno na následujícím obrázku.

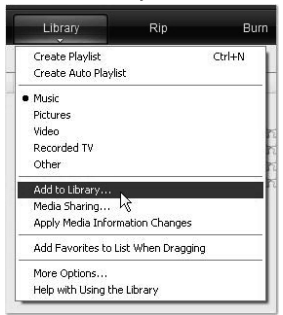

2. V dialogovém okně Přidat do knihovny klikněte na jednu z následujících možností, jak je znázorněno na následujícím obrázku.

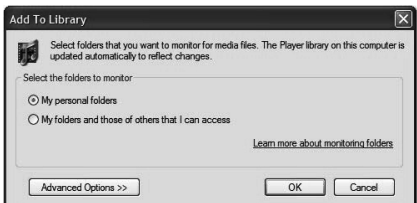

Osobní složky. Použijte tuto volbu pro vyhledávání digitálních mediálních souborů,

které jsou uloženy v osobních složkách Hudba, Obrázky a Videa, ke kterým má přístup každý, kdo používá počítač.

Osobní složky jsou obvykle umístěny na C:\Documents and

Settings\jménouživatele\Dokumenty, zatímco veřejné složky se obvykle nachází na C:\Documents and Settings\Uživatelé\Dokumenty.

Kdykoli je soubor přidán nebo odstraněn z některé z těchto složek, vaše knihovna je automaticky aktualizována prostřednictvím procesu nazývaného monitorování složek.

Mé složky a složky jiných uživatelů, k nimž mám přístup. Pomocí této volby můžete monitorovat soubory digitálních médií, které jsou uloženy v osobních složkách Hudba, Obrázky a Videa, a soubory uložené ve veřejných složkách Hudba, Obrázky a Videa, jakož i soubory uložené v osobních složkách Hudba, Obrázky a Videa, které patří jiným uživatelům počítače.

Všimněte si, že můžete sledovat pouze soubory uložené v osobní složce jiného uživatele, pokud se tato osoba rozhodla složku s vámi sdílet. Informace o sdílení složky na vašem počítači s jinou osobou naleznete v nápovědě k systému Windows a podpoře.

3. (Volitelné) Klikněte na volbu Upřesnit možnosti a potom vyberte některou z následujících voleb, jak je znázorněno na následujícím obrázku.

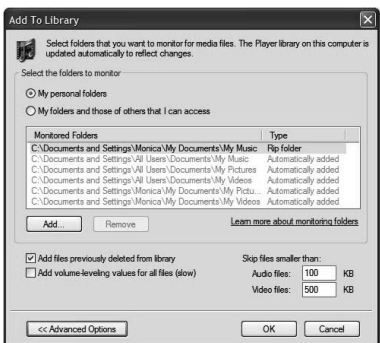

Chcete-li monitorovat další složky, klikněte na tlačítko Přidat a potom specifikujte umístění složky.

Chcete-li zastavit monitorování složky, která byla dříve přidána, klikněte na složku, kterou chcete ze seznamu odebrat, a pak klikněte na volbu Odstranit. Chcete-li zastavit monitorování složky, která byla automaticky přidána, klikněte na složku a potom klikněte na volbu Ignorovat.

Má-li přehrávač přidat, nebo nepřidat soubory dříve odstraněné z knihovny, zaškrtněte nebo zrušte zaškrtnutí políčka Přidat soubory dříve odstraněné

#### z knihovny.

Chcete-li zabránit, aby do knihovny byly přidávány soubory, které jsou menší než určitá velikost, zadejte v okně Zvukové soubory a Video soubory omezení velikosti souboru.

#### – Zapnutí sdílení médií

Pokud sdílení médií ještě není zapnuté, musíte ho zapnout.

1. Klikněte na šipku pod kartou Knihovna a potom klikněte na volbu Sdílení médií.

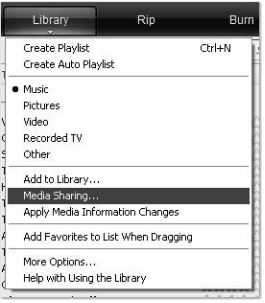

2. V dialogovém okně Sdílení médií zaškrtněte políčko Sdílet médium.

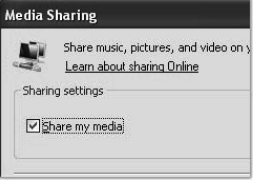

### – Volba zařízení pro sdílení média

Po zapnutí sdílení médií, musíte vybrat zařízení, které musí mít přístup k vaší knihovně přehrávače.

1. V seznamu zařízení pod políčkem Sdílet média vyberte zařízení.

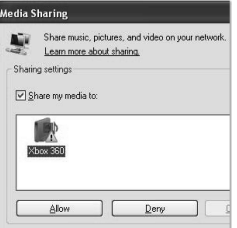

2. Proveďte jednu z těchto akcí:

Pokud chcete sdílet svá média s počítačem nebo zařízením, které jste vybrali, klikněte na tlačítko Povolit.

Pokud nechcete sdílet svá média s počítačem nebo zařízením, které jste vybrali, klikněte na tlačítko Odepřít.

Informace o tom, jak přizpůsobit média sdílená s přístrojem, naleznete v nápovědě k programu Windows Media Player - v části "Změna nastavení pro sdílení médií". Všimněte si, že můžete také povolit nebo zakázat zařízení kliknutím na oznámení, které se objeví, když přehrávač detekuje nové zařízení v síti.

#### Používání aplikace Windows Media Player 12 pro systém Windows 7

#### – Nastavení umístění v síti

- 1. Klepněte na tlačítko Start a poté na Ovládací panely.
- 2. Klikněte na volbu Domácí síť. V okně Nastavit umístění v síti klikněte na volbu Domácí síť.

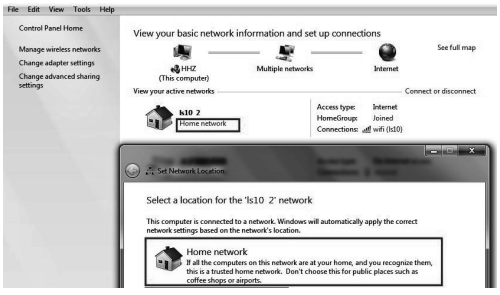

- 3. Klepněte na volbu Zobrazit nebo změnit nastavení domácí skupiny.
- 4. Klikněte na volbu Vysílat datový proud obrázků, hudby a videí do všech zařízení v domácí síti a potom klikněte na položku Uložit změny.

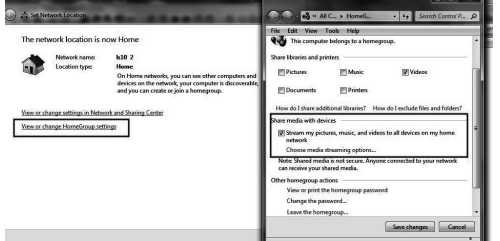

5. Klikněte na položku Změnit pokročilé nastavení sdílení.

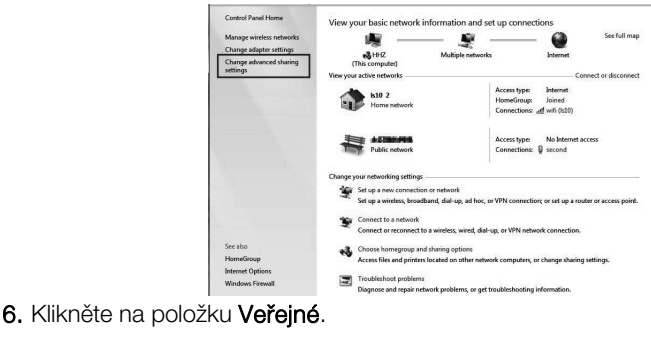

Change sharing options for different network profiles Windows creates a separate network profile for each network you use. You can choose specific options for<br>each profile. Home or Worl  $\odot$ Public  $\circledcirc$ 

7. Klepněte na volbu Zapnout zjišťování sítě, Zapnout sdílení souborů a tiskáren a Zapnout sdílení, aby každý uživatel s přístupem k síti mohl číst soubory ve veřejných složkách a zapisovat do nich.

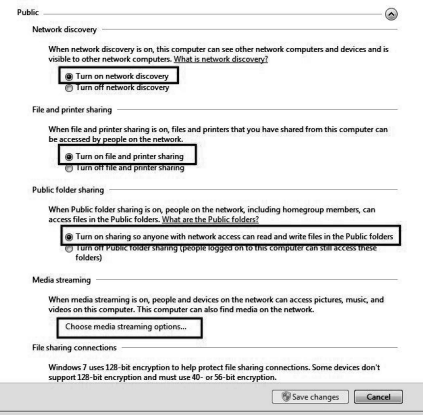

- 8. Klikněte na položku Zvolit možnosti vysílání datového proudu médií...
- 9. Klikněte na volbu Povolit vše.

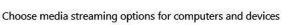

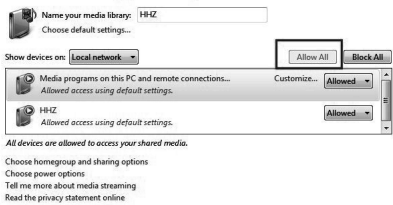

- Přidání položek do knihovny programu Windows Media Player
	- 1. Klikněte na tlačítko Start, vyberte Všechny programy a potom klikněte na položku Windows Media Player.

Pokud je již přehrávač otevřený a jste v režimu Přehrávání, klikněte na tlačítko

Přepnout do knihovny v pravém horním rohu okna přehrávače.

2. V knihovně přehrávače, klikněte na položku Uspořádat.

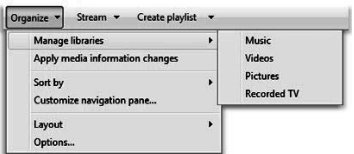

3. Klikněte na položku Spravovat knihovny a potom klikněte na jednu z následujících možností:

Hudební. Kliknutím na tuto možnost otevřete dialogové okno Umístění knihovny hudby.

Videa Kliknutím na tuto možnost otevřete dialogové okno Umístění knihovny videí.

Obrázky. Kliknutím na tuto možnost otevřete dialogové okno Umístění knihovny obrázků.

Nahrané televizní pořady. Kliknutím na tuto možnost otevřete dialogové okno Nahrané televizní pořady.

- 4. Klikněte na tlačítko Přidat.
- 5. V seznamu vyhledejte složku, klikněte na položku Zahrnout složku a potom klikněte na tlačítko OK.
- Nastavení přehrávače Windows Media Player Požadovaná verze přehrávače Windows Media Player:

Windows Media Player v. 9 nebo vyšší

#### Možnosti sdílení přehrávačem Windows Media Player:

- Podporované formáty videa: MPEG -1 / MPEG-2 / MPEG-4, TS.
- Podporované formáty fotografií: JPEG, PNG.
- Podporované hudební formáty: MP3, AAC, M4A.

#### Požadavky na síť a firewall

Pokud chcete sdílet počítač s dalšími multimediálními přístroji, musíte otevřít více portů brány firewall. Pokud používáte bránu firewall systému Windows, porty pro požadované protokoly TCP a UDP budou při sdílení automaticky otevřeny. Pokud používáte firewall s jiným softwarem nebo hardwarem, budete pravděpodobně muset otevřít tyto porty ručně.

Počítač nebo jiné mediální servery Free Share musí mít otevřené porty brány firewall, jak je uvedeno níže:

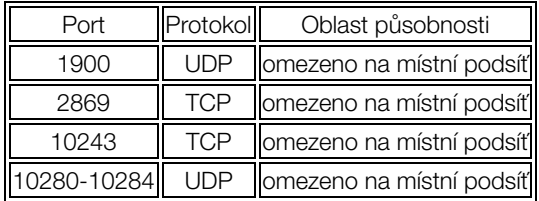

#### POZNÁMKA:

• Pokud nelze vyhledat sdílené zařízení, zkontrolujte, zda služba UPnP není firewallem blokována.

#### Přehrávání sdíleného obsahu

- 1. Spusťte server na vašem počítači nebo jiném zařízení, které je připojené k vaší domácí síti.
- 2. Na dálkovém ovladači stiskněte tlačítko  $\varnothing$ .
- 3. Stisknutím tlačítka ▲/▼/◄/► vyberte položku Free Share a stiskněte tlačítko ENTER.
- 4. Pomocí navigačních tlačítek vyberte počítač nebo jiné zařízení a stiskněte tlačítko ENTER.
- 5. Pomocí navigačních tlačítek vyberte požadovanou složku a pak stiskněte tlačítko ENTER.
- 6. Pomocí navigačních tlačítek vyberte požadované soubory a pak stisknutím tlačítka ENTER provedete označení. Přehrávání zahájíte stisknutím tlačítka ▶.

### POZNÁMKA:

- Televizor nemusí správně přehrávat soubory vytvořené určitými kodéry.
- Televizor nemusí plynule přehrávat video soubory s rozlišením vyšším, než je podporované rozlišení pro každý snímek.

- Televizor podporuje kodek H.264/AVC až do úrovně profilu 4.1.
- Pokud přehráváte video soubor přes USB rozhraní, které nepodporuje vysokou rychlost, video přehrávač nemusí fungovat správně.
- Názvy souborů s videonahrávkami, které obsahují speciální znaky, nemusí být správně přehrávány.
- V závislosti na širokopásmové rychlosti může být přehrávání videí pozastaveno, zastaveno nebo může nastat ukládání do vyrovnávací paměti.
- Chcete-li přehrát soubor v serveru médií, televizor a server médií musí být připojeny ke stejnému přístupovému bodu. Doporučujeme umístit televizor i počítač do stejné podsítě. První 3 části adresy sítě televizoru a IP adresy počítače by měly být stejné a pouze poslední část (adresa hostitele) by měla být odlišná. (např. IP adresa: 123.456.789.\*\*)
- Zkontrolujte nastavení sítě, pokud funkce Free Share nefunguje správně.
- Pokud je síť nestabilní, přístroj může být pomalejší, nebo může během přehrávání probíhat načítání.
- Soubor může mít nějaké omezující funkce, které server médií omezují v přehrávání.
- Pokud v režimu Free Share vyberete nastavení Celá obrazovka, výstupní poměr stran obrazovky se může od originálu lišit.
- Pokud existuje příliš mnoho složek a souborů v jedné složce, nemusí přehrávání fungovat správně.
- Miniaturní náhled na video je podporován pouze v případě, že server Free Share podporuje tuto funkci.
- Soubory ve složce lze přehrávat pouze tehdy, když jsou stejného typu.
- Název souboru s titulky a název souboru filmu musí být stejné a musí se nacházet ve stejné složce.
- Pokud soubory s titulky byly přidány až po indexaci seznamu, uživatel musí odstranit a načíst složku do seznamu sdílených souborů.
- Přehrávání a jeho kvalita mohou být ovlivněny stavem domácí sítě.
- Soubory z vyměnitelného média, jako je disk USB, mechanika DVD atd., nemusí být v serveru médií správně sdíleny.

#### Konfigurace nabídky VOLBY

- Jazyk: Po otevření nabídky na displeji vyberte preferovaný jazyk.
- Jazyky zvuku: Vyberte si preferovaný jazyk zvukového doprovodu. (K dispozici pouze pro digitální kanály, pokud je vysíláno více zvukových jazykových mutací.)
- Jazyky titulků: Vyberte preferovaný jazyk titulků nebo titulky vypněte. (K dispozici pouze pro digitální kanály, pokud je vysíláno více jazykových mutací titulků.)
- Pro špatně slyšící: Je-li funkce Pro špatně slyšící nastavena na Zapnout, na televizní obrazovce budou vysílány informace pro sluchově postižené občany; je-li funkce nastavena na Vypnout, vysílané informace budou skryty.

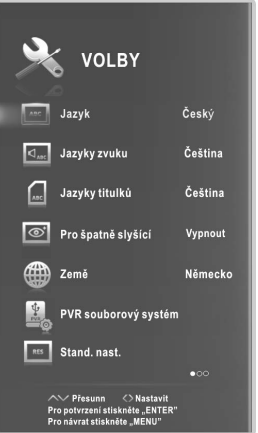

- země: Zobrazuje aktuální zemi.
- Stand. nast.: Tato funkce slouží k obnovení továrního nastavení systému. Po dokončení obnovení továrního nastavení přejde televizor do pohotovostního režimu.
- E-POP: Zapnutí a vypnutí režimu E-POP. Režim E-POP je optimálním nastavením pro prodejní prostředí.
- Zdravotní upozornění: Funkci Připomínka zdraví lze zapnout nebo vypnout. Je-li funkce Připomínka zdraví nastavena na Zapnout, každé dvě hodiny vám obrázek připomene, abyste si udělali přestávku.
- Automatická synchronizace: Funkci Automatická synchronizace lze nastavit na Zapnout nebo Vypnout.
- Hodiny: Můžete zobrazit buďto časový signál DTV, nebo nastavit systémový čas (v režimu ATV nastavte funkci Auto Sync na Vypnout).
- Vypínací časovač: Vyberte čas automatického přechodu televizoru do pohotovostního režimu.
- Auto.vypnutí: Vyberte libovolný čas automatického spánku. Televizor přejde automaticky do pohotovostního režimu, pokud není načasována nějaká akce.
- Čas. Pásmo : Vyberte časové pásmo a časový posun.
- Verze softwaru: Zobrazí informace o aktuální verzi softwaru.

■ Aktualizace software: Aktualizujte software pomocí paměťového zařízení USB. Dokud aktualizace není dokončena, buďte opatrní, aby nedošlo k odpojení napájení nebo odebrání jednotky USB. Po dokončení aktualizace softwaru se televize automaticky vypne a zapne. Při aktualizaci softwaru se nastavení obrazu a zvuku, která jste provedli, vrátí do výchozího stavu. Z tohoto důvodu doporučujeme zapsat si stávající

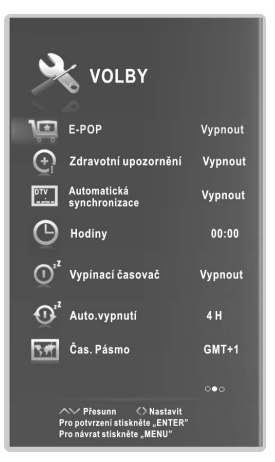

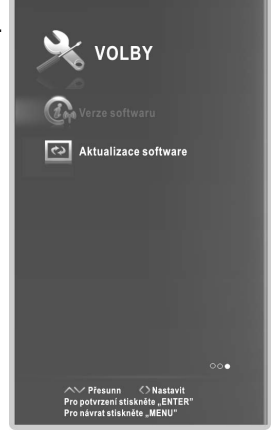

**CZ**

nastavení, aby jej bylo možné po aktualizaci snadno obnovit.

◆Další informace vám poskytne prodejce, u kterého jste tento televizor zakoupili.

## Pokyny pro použití funkce PVR

## Jak používat funkci PVR?

### Příprava

 $\bullet$  Připojte flash disk USB nebo pevný disk USB do konektoru USB na levé straně televizoru.

## POZNÁMKA:

- Disk USB by měl mít kapacitu alespoň 512 MB.
- Zařízení USB musí podporovat specifikaci pro vysokorychlostní rozhraní USB 2.0.

<sup>●</sup> Televizor přepněte do režimu DTV stisknutím tlačítka SOURCE na dálkovém ovladači; funkci PVR lze používat pouze v režimu DTV;

 $\Theta$  Potom stisknutím tlačítka **MENU** na dálkovém ovladači otevřete hlavní nabídku; pomocí tlačítka ◄/► zvýrazněte nabídku **Volby** a pak stiskněte tlačítko ENTER;

**<sup>3</sup>** Stisknutím tlačítek ▲/▼ zvýrazněte volbu PVR souborový systém (v režimu DTV), pak stisknutím tlačítka ENTER přejděte do podnabídky.

## **□** Nastavení

– Vybrat disk: Vyberte disk pro souborový systém PVR.

# POZNÁMKA:

• Některé modely mají dva konektory USB, a proto lze použít několik disků, pokud jsou zapojena dvě zařízení USB.

- Velikost časového posunu: Pro funkci Time Shift Size (Velikost časového posunu) můžete zvolit hodnotu.
- Formát Spustit : Disk USB je zformátován.

# POZNÁMKA:

• Před formátováním zálohujte všechny důležité soubory. • Během formátování zařízení neodpojujte ani nevypínejte napájení. Není-li možné zařízení USB formátovat nebo kontrola systému selhala, znamená to, že zařízení není kompatibilní s televizorem nebo je poškozené. Větším zařízením USB bude formátování trvat delší dobu, proto mějte strpení, dokud formátování nebude dokončeno.

– Rychlost Kontrola : Stiskněte tlačítko ENTER, chcete-li zkontrolovat Přístupovou rychlost paměťového zařízení.

### □ 7áznam

K dispozici jsou dva druhy záznamu: Okamžitý záznam a Plánovaný záznam.

Funkce Instant Recording (Okamžitý záznam) slouží k záznamu aktuálních televizních programů, zatímco funkce Schedule Recording (Plánovaný záznam) může automaticky spustit a ukončit záznam televizních programů v určitou dobu.

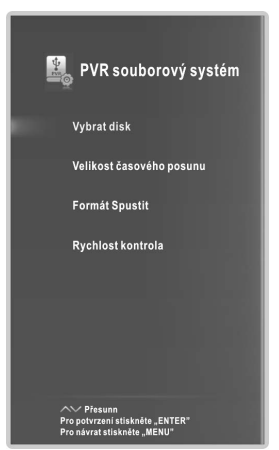

### – Okamžitý záznam

- <sup>O</sup> Vyberte požadovaný kanál a stiskněte tlačítko pro zahájení záznamu.
- $\bullet$  Záznam bude trvat tak dlouho, dokud nebude stisknuto tlačítko $\bullet$  (stop) nebo se paměť nezaplní. Na obrazovce se objeví nabídka a televizor zahájí záznam.

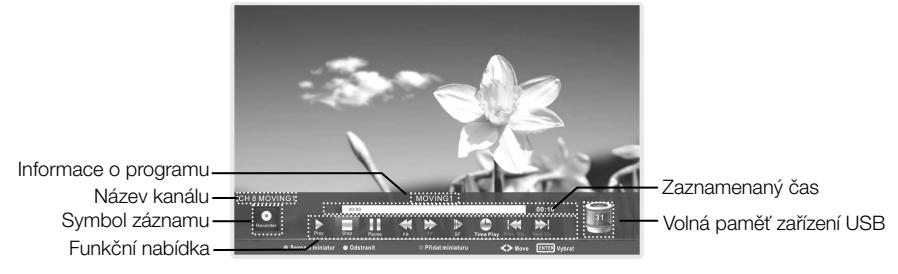

Stisknutím tlačítka ● zobrazíte nebo skryjete nabídku pro záznamu.

Stisknutím modrého tlačítka přidáte miniaturu.

Stisknutím zeleného tlačítka zobrazíte seznam miniatur.

Stisknutím žlutého tlačítka miniaturu odeberete.

#### – Plánovaný záznam

Jednotka je schopná provádět plánovaný záznam jak při zapnutém televizoru, tak i v pohotovostním režimu.

- **O** Stisknutím tlačítka EPG otevřete nabídku EPG.
- Y Potom stisknutím červeného tlačítka aktivujte dílčí nabídku časovače záznamu. V nabídce lze nastavit čas a režim záznamu.
- Z Stisknutím tlačítka ▲/▼ zvýrazněte odlišné nastavení a stisknutím tlačítka ◄/► nastavení změníte. Po dokončení úprav požadovaného nastavení stiskněte tlačítko ENTER a naplánovaný záznam bude uložen.

# POZNÁMKA:

• Můžete naplánovat záznam několika programů. K tomu je třeba v režimu EPG stisknout žluté tlačítko, poté se zobrazí celý seznam. Různé naplánované záznamy by se neměly překrývat a mezi dvěma plány musí být časová prodleva alespoň 1 minutu.

• Při záznamu v pohotovostním režimu, přední indikátor změní barvu a přístroj bude bez obrazu i bez zvuku. Stisknutím tlačítka  $\Phi$  obrazovku zapnete.

# Přehrávání zaznamenaných programů

#### Možnost 1:

Po ukončení záznamu stiskněte tlačítko INDEX, aby se zobrazil seznam Recorded (Zaznamenané pořady).

**O** Stisknutím tlačítka ▲/▼ vyberte soubor se záznamem a stisknutím tlačítka ENTER jej přehrajete.

#### **CZ**

- **O** Stiskněte červené tlačítko, jestliže chcete odstranit soubor, který již nepotřebujete.
- **O** Stiskněte zelené tlačítko, chcete-li soubory uspořádat vzestupně nebo sestupně.
- **O** Po stisknutí tlačítka INDEX můžete změnit seznam podle různých typů.
- $\Theta$  Stisknutím tlačítka <sup>»</sup> zachytíte obraz aktuálního kanálu.
- **O** Stisknutím tlačítka  $\blacktriangleleft$  odstraníte zachycený obraz.
- $\odot$  Stisknutím tlačítka **EXIT** nabídku ukončíte.

## Možnost 2:

Zaznamenaný pořad můžete také přehrát v režimu USB.

- **O** Stisknutím tlačítka **&** zobrazíte nabídku Smart Home.
- **@** Tlačítkem ▲/▼/◀/► vyberte volbu MOVIE, pak stiskněte tlačítko ENTER.
- **O** Pomocí tlačítek se šipkami a tlačítka ENTER zadejte požadovaný disk.
- **O** Pomocí tlačítek se šipkami a tlačítka ENTER otevřete složku.
- **O** Pomocí tlačítek se šipkami zvýrazněte soubor. Pomocí tlačítka ENTER soubor označte nebo jeho označení zrušte. Stiskněte tlačítko  $\blacktriangleright$ , pokud chcete přehrát vybrané soubory. Není-li žádný soubor označen, budou po stisknutí tlačítka přehrány postupně všechny soubory ve složce.
- **O** Po stisknutí tlačítka MENU se při přehrávání objeví obrazovka s nabídkou.
- ^ Posuňte kurzor do lišty indikátoru průběhu, potom můžete stisknout červené tlačítko. Chcete-li nastavit čas, který chcete přeskočit, zrušte nastavení stisknutím tlačítka EXIT.
- <sup>3</sup> Stisknutím tlačítka zastavíte přehrávání souboru.
- **O** Stiskněte tlačítko EXIT pro návrat do hlavní nabídky Smart Home.

# □ Časový posun

Tato funkce umožňuje televizoru automaticky zaznamenat živé televizní vysílání, aby jej bylo možné kdykoliv shlédnout. Je-li funkce časového posunu zapnuta, můžete obraz zastavit, zatímco probíhá záznam živého vysílání, které můžete později kdykoliv shlédnout.

Časový posun aktivujte stisknutím tlačítka T-Shift. Televizor uloží vysílání kanálu od bodu, který chcete zaznamenat.

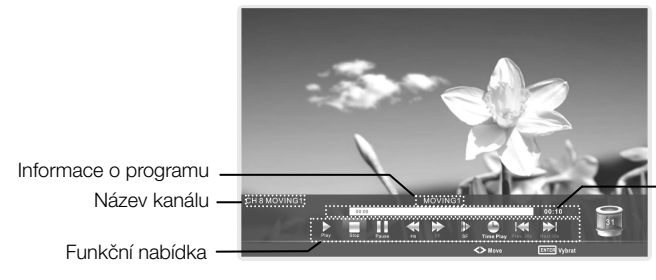

Doba časového posunu Indikátor průběhu přehrávání při časovém posunu

Je-li odpojeno zařízení USB, jež je vyhrazeno pro záznam, uložené soubory zaznamenané pomocí časového posunu budou automaticky odstraněny.

# Konfigurace nabídky Lock (Zámek)

■ Zám. sys.: Funkce může zabránit neoprávněnému používání televize, pokud nezadáte 4místné numerické heslo. Když je blokovací systém zapnutý a systém je zablokován, je nutné zadat systémové heslo do funkcíAutomatické přizpůsobení, Ruční ladění, Programme Edit a Stand. nast.. Stisknutím správných numerických tlačítek zadáte heslo.

Heslo je standardně nastaveno na 0000.

POZNÁMKA: • Po potvrzení změny hesla si ho zapamatujte, protože ho musíte zadat při otevření nabídky Rodičovský zámek. Žádnou funkci nelze aktivovat, dokud není zadáno správné heslo. Pokud ho zapomenete, můžete stále ještě použít superheslo 1225, které neztrácí platnost.

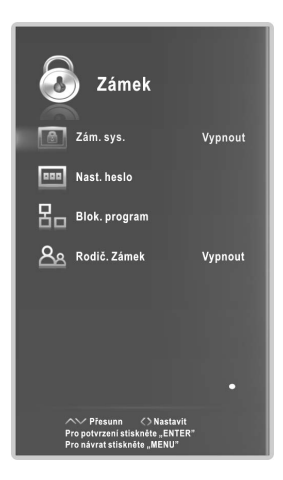

■ Nast. heslo: Můžete nastavit soukromé heslo. Stisknutím numerických tlačítek na dálkovém ovladači nastavíte nové heslo. Když je nové heslo dvakrát po sobě zadáno, nastavení je úspěšně dokončeno. Televizor se pak vrátí k předchozí nabídce.

- Blok. program (v režimu ATV/DTV): Stisknutím zeleného tlačítka LOCK zamknete libovolný dostupný program. Dalším stisknutím zeleného tlačítka program odemknete. Chcete-li sledovat uzamčený program, stiskněte tlačítko **ENTER** a otevře se obrazovka pro zadání hesla. Zadejte své 4místné numerické heslo.
- Rodič. Zámek (v režimu DTV): Na základě nastaveného omezení programů s určitou klasifikací může tato funkce dětem zabránit, aby sledovali v televizi programy pro dospělé. Tato funkce se aktivuje podle informací z vysílací stanice. Pokud tedy nese signál nesprávnou informaci, tato funkce zůstává nečinná.

### Hotelový režim

Stisknutím tlačítka SOURCE zobrazíte výchozí nabídku, poté stiskněte  $\bigstar$ 2 $\bigstar$ 0 $\bigstar$ 1 $\bigstar$ 2, chcete-li nastavit režim Hotel a upravit vzájemná nastavení.

Hotelový mod povolen: Režim Hotel zapnete a vypnete pomocí tlačítek ◄/►. Je-li režim nastaven na Zapnout, vypněte střídavý napájecí zdroj a režim Hotel bude povolen. Při dalším opětovném zapnutí bude televize automaticky přepnuta do režimu Hotel.

Když je režim Hotel zapnutý, funkce ladění a úpravy • programů jsou uzamčeny.

- Zdroj při zapnutí: Nastavte výchozí zdroj signálu stisknutím tlačítek ◄/►. (Výchozí zdroj signálu se zobrazí po zapnutí televizoru.)
- kanál při zapnutí: Nastavte výchozí kanál stisknutím tlačítek ◄/►. (Výchozí kanál se zobrazí po zapnutí televizoru.)

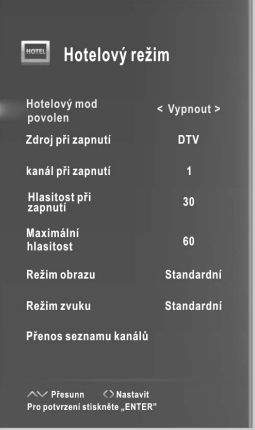

■ Hlasitost při zapnutí: Nastavte výchozí hlasitost stisknutím tlačítek ◄/►. (Výchozí hlasitost je hlasitost při zapnutí televizoru. Pamatujte, že výchozí hlasitost musí být nižší než maximální hlasitost).

- Maximální hlasitost: Nastavte maximální hlasitost stisknutím tlačítek ◀/►. Je-li max. hlasitost nižší než výchozí, potom max. hlasitost má přednost.
- výchozí režim obrazu. ■ Režim obrazu: Stisknutím tlačítka </>
► nastavte
- Režim zvuku: Stisknutím tlačítka ◀/▶ nastavte výchozí zvukový režim.

■ Přenos seznamu kanálů: Na disk USB můžete exportovat všechny aktuální informace o kanálu (včetně čísla kanálu, názvu kanálu, frekvence, atd.), mohou sloužit jako záložní informace o kanálu pro tuto jednotku. Systém automaticky vytvoří datový soubor určený k uložení exportovaných informací o kanálu. Pokud nemůžete po použití funkcí SORT, MOVE, DEL, SKIP, LOCK, atd. obnovit původní informace o kanálu, můžete je importovat z USB zařízení.

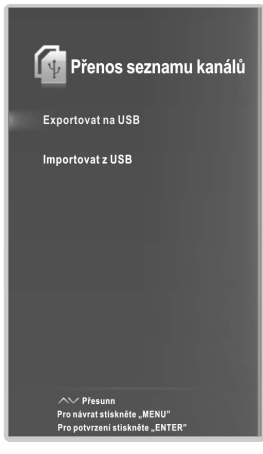

# Důležitá specifická tlačítka

# EPG (v režimu DTV)

Stisknutím tlačítka EPG zobrazíte nabídku EPG. Tato funkce umožní získat podrobné informace o kanálu včetně času vysílaného programu. Z PROGRAMOVÉHO PRŮVODCE je možné kontrolovat informace o programu na příštích osm dní (pokud je vysílací stanice poskytuje). Stisknutím tlačítka EXIT ukončíte prováděnou činnost.

Plán: Stisknutím žlutého tlačítka zobrazíte seznam Schedule spolu s časem zahájení.

Informace: Stisknutím zeleného tlačítka získáte detailní informace o aktuálním kanálu.

**Záznam:** Stisknutím červeného tlačítka nastavíte parametry záznamu. Jednotka může být naprogramována tak, aby provedla záznam, když je televizor zapnutý nebo v pohotovostním režimu. Můžete nastavit několik rozvrhů záznamu. Různé plány by se neměly překrývat. Při záznamu v pohotovostním režimu, přední indikátor změní barvu a přístroj bude bez obrazu i bez zvuku.

Připomenutí: Jestliže naleznete program, který chcete vidět a který se bude vysílat v nejbližších dnech. Stisknutím modrého tlačítka nastavíte jeho připomenutí.

INDEX: Seznam lze změnit podle parametru Čas nebo Kanál. ENTER: Stisknutím změníte kanál.

# EPG ČAS Dátum a čas 17 Mar. 2009 16:31 1 ONE HD 2009 Telstra Australia... 10 TEN Digi... Neighbours 11 ONE HD 2009 Telstra Australia... 12 ONE Digi... 2009 Telstra Australia... **ENTER**

# SEZN. KANÁLŮ

Stisknutím tlačítka LIST zobrazíte seznam kanálů.

Stisknutím tlačítka ◄/► vyberte anténní zdroj. Stisknutím tlačítka ▲/▼ vyberte položky a kanály se změní automaticky. Stisknutím tlačítka CH+/CH- můžete listovat po stránkách v seznamu SEZN. KANÁLŮ. Stiskněte tlačítko INDEX, jestliže chcete seřadit kanály podle různých znaků (pouze satelitní kanály).Stisknutím Stisknutím tlačítka **?** zahájíte vyhledávání programu.

tlačítka LIST zavřete tuto nabídku.

### Seznamu oblíbených

Stisknutím tlačítka  $\blacktriangledown$  zobrazíte seznam oblíbených programů. Stisknutím tlačítka ◄/► vyberte anténní zdroj. Stisknutím tlačítka ▲/▼ vyberte položky a kanály se změní automaticky. Stisknutím tlačítka CH+/CH- můžete listovat po stránkách v seznamu Seznamu oblíbených. Stisknutím červeného, zeleného, žlutého a modrého tlačítko vyberte požadovanou oblíbenou skupinu.

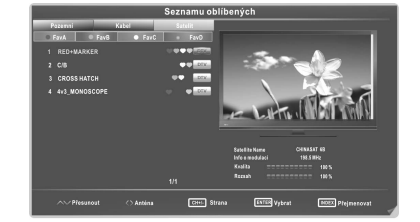

Stisknutím tlačítka **v**ukončíte prováděnou činnost. Stisknutím tlačítka **INDEX** přejmenujete požadovanou oblíbenou skupinu.

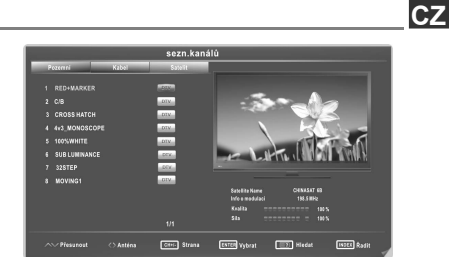

# **Teletext**

### <u>Použití teletextu</u>

### ■ Zobrazení teletextu

- 1. Vyberte televizní stanici s teletextovým signálem.
- 2. Stisknutím tlačítka **zapnete režim teletextu**.

3. Druhým stisknutím tlačítka  $\equiv$  otevřete smíšený režim. Tato funkce umožní překrýt teletextem televizní program.

4. Třetím stisknutím tlačítka  $\equiv$  se vrátíte, nebo přejdete do normálního režimu ATV/DTV.

## ■ Výběr stránky

1. Zadejte číslo stránky (tři čísla) pomocí numerických tlačítek. Jestliže stisknete během zadávání čísla špatné tlačítko, musíte dokončit celé trojčíslí a pak znovu zadat správné číslo stránky.

2. Tlačítko ▲/▼ můžete použít k výběru předchozí nebo následující strany.

### ■ Zmrazení stránky

Stisknutím tlačítka **EI** pozastavíte stránku, dalším stisknutím ji uvolníte.

## ■ Rejstřík

Stisknutím tlačítka **Ei** přímo zobrazíte hlavní stranu rejstříku.

## ■ Zvětšení textu

Když se zobrazí strana, můžete zdvojnásobit velikost textu, aby se dal lépe přečíst.

1. Stisknutím tlačítka  $\equiv$  zvětšíte horní polovinu stránky.

2. Stisknutím tlačítka  $\equiv$  zvětšíte spodní polovinu stránky.

3. Dalším stisknutím tlačítka  $\equiv 1$  se vrátíte k normálnímu zobrazení.

### ■ Režim zobrazení skrytých informací

Stisknutím tlačítka **?** můžete zobrazit skryté informace na teletextu (např. odpovědi na rébusy nebo hádanky atd.). Dalším stisknutím tlačítka **E**2 odstraníte informace z obrazovky.

## ■ Podstránka

Některé stránky teletextu mohou obsahovat několik podstránek, které televizní stanice určitým způsobem automaticky stránkuje.

1. Stisknutím tlačítka  $\equiv 9$  můžete přímo otevřít určitou podstránku a vybrat číslo stránky pomocí numerických tlačítek. Zadejte číslo podstránky (např. 0003) pro třetí podstránku.

2. Dalším stisknutím tlačítka ukončíte režim podstránky.

3. Stisknutím tlačítka  $\equiv$  se vrátíte do normálního televizního režimu.

## ■ Barevná tlačítka (červené, zelené, žluté a modré)

Stisknutím těchto tlačítek otevřete přímo stránky odpovídající barvy zobrazené ve spodní části obrazovky teletextu.

# Pokyny pro odstraňování závad

### Řešení problémů

Než se obrátíte na servisního technika, zkuste problém vyřešit pomocí jednoduchých kroků. Pokud problém i nadále přetrvává, odpojte televizi a obraťte se na servis.

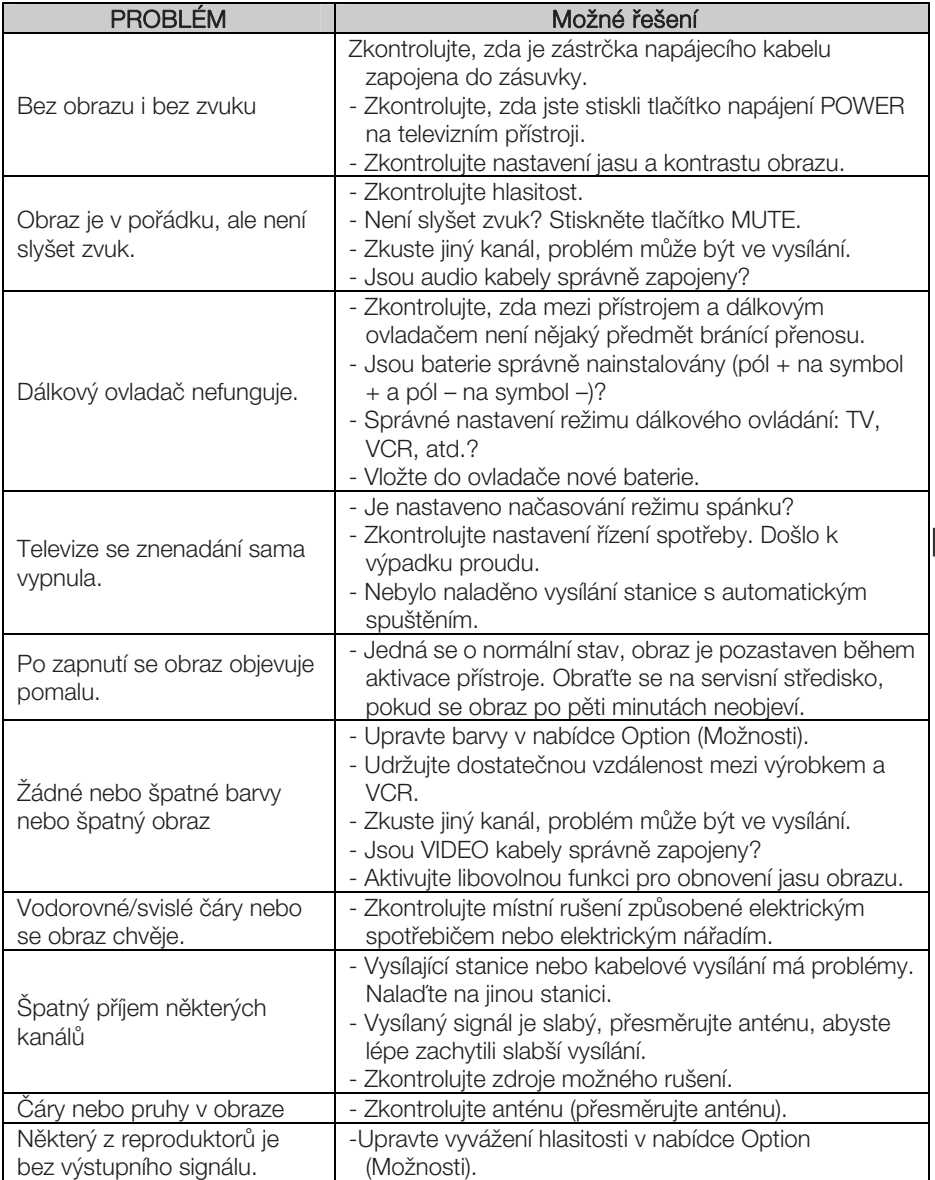

# Pokyny pro odstraňování závad

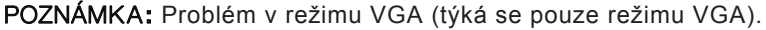

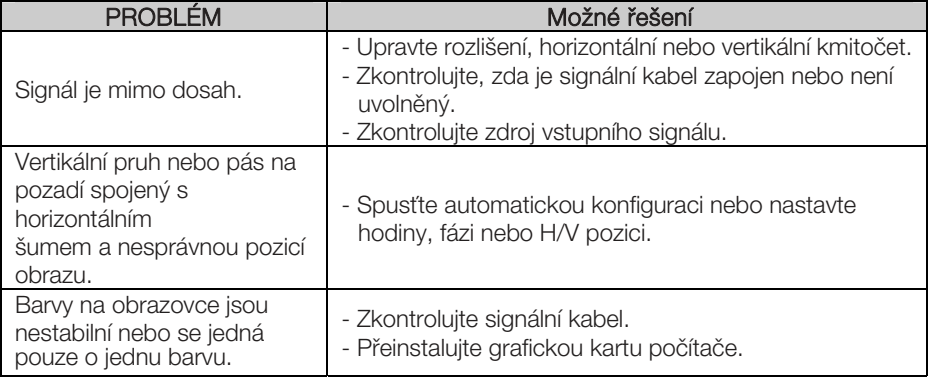

### Údržba

životnost televize. Než začnete s čištěním, zkontrolujte, zda jste vypnuli televizi a odpojili napájecí kabel. Pomůže předcházet selhání přístroje. Pečlivým a pravidelným čištěním může prodloužit

### Čištění obrazovky

1. Existuje skvělý způsob, jak na chvíli zabránit usazování prachu na obrazovce. Navlhčete měkký hadřík ve vlažné vodě s malým množstvím avivážního prostředku nebo prostředku na mytí nádobí. Hadřík vyždímejte, až je skoro suchý, a pak jím otřete obrazovku. 2. Zkontrolujte, že jste setřeli z obrazovky přebytečnou vodu a pak ji nechte volně

uschnout. Teprve potom televizor zapněte.

### Čištění povrchu přístroje

Chcete-li odstranit špínu nebo prach z krytu televizoru, otřete jej měkkým suchým hadříkem bez žmolků. Nikdy nepoužívejte vlhký hadřík.

### Delší nepřítomnost

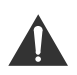

Pokud očekáváte, že televizor nebudete delší dobu používat (např. po dobu dovolené), bude vhodné odpojit napájecí kabel, abyste přístroj ochránili před poškozením bleskem nebo přepětím.

### Likvidace starých elektrických spotřebičů

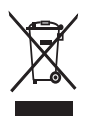

Evropská směrnice 2012/19/EU o odpadních elektrických a elektronických zařízeních (WEEE) požaduje, aby se staré elektrické spotřebiče používané v domácnosti nevyhazovaly do normálního směsného komunálního odpadu. Staré spotřebiče musí být shromažďovány odděleně, aby se optimalizovalo zužitkování a recyklace materiálů, které obsahují, a snížil se dopad na lidské zdraví a životní prostředí.

Symbol přeškrtnuté popelnice na výrobku vám připomíná vaši povinnost při likvidaci spotřebiče v rámci odděleného sběru odpadu. Spotřebitelé by měli kontaktovat příslušné místní úřady nebo svého prodejce ohledně informací týkajících se správné likvidace starého spotřebiče.

 Toto je zařízení klasifikované pomocí třídy Class II nebo zařízení s dvojitou elektrickou izolací. Zařízení bylo vyrobeno takovým způsobem, aby nevyžadovalo bezpečnostní připojení k elektrickému uzemnění.

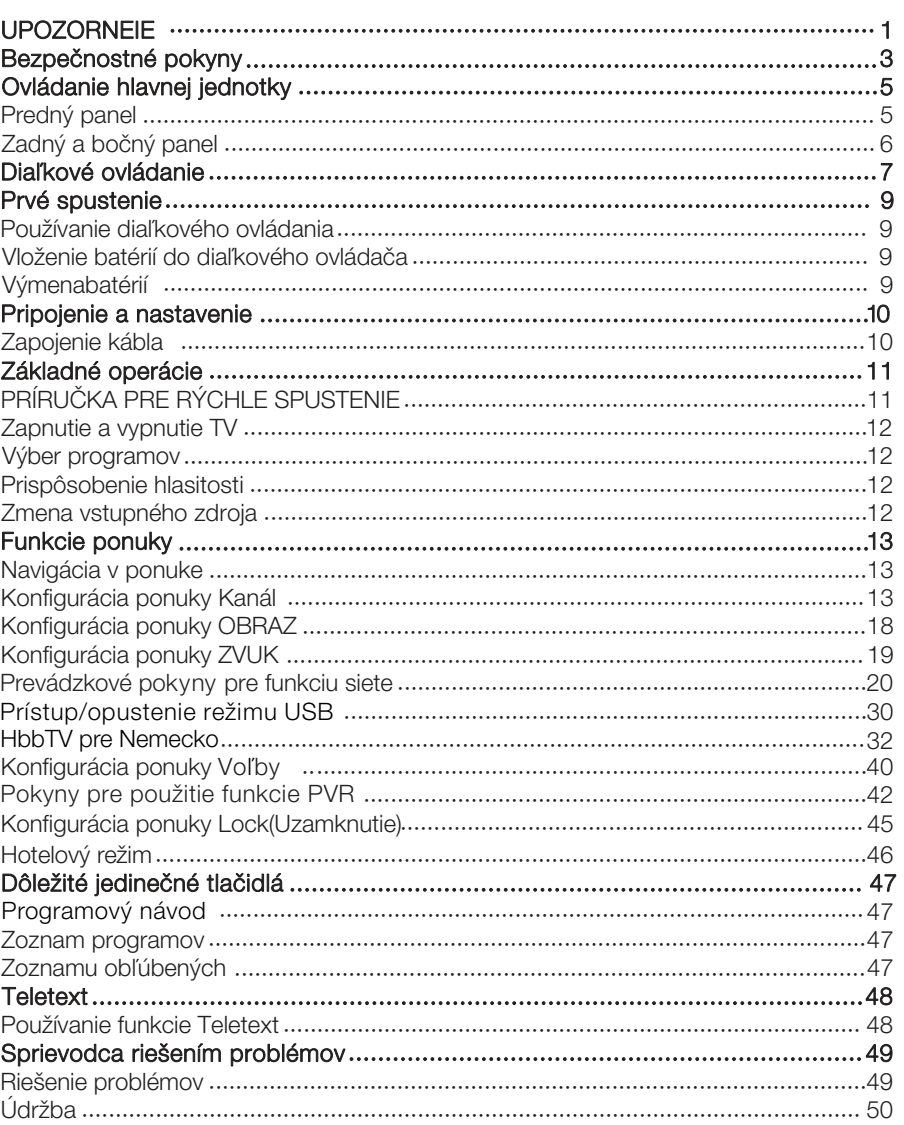

# Obsah

**SK** 

# UPOZORNENIE

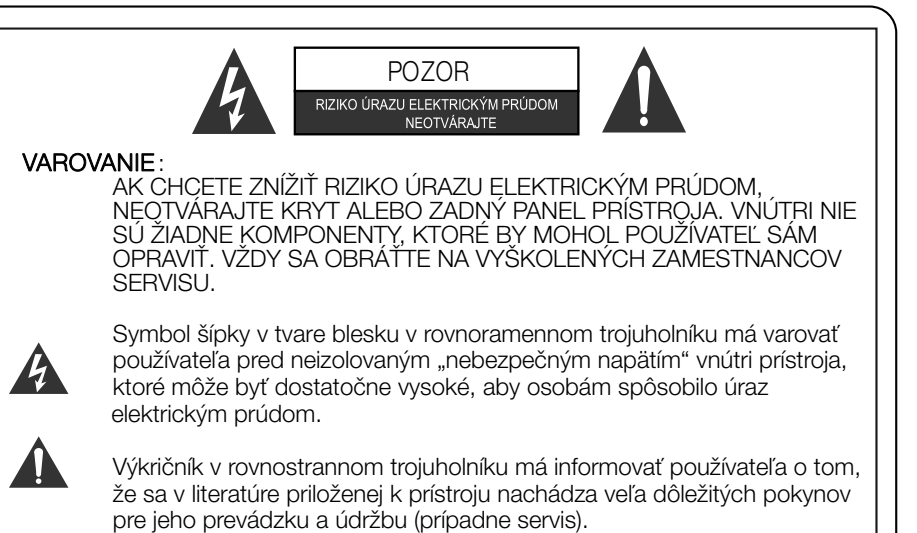

# DÔLEŽITÉ INFORMÁCIE O PREDPISOCH

Neexistuje však záruka, že sa rušenie v určitej inštalácii neobjaví. Ak zariadenie spôsobuje nežiaduce rušenie príjmu rádiových a televíznych signálov, čo sa dá určiť vypnutím a zapnutím prístroja, môže sa používateľ pokúsiť odstrániť rušenie jedným alebo niekoľkými z týchto opatrení: Zariadenie vytvára, a môže vyžarovať vysokofrekvenčnú energiu a ak nie je inštalované a používané podľa pokynov, môže spôsobovať rušenie rádiových komunikácií.

- Premiestnením antény
- Zväčšením odstupu medzi zariadením a prijímačom.
- Zapojením dotknutého zariadenia do iného zásuvkového okruhu, než do ktorého je zapojený TV prijímač.
- Obráťte sa na predajcu alebo skúseného televízneho technika a požiadajte ho o pomoc.

Všetky zmeny alebo modifi kácie, ktoré nie sú výslovne schválené autoritou zodpovedajúcou za zhodu s predpismi, môžu zrušiť platnosť oprávnení používateľa zariadenie prevádzkovať.

#### UPOZORNENIE

Nepokúšajte sa žiadnym spôsobom modifi kovať tento výrobok bez písomného oprávnenia dodávateľa. Neoprávnené modifi kácie môžu zrušiť platnosť oprávnenia používateľa prevádzkovať tento výrobok.

Neodporúča sa ponechávať na obrazovke príliš dlho statický obraz. To isté platí o zobrazovaní neobyčajne jasných obrazov na obrazovke.

Obrázky a kresby v tejto používateľskej príručke sú uvedené iba ilustračné a môžu sa od aktuálneho vzhľadu výrobku líšiť. Dizajn a špecifi kácie výrobku môžu byť zmenené bez predchádzajúceho upozornenia.

# **VAROVANIE**

- Ak chcete znížiť riziko požiaru alebo úrazu elektrickým puzdrom, nevystavujte prístroj pôsobeniu dažďa alebo vlhka.
- Vetracie otvory nesmú byť zakryté takými predmetmi ako noviny, obrusy, záclony atď., pretože tým sa zabraňuje nutnému vetraniu.
- Zabráňte kvapkaniu vody na prístroj a jej vniknutiu do prístroja. Na prístroj nestavajte žiadne predmety naplnené tekutinou, ako napr. vázy s kvetinami.
- Dbajte na ekologickú likvidáciu batérií. Batérie nevyhadzujte do zmiešaného životného prostredia kontaktovať svojho predajcu. domového odpadu. V prípade potreby môžete ohľadom informácií o ochrane
- Pri inštalácii televízora dodržte minimálnu vzdialenosť 10 centimetrov (4 palce) medzi televíznym prijímačom a ďalšími objektmi (stena, plochy skríň a podobne), aby ste zaistili dostatočné vetranie prístroja. Nedostatočná ventilácia v blízkosti prístroja môže viesť k požiaru alebo k poruche produktu spôsobenej zvýšením jeho vnútornej teploty.
- Elektrostatický výboj môže spôsobiť zlyhanie funkcie. Funkciu zariadenia je možné manuálne obnoviť vypnutím napájania a jeho opätovným zapnutím.
- Aby ste zabránili úrazu spôsobenému prevrátením produktu, vždy sa uistite, že je prístroj postavený celým svojím objemom na vodorovnej ploche.

## UPOZORNENIE pripájanie napájacieho kábla

- do obvodu s jedinou zásuvkou, ktorý bude napájať iba tento prístroj a nebude mať žiadne ďalšie vývody alebo vetvenie. - Pre väčšinu prístrojov sa odporúča, aby boli zapojené do vyhradeného obvodu, t. j.
- Zásuvky nepreťažujte. Preťažené, uvoľnené alebo poškodené zásuvky, predlžovací kábel alebo napájacie káble s rozdrapkaným opletením alebo poškodenou či popraskanou izoláciou sú nebezpečné. Ktorákoľvek z vyššie uvedených porúch môže byť príčinou úrazu elektrickým prúdom alebo môže spôsobiť požiar. Pravidelne kontrolujte napájací kábel vášho prístroja a ak jeho vzhľad vykazuje poškodenie alebo degradáciu materiálu, ukončite používanie prístroja, vytiahnite ho zo zásuvky a požiadajte pracovníka kvalifi kovaného servisu o výmenu kábla za identický nový kábel. Napájací kábel chráňte pred fyzickým alebo mechanickým poškodením, napríklad pred prekrútením, zauzlením, pricviknutím, privretím do dverí alebo chôdzou po kábli. Dávajte taktiež veľký pozor na zásuvky, nástenné vývody a miesto, kde kábel vstupuje do prístroja.
- Zásuvka, ku ktorej je televízor pripojený, slúži na odpojenie prístroja od siete a musí byť za všetkých okolností ľahko prístupná.
- Prevádzková teplota: 0 °C až 40 °C Prevádzková vlhkosť: ≤ 80 % Skladovacia teplota: -20 °C až 60 °C Skladovacia vlhkosť: ≤ 90 %

# **SfS**

 je ochrannou znaèkou spoloènosti SRS Labs, Inc. Technológia TruSurround HD TruSurround HD je zahrnutá ako súčasť licencie spoločnosti SRS Labs, Inc.

# DÔLEŽITÉ BEZPEČNOSTNÉ POKYNY

- 1. Prečítajte si dôkladne pokyny v príručke.
- 2. Príručku uložte na bezpečné miesto.
- 3. Dodržiavajte všetky výstrahy.
- 4. Dodržujte všetky pokyny.

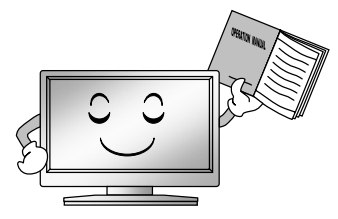

5. Prístroj nepoužívajte v blízkosti vody.

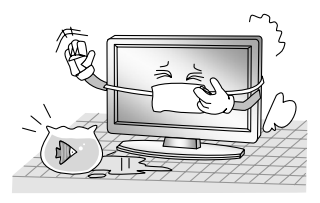

7. Neblokujte žiadny vetrací otvor. pokynmi výrobcu. Prístroj umiestnite v súlade s

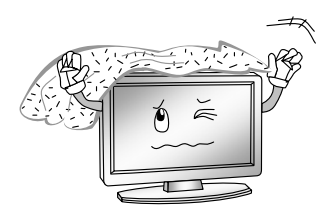

tepla, ako sú radiátory, vykurovacie (vrátane zosilňovačov) telesá, pece, alebo iné spotrebiče produkujúce teplo. 8. Neinštalujte v blízkosti zdrojov

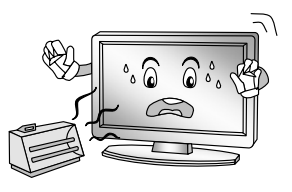

- napájacieho kábla je vybavená uzemňovacím kontaktom zaisťujúcim vašu bezpečnosť. Ak vaša zásuvka nezodpovedá vidlici napájacieho kábla tohto televízora, zastaranej zásuvky. požiadajte elektrikára o výmenu 9. Nerušte bezpečnostný účel dvoma kolíkmi a jedným uzemnenej zásuvky. Vidlica
- 6. Utierajte iba suchou látkou.

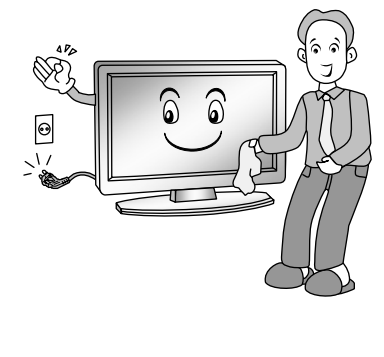
# Bezpečnostné pokyny

10. Chráňte napájací kábel, nešliapte po ňom, zabráňte jeho stlačeniu, a to najmä v blízkosti vidlice a miesta, kde vystupuje z prístroja.

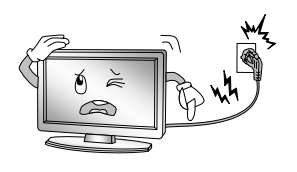

13. Počas búrky alebo v prípade, že nebudete prístroj dlho používať, odpojte napájací kábel prístroja od zásuvky.

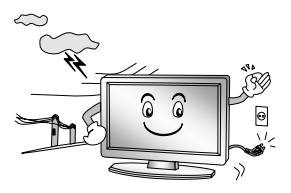

- a doplnky odporúčané výrobcom.
- 12. Používajte iba vozíky, stojany, odporúčané výrobcom alebo používate vozík, buďte pri prevážaní opatrní, aby nedošlo k prevrhnutiu a zraneniu. trojnožky, konzoly alebo stoly predávané spolu s prístrojom. Ak

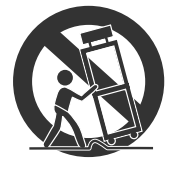

11. Používajte iba príslušenstvo 14. Všetku údržbu zverte kvalifi kovaným pracovníkom servisu. Prístroj vyžaduje servis, ak je akýmkoľvek spôsobom poškodený. Napríklad, keď je poškodený napájací kábel alebo zástrčka, do prístroja sa dostala tekutina alebo doň vnikol cudzí predmet, bol vystavený dažďu alebo vlhku, došlo k jeho pádu alebo nefunguje obvyklým spôsobom.

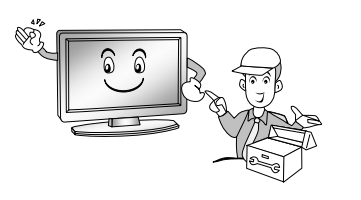

### LIKVIDÁCIA

-Fluorescenčná elektrónka, použitá v tomto produkte obsahuje malé množstvo ortuti.

- -Tento výrobok nevyhadzujte s bežným domácim odpadom.
- -Likvidácia výrobku musí byť vykonaná v súlade s miestnymi nariadeniami.

### POZNÁMKA

- Ak je televízor na dotyk chladný, môže pri jeho zapnutí dochádzať k drobnému chveniu obrazu. Tento jav je normálny, nejde o poruchu.
- Na obrazovke môžu byť niektoré chybné pixle (obrazové body), prejavujúce sa ako drobné červené, modré alebo zelené bodky. Nemajú však žiadny nepriaznivý vplyv na funkčnosť televízora.
- Nedotýkajte sa obrazovky ani sa o ňu neopierajte prstami, mohlo by dôjsť k dočasnému skresleniu obrazu.

# Ovládanie hlavnej jednotky

Predný panel

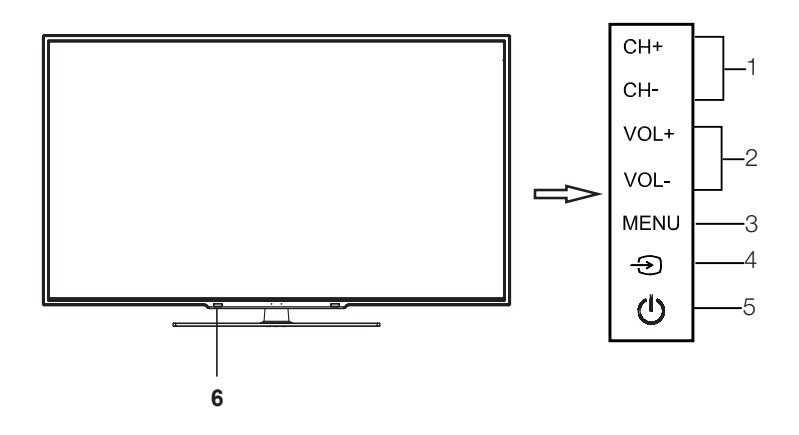

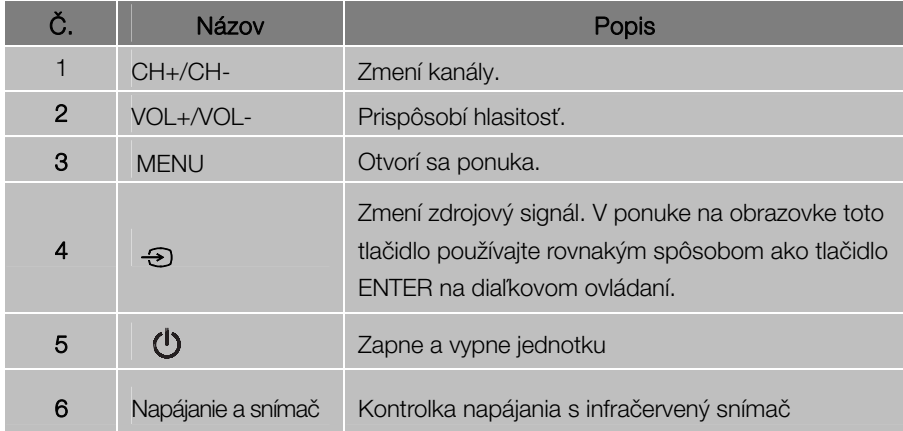

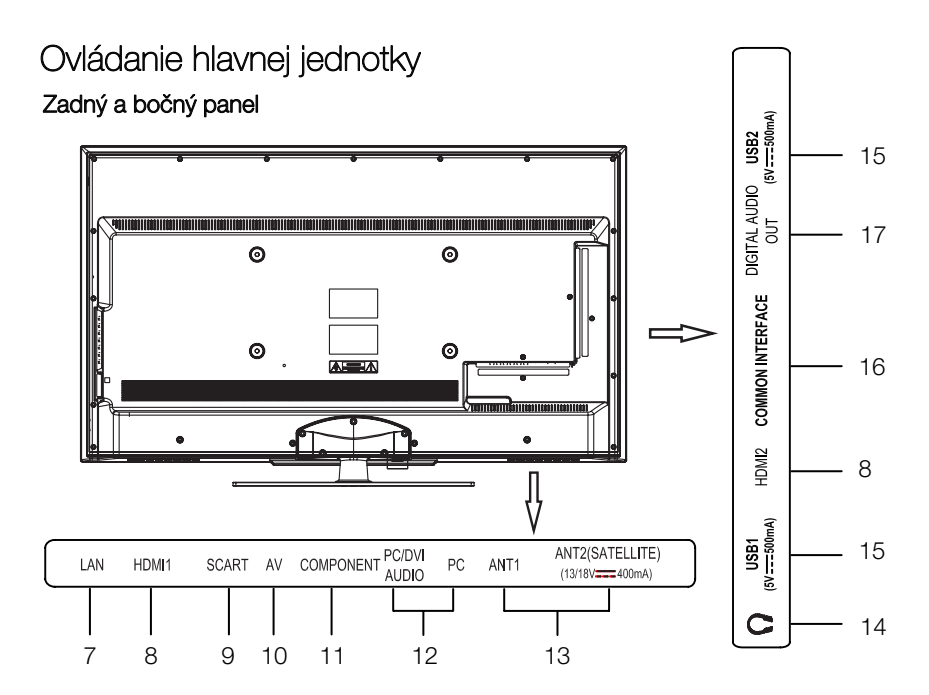

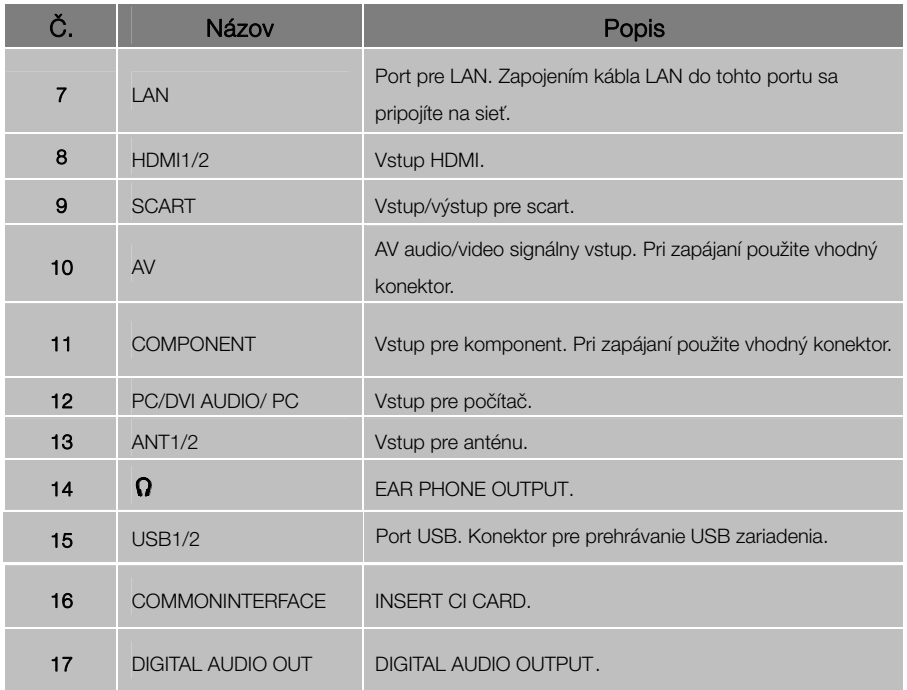

# Diaľkové ovládanie

Naďiaľkovom ovládaní sa nachádzajú nasledujúce tlačidlá:

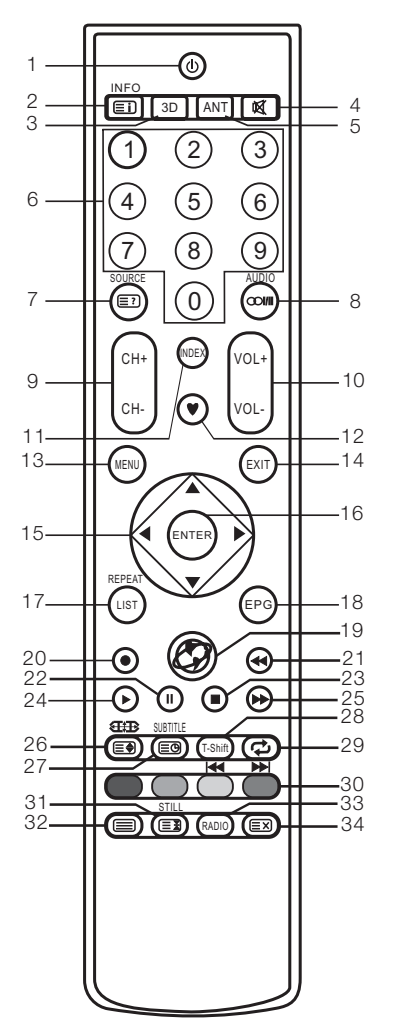

- 1. : Napájanie, zapínanie a vypínanie televízora.
- <u>: zobrazenom programe na obrazovke.</u> 2. Prechod na hlavnú stránku. INFO: Stlačte pre informácie o aktuálne
- 3. 3D: Žiadna funkcia.
- 4. **3**: Stlačte pre stimenie alebo obnovenie zvuku.
- 5. ANT: Stlačením vyberte zdrojovú anténu.
- ČÍSELNÉ TLAČIDLÁ: Výber kanálov alebo zadanie hesla. 6.
- signálu.**巨**2): Odkrytie skrytých informácií na niektorých teletextových stránkach. 7. SOURCE (ZDROJ): Stlačením vyberte zdroj
- : Tlačidlo možno použiť na prepínanie medzi NICAM DUALⅠ/ NICAM DUALⅡ/ NICAM DUALⅠ+Ⅱ/MONO a na prepínanie jazyka zvuku v režime DTV. AUDIO:Výber jazyka zvuku, ak je dostupný (v režime USB). 8.
- zostupnom alebo vzostupnom poradí.Presun na predchádzajúcu alebo nasledujúcu obrazovku v niektorých zoznamoch. 9. CH+/CH-: Stláčajte pre výber programov v
- hlasitosti nahor alebo nadol. 10. VOL+/VOL-: Stlačte pre zmenu úrovne
- 11. INDEX: Stlačte pre vstup do zoznamu nahrávok. (V režime PVR) Zmena zoznamu podľa ČASU alebo KANÁLA (V menu PROGRAMME GUIDE (PROGRAMOVÝ SPRIEVODCA)).
- 12. ▼: Zapnutie/Vypnutie zoznamu obľúbených programov.
- 13. MENU: Po stlačení prejdete do menu pre rôzne voliteľné nastavenia.
- alebo ukončenie menu OSD. 14. EXIT: Vrátenie do poslednej vrstvy menu OSD
- 15. **▲**/**▼**/◄/**►**: Výber smeru.
- položky na obrazovke menu alebo zadanie želanej hodnoty v akomkoľvek vstupnom režime. 16. ENTER: Stlačte pre vykonanie vybranej
- 17. LIST: Stlačte pre výber zoznamu kanálov. REPEAT:Výber režimu opakovaného prehrávania.(v režime USB)

### Diaľkové ovládanie

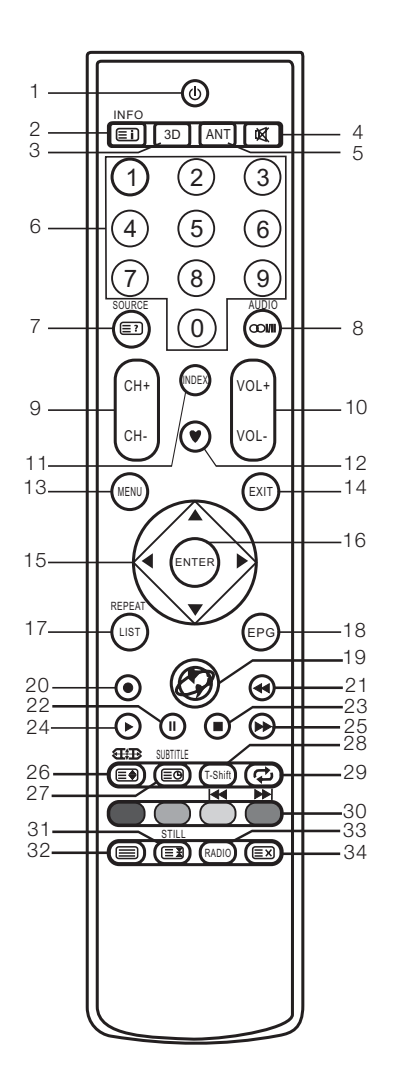

- používa sa v režime DTV. 18. EPG: Elektronický programový sprievodca,
- 19.  $\bullet$  : Vstup do menu HOME.
- 20. · Stlačte tlačidlo · pre spustenie nahrávania.
- 21. **←** : Pretáčanie dozadu (v režime USB).
- 22. II : Pozastaviť (v režime USB/PVR).
- 23. **■** : Zastaviť (v režime USB/PVR).
- 24. ► : Prehrávanie (v režime USB/PVR).
- 25.  $\blacktriangleright$ : Pretáčanie dopredu (v režime USB).
- 26. **EB** : Stlačte pre výber rôznych veľkostí obrazu. **E**. Zmena veľkosti teletextu v režime zobrazenia.
- 27. <del>⊑©</del> : Vstup do režimu titulkov alebo na podstránku.SUBTITLE: Výber jazyka titulkov, ak sú dostupné (v režime USB).
- T-Shift: Po stlačení tlačidla T-Shift sa spustí 28. funkcia časového posunu.
- programu. 29.  $\phi$ : Návrat do naposledy sledovaného
- Červené/zelené/žlté/modré navigačné odkazové tlačidlo. 30. FAREBNÉ TLAČIDLÁ:
	- : Predchádzajúce (v režime USB).
	- : Ďalej (v režime USB).
- : Zastavenie teletextovej stránky na obrazovke, stlačte znova pre uvoľnenie. 31. STILL: Stlačte pre zachytenie obrazu.
- 32. ■: Vstup do teletextu, stlačte znova pre režim MIX a stlačte znova pre ukončenie.
- rádiom a programami DTV, ak sú naladené rádiové programy (v režime DTV). 33. RADIO: Stlačte na prepínanie medzi
- 34. EXI: Zrušenie teletextu bez ukončenia teletextu. Pre ukončenie stlačte tlačidlo znova.

### POZNÁMKA:

- •Všetky obrázky v tejto príručke sú len príklady slúžiace ako referencia, skutočný produkt sa môže od zobrazenia odlišovať.
- •Tlačidlá, ktoré tu nie sú uvedené, sa nevyužívajú.

# Prvé spustenie

#### Používanie diaľkového ovládania

Pri používaní diaľkového ovládania zamierte na diaľkový snímač na televízore. Ak bude medzi diaľkovým ovládaním a diaľkovým snímačom na prístroji nejaký predmet, prístroj nemusí fungovať.

- $\bullet$  Zamierte diaľkové ovládanie na DIAĽKOVÝ SNÍMAČ na televízore.
- Ak používate tento televízor vo veľmi jasne osvetlenom priestore, infračervený SNÍMA**C** DIAĽKOVÉHO OVLÁDANIA nemusí správne fungovať.
- metrov. • Maximálna odporúčaná vzdialenosť pre používanie diaľkového ovládania je cca 7

#### Vloženie batérií do diaľkového ovládača

- 1. Otvorte kryt na zadnej strane diaľkového ovládania.
- 2. Vložte dve mikroceruzkové batérie (AAA). Dodržujte polaritu "+" a "-" vyznačenú v batériovom priestore.
- 3. Vráťte kryt na svoje miesto.

#### Výmenabatérií

Aby bolo možné diaľkové ovládanie používať, je potrebné najprv do batériového priestoru ovládania vložiť priložené batérie.

Keď sú batérie slabé, skracuje sa efektívny dosah ovládača. V takom prípade vymeňte batérie za nové.

l.

#### Poznámky k používaniu batérií:

Použitie nesprávneho typu batérií môže spôsobiť vytečenie elektrolytu alebo explóziu batérií. Nikdy nezabudnite na nasledujúce pokyny a informácie:

- Vždy skontrolujte, či sú batérie vložené so správnou polaritou "+" a "-" vyznačenou v batériovom priestore.
- Rôzne typy batérií majú rôzne charakteristické vlastnosti. Nemiešajte rôzne typy batérií.
- Nemiešajte staré a nové batérie. Miešanie starých a nových batérií môže skrátiť životnosť batérií a spôsobiť vytečenie elektrolytu.
- Vymeňte batérie, hneď ako prestanú fungovať.
- Elektrolyt unikajúci z batérií môže spôsobovať podráždenie pokožky. Ak z batérií uniká nejaká chemická látka, okamžite ju z ovládača vytrite suchou látkou a batérie vymeňte za nové.
- Batérie dodávané spolu s prístrojom môžu mať kratšiu životnosť v dôsledku batérie. dlhodobého skladovania. Ak nebudete diaľkové ovládanie dlhšie používať, vždy vyberte
- Batérie (v obale alebo už inštalované) sa nesmú vystavovať nadmernému teplu spôsobenému napr. slnečným svetlom, ohňom a pod.

#### POZOR:

- Pri nesprávnej výmene batérií môže dôjsť k explózii batérií.
- Vybité batérie vymieňajte výhradne za batérie ekvivalentného typu.

# Pripojenie a nastavenie

#### lnštalácia kábla

Pred inštaláciou a použitím si pozorne prečítajte súvisiaci obsah v "Bezpečnostné pokyny a upozornenia".

1. Televízor vybaľte a položte na otvorenú rovnú plochu.

### POZNÁMKA:

- Keď zapájate alebo odpájate televízor, počítač alebo iné zariadenie, uistite sa, že Jednosmerné napájanie je už odpojené;
- Pri odpájaní napájacieho alebo signálneho kábla držte za prípojku (izolovanú časť) a neťahajte za kábel.
- 2. Výstupnú koncovku RF je možné zapojiť do vstupného RF portu na televízore.
- 3. Výstupnú koncovku AV DVD prehrávača je prostredníctvom AV kábla možné zapojiť do vstupného AV portu televízora.

### POZNÁMKA:

- Komponent a AV nie je možné používať naraz, keďže zdieľajú jeden zvukový kanál.
- 4. Výstupnú koncovku COMPONENT (YPbPr) DVD prehrávača je použitím kábla AV možné zapojiť do vstupného portu COMPONENT (YPbPr) televízora.
- 5. Zapojte jeden kábel VGA do portu VGA na počítači, zapojte druhý koniec kábla VGA do portu VGA na televízore a utiahnite skrutky v smere hodinových ručičiek na každom konci kábla VGA.

### POZNÁMKA:

- Pri zapájaní 15-kolíkového kábla VGA koncovku nezatláčajte nasilu, aby ste kolíky nezlomili.
- 6. Zapojte jeden koniec kábla HDMI s výstupným portom HDMI a zapojte druhý koniec kábla HDMI do portu HDMI na televízore.

#### POZNÁMKA:

- Pri zapájaní kábla HDMI s ním narábajte opatrne a nezatláčajte ho nasilu, mohol by sa zlomiť kolík.
- 7. Skontrolujte, či sú káble AV zapojené správne do príslušných portov.

8. Zapojte napájací kábel do napájania s 100-240V.

### POZNÁMKA:

- napájanie mimo tohto rozsahu. • Rozsah napájania pre televízor je 100-240V~ 50/60Hz, televízor nezapájajte do
- Pri odpájaní napájacieho kábla sa dotýkajte len izolovaných častí a nedotýkajte sa priamo kovových častí kábla.

# Základné operácie

### PRÍRUČKA PRE RÝCHLE SPUSTENIE

#### ■ Prvé nastavenie

- 1. Pri prvom zapnutí vašej televízie sa na obrazovke zobrazí "Sprievodca inštaláciou." Na dokončenie inštalácie (vrátane vyhľadania kanálov) sa prosím riaďte týmito pokynmi.
- 2. Výber jazyka Pre výber jazyka stlačte tlačidlá **▲**/**▼**, potom stlačte tlačidlo **►**.
- 3. Výber režimu obrazu Pre výber režimu obrazu stlačte tlačidlá **▲**/**▼**, potom stlačte tlačidlo **►**.
- 4. Výber antény Pre výber antény stlačte tlačidlá **▲**/**▼**, potom stlačte tlačidlo **►**.
- 5. Výber krajiny Pre výber krajiny stlačte tlačidlá **▲**/**▼**, potom stlačte tlačidlo **►**.
- 6. Televízia sa začne automaticky ladiť.

### POZNÁMKA:

- krajinu a opätovne vyskúšajte automatické vyhľadávanie. • Ak televízor neprijíma žiadne kanály, skontrolujte anténne spojenie alebo zvolenú
- dobrý a odporúča sa oprava antény. • Ak televízor prijíma len niektoré kanály, znamená to, že anténový príjem nie je dosť
- Tento televízny prijímač využíva operačný systém Linux, a preto môže dôjsť k automatickému reštartovaniu televízora alebo diaľkové ovládanie nemusí počas používania reagovať. Ak diaľkové ovládanie nereaguje, odpojte napájanie a televízor reštartujte.

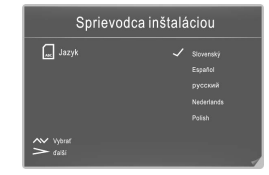

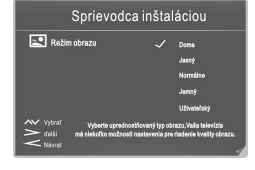

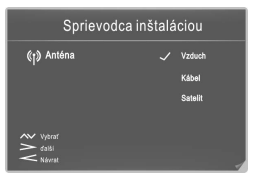

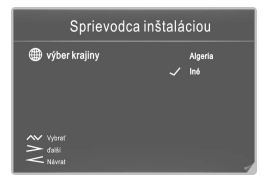

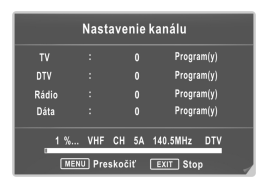

# Základné operácie

#### Zapnutie a vypnutie TV

#### ■ Zapnutie televízora Zapojte napájací kábel, ak má televízor hlavný spínač, zapnite ho. Stlačením tlačidla  $\bm{\omega}$  na ■ Vypnutie televízora Stlačte tlačidlo  $\bm \psi$  na diaľkovom ovládaní, čím televízor uvediete do pohotovostného režimu. Zariadenie nenechávajte v pohotovostnom režime na dlhší čas. Je lepšie odpojiť zariadenie z napájania. V prípade nechceného vypnutia sa odporúča odpojiť kábel zo zásuvky napájania. ■ Nie je signál Na obrazovke sa zobrazí ponuka Nie je signál, keď nie je prítomný vstupný signál. Ak nie je signál v režime ATV/DTV dlhšie ako päť minút, televízor sa automaticky vypne. Ak nie je vstupný signál v režime PC-RGB dlhšie ako 30 sekúnd, televízor sa automaticky vypne. Keď zapojíte kábel VGA, televízor sa zapne automaticky. Výber programov ■ Použitie CH+/CH- na paneli televízora alebo na diaľkovom ovládači. Stlačením CH+ sa zvýši číslo kanála. Stlačením CH- sa vrátite späť na predchádzajúce číslo kanála. ■ Použitie číslicových tlačidiel 0-9. Číslo kanála môžete vybrať stlačením tlačidiel 0 až 9. (V režime ATV, DTV) ■ Príklad diaľkovom ovládaní môžete televízor prepnúť do pohotovostného režimu.

Ak chcete vybrať napríklad Kanál 5: Stlačte 5. Ak chcete vybrať napríklad Kanál 20: Stlačte krátko 2 a 0.

#### Prispôsobenie hlasitosti

- Stlačením tlačidla VOL+/- prispôsobíte hlasitosť.
- Ak chcete zvuk vypnúť, stlačte  $\mathbb X$ .
- Stlmenie zvuku vypnete stlačením **¤**alebo zvýšením hlasitosti.

#### Zmena vstupného zdroja

- 1. Vstupný zdroj môžete vybrať stlačením tlačidla SOURCE na diaľkovom ovládaní.
- 2. Stláčaním tlačidla ▲/▼prelistuje vstupné zdroje a svoj výber potvrďte stlačením tlačidla ENTER.

#### Navigácia v ponuke

Skôr ako začnete televízor používať, postupujte podľa nižšie uvedených krokov na navigáciu v ponuke a vyberte alebo prispôsobte rôzne funkcie. Vstupný krok sa môže odlišovať v závislosti od zvolenej ponuky.

1. Stlačením tlačidla MENU sa zobrazí hlavná ponuka.

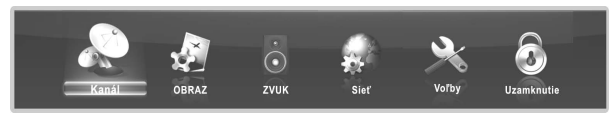

- 2. Stláčajte tlačidlo </>
→ na prelistovanie hlavnej ponuky. Stlačením tlačidla ENTER vstúpite do vedľajšej ponuky.
- 3. Stláčaním tlačidla▲/▼vyberte požadovanú položku a potom stlačte tlačidlo ENTER.
- stlačením tlačidla ENTER. Prispôsobenie v OSD sa môže odlišovať v závislosti od zvolenej ponuky. 4. Stláčaním tlačidla ▲/▼/◀/► vyperte želanú hodnotu. Nastavenia uložíte
- 5. Stlačením tlačidla MENU sa vrátite na predchádzajúcu ponuku.
- 6. Stlačením tlačidla EXIT ukončíte ponuku.

### POZNÁMKA:

- •Keď je položka v ponuke zobrazená sivou farbou, znamená to, že položka nie je k dispozícii a nie je možné ju prispôsobiť.
- •Tlačidlá na televízore majú rovnakú funkciu ako príslušné tlačidlá na diaľkovom ovládači. Ak diaľkový ovládač stratíte alebo je nefunkčný, môžete na výber ponúk použiť tlačidlá na televízore. Táto príručka je zameraná na ovládanie pomocou diaľkového ovládača.
- •Niektoré položky ponúk môžu byť skryté, v závislosti od použitých režimov a zdrojových signálov.

#### Konfigurácia ponuky Kanál

#### ■ Anténa

Na výber zdroja antény.

### ◆ Keď je televíznym signálom Vzduch.

#### ■ Automatické prispôsobenie

Výberom tlačidla ENTER spustíte automatické ladenie.

1. Vyberte krajinu a typ ladenia kanálov.

2. Televízor si začne ukladať do pamäte dostupné kanály.

Keď sa ukazovateľ priebehu naplní, nájdené kanály sa uložia a televízor bude pokračovať s vyhľadávaním TV, DTV, rádia a údajov.

Ak počas vyhľadávania DTV stlačíte tlačidlo MENU, ladenie preskočí vyhľadávanie TV ako to zobrazuje obrázok.

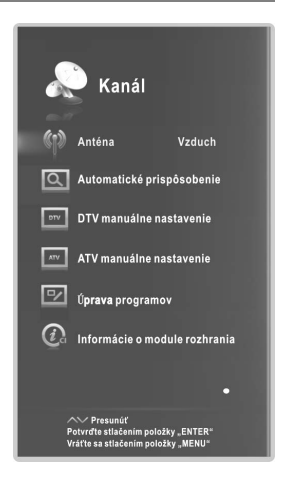

#### ■ DTV manuálne nastavenie

Manuálne uloženie digitálnych kanálov.

1. Stláčaním tlačidiel ◄/►vyberte kanál.

2. Stláčaním tlačidla ▲/▼ vyberte položku Hľadať a stlačením tlačidla ENTER sa spustí ladenie.

Keď sa nájde kanál, vyhľadávanie sa zastaví a kanál sa uloží pod aktuálne číslo kanála. Stlačením tlačidla **EXIT** ladenie ukončíte.

#### ◆ Keď je televíznym signálom kábel.

#### ■ Automatické prispôsobenie

Výberom tlačidla ENTER spustíte automatické ladenie.

- 1. Vyberte krajinu a typ ladenia kanálov.
- 2. Prispôsobte ponuku Vyhľadávanie kanálov.
- vysielaných kanálov a ich uloženie v televízore. **- Typ scan :** Skenovanie všetkých

Ak vyperiete možnosť Plné, automatickým ladením sa prehľadajú všetky frekvencie na vyhľadanie dostupných kanálov.

Ak vyberiete možnosť Sieť, automatickým ladením sa vyhľadajú dostupné kanály na určených frekvenciách.

- Všetky, Zakódované alebo Bezplatné kanály. - Režim prehľadávania: Vyberte možnosť pre uloženie
- pamäte. - Typ služby: Vyberte typ kanálu, ktorý sa uloží do
- Modul: Zobrazí dostupné hodnoty pre moduláciu. Stláčaním tlačidla ▲/▼ vyberte možnosť Modulácia. Stlačením červeného tlačidla môžete nastaviť Moduláciu manuálne. Moduláciu môžete zvoliť stláčaním tlačidla◄/►. (Modulácia: Načítanie zvukového a obrazového signálu do nosiča)
- Symbol: Zobrazuje dostupné rýchlosti signálu. Stláčaním tlačidla ▲/▼ vyberte možnosť Symbol. Stlačením Symbol môžete nastaviť použitím numerických tlačidiel. (Symbol: Rýchlosť akou zariadenie, ako napríklad modem, odosiela symboly do kanála) zeleného tlačidla môžete nastaviť + Symbol manuálne.

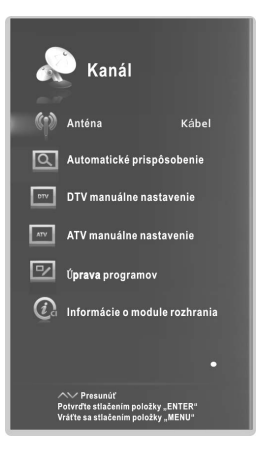

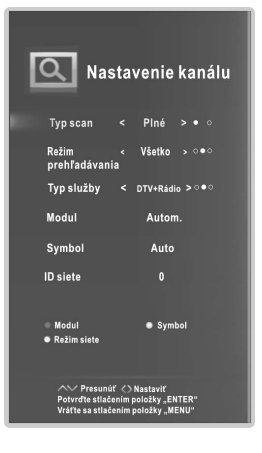

Network ID. Stlačením žltého tlačidla môžete Network ID nastaviť manuálne. Network ID môžete tiež nastaviť použitím numerických tlačidiel. - ID siete: Zobrazuje identifikačný kód siete. Stláčaním tlačidla ▲/▼ vyberte možnosť

Keď ste s nastavením spokojný, stlačte tlačidlo ENTER. Televízor si začne ukladať do **SK**pamäte všetky dostupné kanály.

#### DTV manuálne nastavenie

Pre správne pridanie programu v režime káblovej televízie DVB je potrebnézadať hodnoty vám poskytne váš poskytovateľ káblovej televízie. Po dokončení nastavenia vyberte Search (Hľadať) a stlačte ENTER pre spustenie ladenia kanálov. frekvencia, symbolovú rýchlosť, moduláciu, režim vyhľadávania a typ služby. Správne

#### ◆ V prípade Satelit TV signálu. Nastavenie satelitu

Satelit/ Odpovedač zo zoznamu. - Satelit/ Odpovedač: Stláčaním tlačidla ▲/▼ vyberte tlačidlo ENTER. Stláčaním tlačidla ▲/▼ vyberte Satellite/ Odpovedač (Satelit/Transpondér) a stlačte

 CH+/CH-: Stláčaním tlačidla CH+/CH- sa môžete nahor alebo nadol. posúvať v zozname satelitov/odpovedač o stránku

Delete (Odstrániť): Ak chcete odstrániť aktuálny satelit/odpovedač, stlačte červené tlačidlo.

Upraviť: Ak chcete upraviť aktuálny satelit/odpovedač, stlačte zelené tlačidlo.

stlačte žlté tlačidlo. Pridať: Ak chcete pridať nový satelit/odpovedač,

- Výkon LNB: Vyberte typ napájania pre LBN.
- Typ LNB: Vyberte typ LNB.
- 22kHz Zvuk: PREPÍNAČ 22 kHz. Vyberte 22 kHz v závislosti od typu LNB.
- Pridanie odtieňa: Môžete vybrať jeden z dvoch satelitov. Používa sa na výber správneho zariadenia.
- DiSEqC1.0: Môžete vybrať jeden zo štyroch satelitov. Používa sa na výber správneho zariadenia.
- Motor: Nastavenie typu pozície medzi DiSEqC1.2 a USALS. Ak je motor nastavený na DiSEqC1.2 alebo USALS: Set Limit (Nastavenie obmedzenia): Stlačením zeleného

tlačidla môžete nastaviť obmedzenie uhla otáčania satelitnej antény.

Pokračovať v posune: Otáča anténu, kým nebude otáčanie dokončené alebo manuálne zastavené.

Posunúť krok: Otáča anténu podľa nastavenej hodnoty kroku. Umožňuje jemné nastavenie antény.

Nastavte západný limit: Nastavenie hodnoty západného obmedzenia.

Nastavte východný limit: Nastavenie hodnoty východného obmedzenia.

Prejsť na odkaz: Otočenie antény do nulovej polohy.

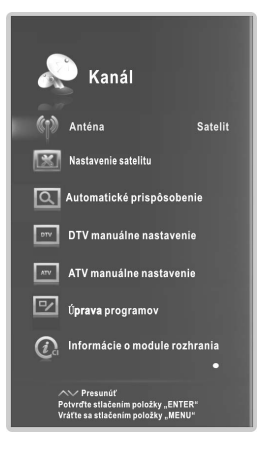

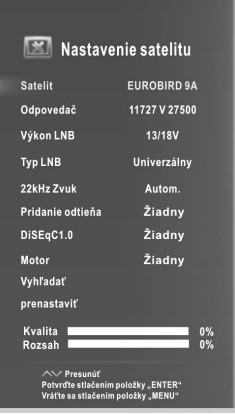

Vypnúť obmedzenie: Vynuluje nastavenia obmedzenia. Umožní anténe, aby sa otáčala po celom oblúku. Zruší nastavenie západného a východného obmedzenia.

Set position (Nastaviť pozície): Stlačením červeného tlačidla nastavte pozíciu.

Automatický posun: Otáča anténu automaticky.

Pokračovať v posune:Otáča anténu, kým nebude otáčanie dokončené alebo manuálne zastavené.

Posunúť krok: Otáča anténu podľa nastavenej hodnoty kroku. Umožňuje jemnejšie nastavenie antény.

Uložiť pozíciu: Uloží aktuálnu pozíciu ako zvolené obmedzenie pozície.

Prejsť na pozíciu: Otočí anténu na uloženú pozíciu satelitu.

Prejsť na odkaz: Otočenie antény do nulovej polohy.

Prejsť na X: Presunie anténu do polohy určenej príkazom Set location.

Ak je motor nastavený na USALS:

umiestnenie. Set Location (Nastaviť Poloha): Stlačením žltého tlačidla nastavte

Poloha: Keď je nastavené manuálne umiestnenie, môžete nastaviť smer dĺžky, uhol dĺžky, smer šírky, uhol šírky.

Smer zemepisnej dĺžky: Nastavenie smeru šírky pre umiestnenie.

Uhol zemepisnej dĺžky: Nastavenie uhla šírky pre umiestnenie.

Smer zemepisnej šírky: Nastavenie smeru dĺžky pre umiestnenie.

Uhol zemepisnej šírky:Nastavenie uhla dĺžky pre umiestnenie.

- Vyhľadať: Po dokončení nastavenia vyberte Go Search (Prehľadávať) a stlačte **ENTER.** Spustí sa automatické ladenie.
- môžete počas automatického ladenia znova nastaviť krajinu. - **prenastaviť:** Nastavenie satelitu sa obnoví na pôvodné hodnoty. Po úplnom obnovení
- transpondéra, parametre programu sa preto môžu čiastočne zmeniť. Používatelia, ktorí používajú toto zariadenie na prijímanie satelitných programov by mali sledovať príslušné detailné informácie uvedené na webovej stránke: http://www.lyngsat.com/, a v správnom čase pridať nové parametre transpondéra do zariadenia, inak môže byť ovplyvnené fungovanie programu. • Poskytovateľ satelitnej televízie môže počas prevádzky meniť nastavenia

#### ■ Automatické prispôsobenie

Stlačte tlačidlo **ENTER.** 

- 1. Vyberte krajinu pre kanály.
- 2. Stláčaním tlačidla ▲/▼ vyberte Search (Hľadať), stlačením tlačidla ◄/► zvoľte Quick Scan (Rýchle hľadanie) alebo Blind Scan (Úplné hľadanie) a stlačením tlačidla **ENTER** spustite ladenie kanála.
- 3. Do TV sa začnú ukladať všetky dostupné kanály.

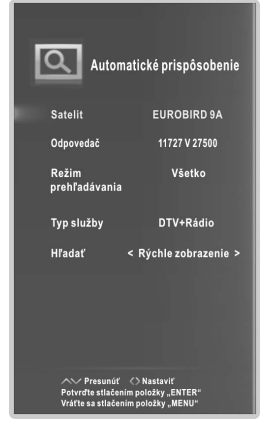

**SK**

#### ■ DTV manuálne nastavenie

Manuálne uloženie kanálov DVBS2. Stláčaním tlačidla ▲/▼ vyberte želanú pod položku. Stláčaním tlačidla ◄/►zvoľte želanú hodnotu. Stláčaním tlačidla ▲/▼ vyberte Search (Hľadať) a stlačte ENTERpre spustenie ladenia kanálov. Pre ukončenie stlačte tlačidlo EXIT.

#### ■ ATV manuálne nastavenie

Manuálne uloženie kanálov ATV. Stláčaním tlačidla ▲/▼ vyberte želanú pod položku. Stláčaním tlačidla ◄/►zvoľte želanú hodnotu. Stláčaním tlačidla ▲/▼ vyberte Save (Uložiť) a pre uloženie stlačte tlačidlo ENTER.

DVBS2 manuálne ladenie **Satelit** EUROBIRD 9A Frekvencia Symbol Polarizácia tikálna noloha > Režim<br>prehľadávania Typ služby DTV+Rádio > **H**fadat **DTV Dádia** Dáta **Kvalita**  $0\%$ 

Stláčaním tlačidla ▲/▼ vyberte Search (Hľadať) a stláčaním tlačidla ◄/► vyhľadávajte signál nahor alebo nadol. Systém sa po nájdení jedného kanála zastaví.

Pre ukončenie stlačte tlačidlo EXIT.

### ■ Úprava programov

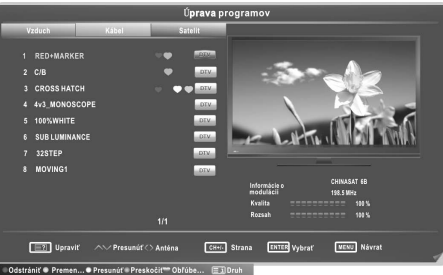

- 1. Stláčaním tlačidla ◄/►vyberte zdrojovú anténu.
- 2. Stláčaním tlačidla ▲/▼ vyberte položky.
- 3. Stláčaním tlačidla CH+/CH- vyberte nasledujúcu alebo predchádzajúcu stránku.
- 4. Stlačte tlačidlo **E**2 pre vstup do režimu úpravy programu.

Delete (Odstrániť): Stlačením červeného tlačidla odstráňte kanál.

Rename (Premenovať): Stlačením zeleného tlačidla premenujte kanál. (V režime ATV)

Move (Posunúť): Stlačením žltého tlačidla presuňte kanál.

Skip (Preskočiť): Stlačením modrého tlačidla preskočte kanál.

Favorite (Obľúbené): Pre nastavenie obľúbeného kanála stlačte tlačidlo  $\blacktriangledown$ . Môžete vybrať jednu alebo viac skupín.

: Stlačením tlačidla zoraďte kanály podľa rôznych typov. (Iba satelitné kanály).  **i i** 

#### ■ Informácie o module rozhrania (v režime DTV)

Táto funkcia vám umožní sledovať niektoré zakódované služby (platené služby). Vložte kartu CI do slotu CI pri dodržaní označenia šípky na karte CI.

#### POZNÁMKA:

- Funkciu je možné použiť iba v prípade, že je dostupný slot CI.
- OSD slúži iba na ilustráciu a možnosti menu a formát obrazovky sa môžu líšiť v závislosti od poskytovateľa platených digitálnych služieb.
- Váš predajca môže na požiadania zmeniť obrazovku menu CI (rozhranie Common Interface) a službu.
- Kartu CI nevkladajte ani nevyberajte, keď je zariadenie zapnuté.
- Kartu CI nevkladajte ani nevyberajte príliš často, vyhnete sa tak poškodeniu TV a karty CI.
- Počas inicializácie karty CI neobsluhujte TV.

#### Konfigurácia ponuky OBRAZ

■ Režim obrazu: Môžete vybrať typ obrazu, ktorý najviac vyhovuje vašim požiadavkám na zobrazenie. Keď je režim obrazu nastavený na User (Používateľské), je možné nastaviť kontrast, jas, farbu, ostrosť a odtieň (NTSC). Kvalitu obrazu môžete zvýšiť zvolením režimu Vivid (Živý), Standard (Štandardný) atď. a hodnoty môžete nastaviť sami v používateľskom režime.

Odporúčajúci mód tohto výrobku je Doma.

- Tepl. Farieb: Nastavenie teploty farieb obrazu.
- Pomer strán: Môžete vybrať veľkosť obrazu, ktorý najviac vyhovuje vašim požiadavkám na zobrazenie.
- Redukcia šumu: Znižuje úroveň šumu na obrazovke bez zníženia kvality videa.

#### ■ Obrazovka (v režime PC-RGB)

Autonastavenie: Automatické nastavenie obrazu. Horizontálna poloha: Umiestnenie obrazu do stredu posúvaním doľava alebo doprava.

**Vertikálna poloha :** Umiestnenie obrazu do stredu posúvaním nahor alebo nadol.

Veľkosť: Nastavenie veľkosti obrazovky. Fáza: Úprava nastavení v prípade, že sú znaky málo kontrastné alebo ak obraz bliká.

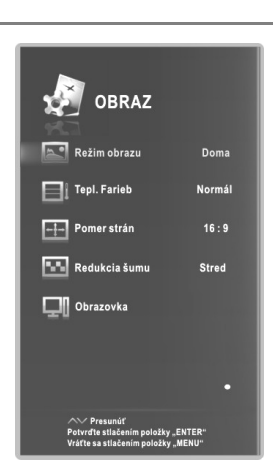

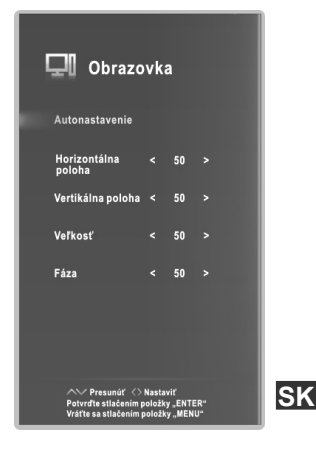

### Konfigurácia ponuky ZVUK

■ Mód Zvuku: Môžete vybrať režim zvuku, ktorý vyhovuje vašim osobným požiadavkám. Keď je režim zvuku nastavený na User (Používateľské), môžete nastaviť ekvalizér.

■ Vyváženie: Môžete nastaviť vyváženie zvuku reproduktorov na požadované úrovne.

■ AVL (Automatická úroveň hlasitosti): AVL pri zmene programov udržiava hlasitosť na rovnakej úrovni. Každá vysielaná stanica má svoje vlastné podmienky signálu, takže môže byť potrebné zmeniť hlasitosť po každom prepnutí programu. Táto funkcia umožňuje používateľom, aby si vychutnali stabilnú úroveň hlasitosti pomocou automatického nastavenia jednotlivých programov.

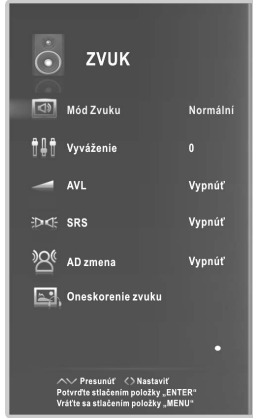

■ SRS: Pre zapnutie funkcie SRS. dokonalý a bohatý zážitok z priestorového zvuku z dvoch reproduktorov, s výraznými hĺbkami, detailnými vysokými frekvenciami a jasnými SRS TruSurround HD ™ vytvára dialógmi.

- AD zmena (v režime DTV)\*táto funkcia je dostupná iba v niektorých krajinách, najmä v Severnej Amerike a Európe.: Je to doplnková funkcia zvuku, ktorá poskytuje ďalšiu zvukovú stopu pre zrakovo postihnuté osoby. Táto funkcia pracuje so zvukovou stopou AD (zvukový popis), v prípade, že je vysielaná spolu s hlavným zvukom. Používatelia môžu zapnúť alebo vypnúť zvukový popis a ovládať jeho hlasitosť.
- Oneskorenie zvuku: Slúži na opravu problémov so synchronizáciou zvuku a obrazu počas sledovania DTV a pri počúvaní digitálneho zvukového výstupu pomocou externého zariadenia, napr. prijímača (0-250 ms).

#### Prevádzkové pokyny pre funkciu siete

Svoj televízor môžete nastaviť tak, aby dokázal pristupovať k internetu prostredníctvom lokálnej siete (LAN) pomocou káblového alebo bezdrôtového pripojenia.

#### Pripojenie ku káblovej sieti

Svoj televízor môžete pripojiť k sieti LAN pomocou LAN kábla, prepojením portu LAN na televízore s externým modemom.

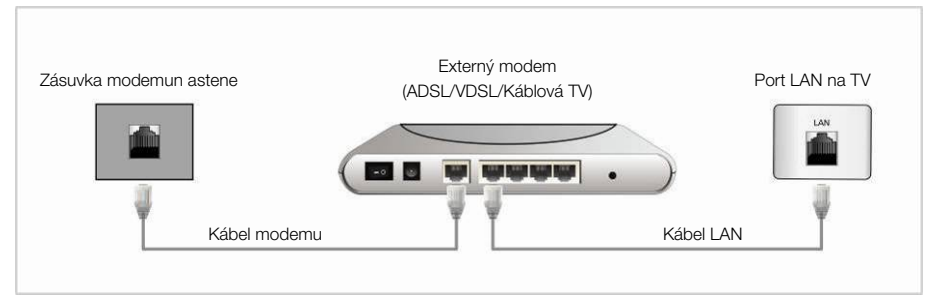

Svoj televízor môžete pripojiť k sieti LAN pomocou LAN kábla, prepojením portu LAN na zadnej strane televízora s IP smerovačom, ktorý je pripojený k externému modemu.

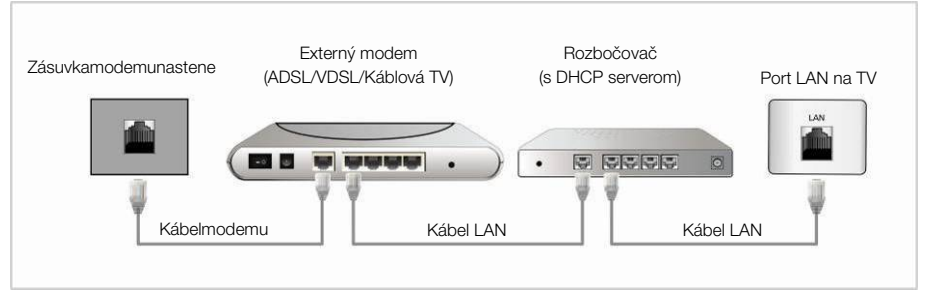

Svoj televízor môžete pripojiť k sieti LAN pomocou LAN kábla, priamym pripojením portu LAN k zásuvke LAN. Pamätajte na to, že LAN zásuvka je pripojená k modemu alebo smerovaču, ktorý sa nachádza vo vašom dome.

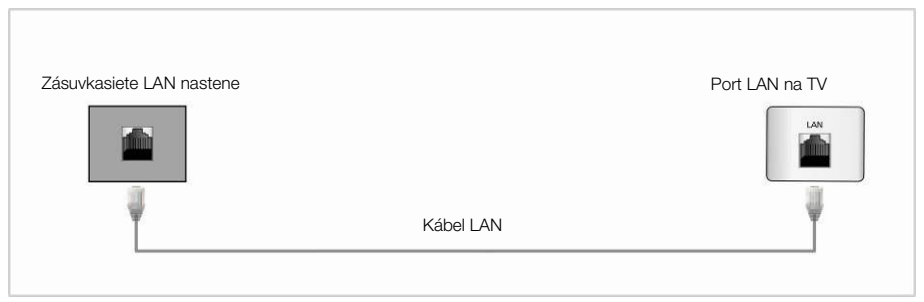

#### Konfigurácia káblovej siete

- 1. Pripojte televízor k sieti LAN podľa popisu v predchádzajúcej časti.
- 2. Zapnite TV, stlačte tlačidlo MENU na diaľkovom ovládaní, pomocou tlačidiel ◄/► vyberte Sieť a potom stlačte tlačidlo **ENTER**.
- 3. Vyberte Káblová sieť, potom stlačte tlačidlo ENTER.
- **Konfigurácia:** Stláčaním tlačidla ▲/▼ vyberte konfigurácia a stlačte tlačidlo ENTER.

Konf.: Pre automatické nastavenie IP adresy, masky siete, brány a DNS vyberte DHCP alebo vyberte Static (Statické) pre manuálne nastavenie.

IP: IP adresa TV.

Maska podsiete: Hodnota masky siete.

Brána: Adresa brány siete.

DNS: Adresa DNS servera.

- MAC adresa:ZobrazenieMACadresy.
- **Zástupca:** Stláčaním tlačidla ▲/▼ vyberte Plná moc a stlačte tlačidlo ENTER.

**Zástupca :** Určuje, či sa používa proxy server.

IP: IP adresa proxy servera.

#### Nastavenie káblovej siete

#### **–** Popis automatického nastavenia (káblové) Automatické nastavenie siete použite, ak televízor pripájate k sieti, ktorá podporuje DHCP.

- 1. Pripojte televízor k sieti LAN podľa popisu v predchádzajúcej časti.
- 2. Zapnite TV, stlačte tlačidlo MENU na diaľkovom ovládaní, pomocou tlačidiel ◄/► vyberte Sieť a potom stlačte tlačidlo ENTER.
- 3. Vyberte Káblová sieť, potom stlačte tlačidlo ENTER.
- 4. Vyberte Konfigurácia, potom stlačte tlačidlo ENTER.
- 5. Nastavte Conf. (Konf.) na DHCP.
- 6. Dôjde k automatickému zisteniu a zadaniu potrebných sieťových nastavení.
- 7. Ak neboli získané nastavenia siete, prejdite na pokyny pre manuálne nastavenie.

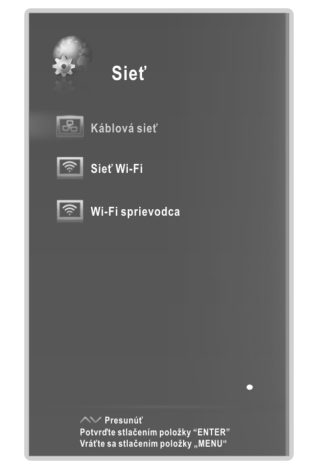

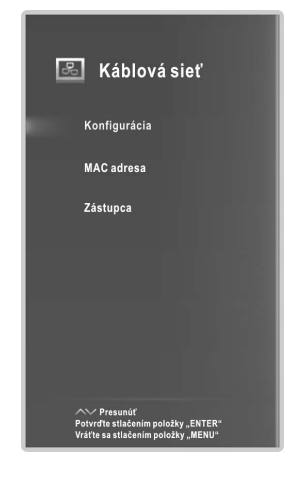

#### **SK**

# Funkcie ponuky

#### **–** Popis manuálneho nastavenia (káblové)

Manuálne nastavenie siete použite, ak televízor pripájate k sieti, ktorá požaduje nastavenie statickej IP adresy.

- 1. Postupujte podľa krokov 1 až 4 v časti "Popis automatického nastavenia".
- 2. Nastavte Konf.na Statický.
- 3. Stláčaním tlačidla ▲/▼ označte IP a stlačte tlačidlo ENTER.
- 4. Stláčaním tlačidla ▲/▼ označte pole, ktoré chcete zmeniť a pomocou číselných tlačidiel zadajte IP adresu. Po dokončení vyberte OK a stlačte tlačidlo ENTER, aby sa uložili nastavenia.
- 5. Stláčaním tlačidla ▲/▼ označte Maska podsiete, Brána a DNS a upravte hodnoty rovnakým spôsobom ako v prípade IP adresy.

### POZNÁMKA:

- Číselné hodnoty adries v poliach IP, Maska podsiete,Brána a DNS musia byť v rozmedzí 0 až 255.
- Ak nastavíte IP adresu manuálne, nesmiete používať tú istú IP adresu pre žiadne iné zariadenie. IP adresa, ktorú používate by mala byť súkromná adresa.

### Tipy pre pripojenie k sieti:

- RJ45. • K tomuto televízoru používajte štandardný LAN kábel. Cat5 alebo s konektorom
- podporuje protokol Dynamic Host Configuration Protocol (DHCP). Modemy a smerovače, ktoré podporujú DHCP automaticky poskytujú IP adresu, masku siete, bránu a DNS, ktoré televízor potrebuje pre prístup na Internet. • Ak máte dynamickú sieť, mali by ste použiť modem ADSL alebo smerovač, ktorý
- Niektoré siete vyžadujú statickú IP adresu. Ak vaša sieť vyžaduje statickú IP adresu, musíte pri nastavení sieťového pripojenia zadať IP adresu, masku siete, bránu a DNS manuálne. Ak nepoznáte správne hodnoty, ktoré máte použiť, obráťte sa na správcu siete alebo na poskytovateľa internetových služieb.
- Mnoho problémov s pripojením k sieti počas nastavenia je často možné vyriešiť resetovaním smerovača alebo modemu. Po pripojení prehrávača k domácej sieti rýchlo vypnite a/alebo odpojte napájací kábel smerovača alebo modemu vo vašej domácej sieti. Potom znova zapnite zariadenie a/alebo pripojte napájací kábel.

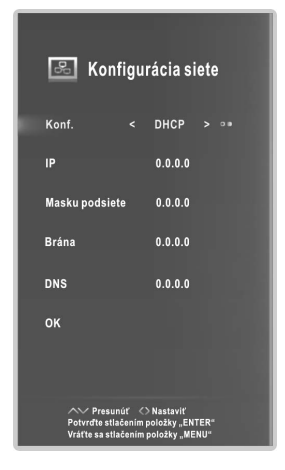

### **Q** Pripojenie k bezdrôtovej sieti

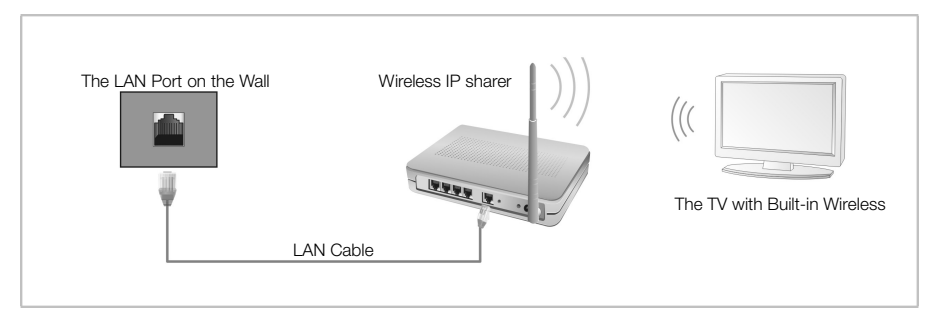

• Ak chcete používať bezdrôtovú sieť, musí byť televízor pripojený k bezdrôtovému smerovaču. Ak bezdrôtový smerovač podporuje DHCP, vaša TV môže použiť na pripojenie k bezdrôtovej sieti DHCP alebo statickú IP adresu.

#### Konfigurácia bezdrôtovej siete

- 1. Zapnite TV, stlačte tlačidlo **MENU** na diaľkovom ovládaní, pomocou tlačidiel ◄/► vyberte Sieť a potom stlačte tlačidlo ENTER.
- 2. Vyberte Sieť Wi-Fi a stlačte tlačidlo ENTER .
- **–** Wi-Fi:Určuje, či sa pripojiť k sieti bezdrôtovo.
- Základňa: Vyhľadá dostupné bezdrôtové siete.

Stláčaním tlačidla ▲/▼ zvoľte želanú hodnotu sieť:

Zobraziť detail:Stlačením žltého tlačidla môžete zobraziť podrobné informácie o sieti.

Odpojiť: Stlačením červeného tlačidla sa môžete odpojiť od siete.

Obnoviť: Stlačením zeleného tlačidla obnovíte zoznam.

**–** konfigurácia :Stláčaním tlačidla ▲/▼ vyberte Konfigurácia a stlačte tlačidlo ENTER.

Konf.: Pre automatické nastavenie IP adresy, masky siete, brány a DNS vyberte DHCP alebo vyberte Static (Statické) pre manuálne nastavenie.

IP: IP adresa TV.

Maska podsiete: Hodnota masky siete.

Brána: Adresa brány siete.

DNS: Adresa DNS servera.

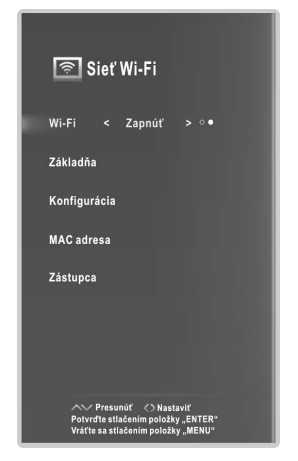

- **–** MAC Adresa: Zobrazuje MAC adresu USB (bezdrôtový LAN adaptér).
- **Zástupca:** Stláčaním tlačidla ▲/▼ vyberte Plná moc a stlačte tlačidlo ENTER. **Zástupca:** Určuje, či sa používa proxy server.
	- IP: IP adresa proxy servera.

#### Nastavenie bezdrôtovej siete

#### **–** Popis automatického nastavenia (bezdrôtové)

Ak sa chcete pripojiť k AP, AP musí podporovať DHCP.

- 1. Zapnite TV, stlačte tlačidlo MENU na diaľkovom ovládaní, pomocou tlačidiel ◄/► vyberte Sieť a potom stlačte tlačidlo ENTER.
- 2. Vyberte Sieť Wi-Fi a stlačte tlačidlo ENTER.
- 3. Vyberte Wi-Fi a nastavte Zapnúť.
- 4. Vyberte Základňa a stlačte tlačidlo ENTER. Funkcia siete vyhľadá dostupné bezdrôtové siete. Po dokončení sa zobrazí zoznam dostupných sietí.
- 5. V zozname sietí stláčaním tlačidla ▲/▼ vyberte sieť a stlačte tlačidlo **ENTER**. Ak je AP nastavený na Skryté (Neviditeľné), môžete vybrať Other (Hidden WiFi AP) a zadať správne SSID (názov siete), bezpečnostné nastavenia, typ WEP, kľúč WEP a heslo pre vykonanie pripojenia.
- 6. Stláčaním tlačidla ▲/▼ vyberte Security (Bezpečnosť). Pre väčšinu domácich sietí je potrebné zvoliť Security (Bezpečnosť) (pre nastavenie bezpečnostného kľúča).
- 7. Stláčaním tlačidla ▲/▼ vyberte Password (Heslo) a stlačte tlačidlo **ENTER.**
- 8. Na obrazovke Please Enter Password (Prosím, zadajte heslo), zadajte heslo vašej siete. Pre zadanie hesla, postupujte podľa týchto všeobecných pokynov:

Stlačením ► zobrazíte klávesnicu na obrazovke.

Stláčaním smerových tlačidiel vyberte <sup>o</sup> a stlačte ENTER pre prepínanie medzi malými písmenami, veľkými písmenami a číslami.

Ak chcete zadať písmeno alebo číslo, posuňte sa na písmeno alebo číslo a stlačte tlačidlo ENTER.

Ak chcete odstrániť posledné písmeno alebo číslo, pomocou smerových tlačidiel vyberte a stlačte tlačidlo ENTER.

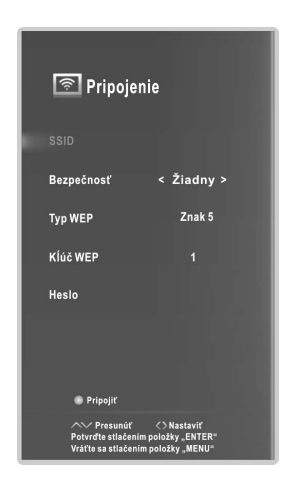

**SK**

Stláčaním smerových tlačidiel vyberte **a** stlačte **ENTER** pre zatvorenieklávesnice.

Stlačením tlačidla ENTER sa vráťte do menu Pripojenie.

9. Po dokončení stlačte modré tlačidlo na diaľkovom ovládaní. Zobrazí sa obrazovka pripájania k sieti. Počkajte, kým sa zobrazí správa o potvrdení pripojenia.

POZNÁMKA: • Do okienka pre heslo môžete zadať maximálne 22 znakov.

### **–** Popis manuálneho nastavenia (bezdrôtové)

Ak chcete zadať nastavenia siete do vašej TV, postupujte podľa nasledujúcich krokov:

- 1. Postupujte podľa krokov 1 až 3 v časti "Popis automatického nastavenia (bezdrôtové)".
- 2. Stláčaním tlačidla ▲/▼ vyberte Konfigurácia a stlačte tlačidlo ENTER.
- 3. Nastavte Konf. na Statický
- 4. Stláčaním tlačidla ▲/▼ označte IP a stlačte tlačidlo ENTER.
- 5. Stláčaním tlačidla ▲/▼ označte pole, ktoré chcete zmeniť a pomocou číselných tlačidiel zadajte IP adresu. Po dokončení vyberte OK a stlačte tlačidlo ENTER, aby sa uložili nastavenia.
- 6. Stláčaním tlačidla ▲/▼ označte Maska podsiete, Brána a DNS a upravte hodnoty rovnakým spôsobom ako v prípade IP adresy.
- 7. Po dokončení sa stlačením tlačidla MENU vráťte do menu Konfigurácia.
- 8. Stláčaním tlačidla ▲/▼ preidite na Základňa. Vyberte svoju sieť a stlačte tlačidlo ENTER.
- 9. prejdite na krok 6 v časti "Popis automatického nastavenia (bezdrôtové)" a postupujte podľa pokynov od toho bodu.

### Ak sa vaša TV nemôže pripojiť k internetu:

- Váš televízor nemusí byť schopný pripojiť sa k internetu, pretože váš poskytovateľ internetových služieb má trvale registrovanú MAC adresu (jedinečné identifikačné číslo) vášho počítača alebo modemu, ktorý potom overuje zakaždým, keď sa pripojíte k internetu ako spôsob, ako zabrániť neoprávnenému prístupu. Pretože má vaša TV inú MAC adresu, váš ISP nemôže overiť jej MAC adresu a váš televízor nie je možné pripojiť.
- Ak chcete tento problém vyriešiť, informujte sa u svojho ISP o postupoch potrebných na pripojenie iných zariadení ako PC (napríklad televízor) k internetu.
- Ak váš poskytovateľ internetových služieb vyžaduje ID alebo heslo pre pripojenie k internetu, váš televízor sa nemusí pripojiť k internetu.
- Pripojenie k internetu mohlo zlyhať kvôli problému s firewall-om. V takom prípade sa obráťte na poskytovateľa internetových služieb.

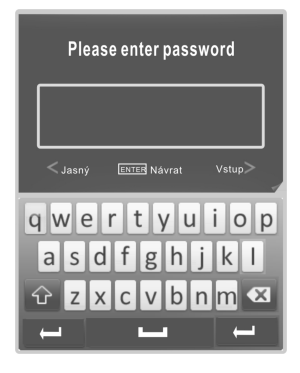

#### <sup>W</sup>i-Fi sprievodca

Pokiaľ chcete pripojiť AP, malo by podporovať DHCP.

- 1. Zapnite televíziu, stlačte na diaľkovom ovládaní tlačidlo MENU, pomocou tlačidiel/vyberte sieť Network, a nakoniec stlačte tlačidlo ENTER.
- 2. Vyberte Wi-Fi Wizard, potom stlačte tlačidlo ENTER. Funkcia Network vyhľadá dostupné bezdrôtové siete. Na konci zoznam dostupných sietí zobrazí.
- 3. V zozname sietí na výber siete stlačte tlačidlá ▲/▼ a potom stlačte tlačidlo ENTER. Pokiaľ sa pri sieti nezobrazuje znak **in spojenie** môžete nadviazať hneď, v opačnom prípade musíte zadať heslo. Pokiaľ je AP nastavené na Hidden (neviditeľné), musíte vybrať Other (Hidden WiFi AP).
- 4. Na obrazovke Enter Password (Vložiť heslo) vložte heslo. Na zobrazenie klávesnice na obrazovke stlačte tlačidlo ENTER. Následne na diaľkovom ovládaní stlačte tlačidlá ▲/▼/◄/► na výber písmen  $\boxed{\text{ }^{\textcirc}}$  a stlačte **ENTER** na prepínanie medzi malými a veľkými písmenami.

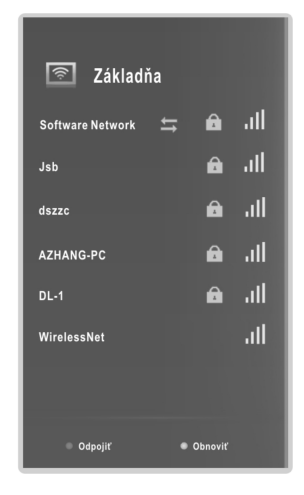

**SK**

 alebo znak. Vyberte <sup>3123</sup> a stlačte ENTER na otvorenie klávesnice s číslicami Pomocou tlačidiel ▲/▼/◄/► vyberte písmeno alebo číslicu a stlačte tlačidlo ENTER na zadanie tohto znaku, potom pokračujte - vyberte a zadajte ďalšie číslo

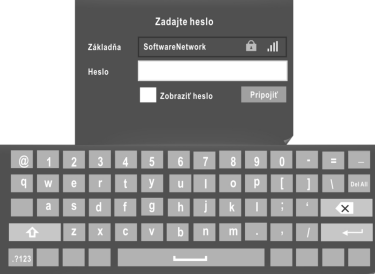

Posledné písmeno alebo číslicu vymažete pomocou tlačidiel pre pohyb a stlačením tlačidla **ENTER.** 

Všetky heslá vymažete výberom pomocou tlačidiel pohybu a Del All stlačením tlačidla ENTER.

5. Zadávanie hesla dokončíte stlačením tlačidla MENU. Potom stlačte na diaľkovom ovládaní tlačidlo ENTER.

Objaví sa obrazovka pripojenia k sieti. Počkajte, kým sa nezobrazí obrazovka "Wi-Fi is Connected," potom stlačte ENTER.

Na odpojenie stlačte na diaľkovom ovládaní ČERVENÉ tlačidlo.

Na obnovenie zdroja Wi-Fi stlačte na diaľkovom ovládaní ZELENÉ tlačidlo.

POZNÁMKA: • Do okienka pre heslo môžete zadať maximálne 8 znakov.

### □ Smart Home (Inteligentná domácnosť)

Smart Home vám prináša užitočný a zábavný obsah a služby z webu priamo do vášho televízora.

Stlačte tlačidlo  $\bigcirc$  na diaľkovom ovládaní. Zobrazí sa obrazovka Smart Home. Stláčaním smerových tlačidiel sa posuňte na želaný obsah a stlačte ENTER. Pre ukončenie obrazovky Smart Home stlačte tlačidlo EXIT.

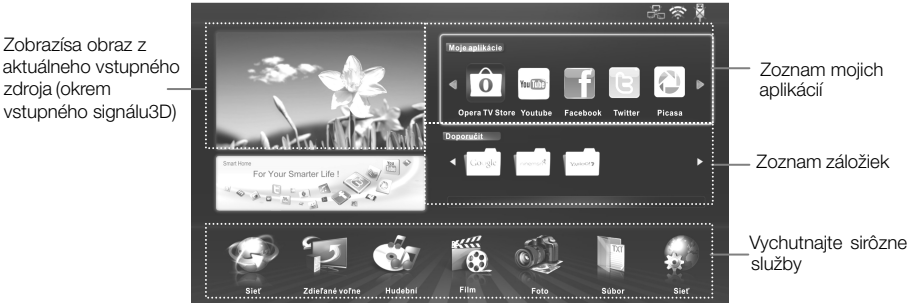

#### – Moje aplikácie Opera TV Store

zdroja (okrem

Zobrazísa obraz z

Stlačením tlačidiel so šípkami vyberte Opera TV Store a potom stlačte ENTER. Ak sa chcete vrátiť na predchádzajúcu obrazovku, stlačte tlačidlo $\mathcal \Xi$ . Obrazovku uzavriete stlačením tlačidla **EXIT**.

Opera TV Store: V hlavnom rozhraní TV Stores stlačte tlačidlá so šípkami a zvýraznite tak možnosť ĎALŠIE APLIKÁCIE alebo **a potom stlačte tlačidlo** ENTER.

#### Pridanie aplikácií k My APPS:

- 1. Pomocou tlačidiel so šípkami môžete vybrať typ aplikácií.
- 2. S použitím tlačidiel so šípkami vyberte ikonu aplikácie a potom stlačte tlačidlo ENTER pre zadanie vybranej položky.
- 3. Stlačením niektorého z tlačidiel so šípkou vyberte príkaz OPEN a potom stlačte ENTER, s ktorým spustíte aplikáciu.
- 4. Stlačením tlačidiel so šípkami vyberte príkaz Add my apps a potom stlačte tlačidlo ENTER, s ktorým pridáte vybranú aplikáciu k My Apps.

#### My Apps:

Zobrazuje vaše osobné aplikácie.

V My Apps, stlačte niektoré z tlačidiel so šípkami a vyberte príslušnú aplikáciu, potom stlačte ENTER. Aplikačná služba sa spustí.

#### SEARCH:

Ak chcete otvoriť vyhľadávanie, stlačte niektoré z tlačidiel so šípkami a vyberte SEARCH, potom stlačte ENTER.

OBĽÚBENÉ/POSLEDNÉ VYHĽADÁVANIA: Stlačte tlačidlo ◄/► pre výber jedného z obľúbených prípadne posledných vyhľadávaní, potom stlačte ENTER.

SEARCH: Vyhľadávané slovo zadajte priamo s pomocou diaľkového ovládača.

1. Požadované písmeno zvýraznite s pomocou softvérovej klávesnice na obrazovke.

2. Stlačte ENTER.

3. Opakujte kroky 1 a 2, kým nezadáte celé slovo, ktoré chcete vyhľadať.

Tlačidlá so šípkami môžete tiež použiť na zvýraznenie možnosti **prezidentu**, po ktorom dvakrát stlačíte tlačidlo ENTER. Zobrazí sa klávesnica na obrazovke. Na softvérovej klávesnici môžete zvoliť jazyk klávesnice.

MENU: V hlavnom rozhraní Opera stlačte niektoré tlačidlo so šípkou a zvýraznite položku MENU, potom stlačte tlačidlo ENTER. V dolnej časti obrazovky sa zobrazí riadok MENU. S pomocou tlačidiel so šípkami ▲/▼ vyberte príslušnú položku menu a potom stlačte tlačidlo ENTER.

#### REMOVE APPS:

S pomocou tlačidiel so šípkami vyberte aplikáciu a potom stlačte tlačidlo ENTER. Aplikácia sa odstráni.

#### ABOUT:

Táto položka slúži k zobrazení stručných informácií o verzii, identifikačnom čísle zariadenia, o produktoch tretích strán a o podmienkach použitia.

#### – Odporučte

- 1. S pomocou tlačidiel so šípkami vyberte položku a stlačte ENTER.
- 2. Stlačením tlačidla EXIT ukončite menu.

#### – Web

Webový prehliadač otvoríte s pomocou tlačidiel so šípkami, s ktorými vyberiete položku Web, výber potvrďte stlačením tlačidla ENTER. Stlačením tlačidla MENU zobrazíte Ovládací panel.

#### Použitie Ovládacieho panelu vo webovom prehliadači

Webový prehliadač obsahuje niekoľko ikôn umiestnených v hornej časti obrazovky. S ich pomocou môžete jednoducho používať webový prehliadač.

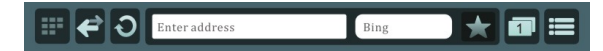

**B**: Rýchle odkazy

#### Speed Dial

- 1. S pomocou tlačidiel ◄/► vyberte Speed Dial.
- 2. S pomocou tlačidiel so šípkami vyberte možnosť **a potom stlačte tlačidlo** ENTER, s ktorým pridáte aktuálne zobrazenú webovú stránku do rýchlej voľby.
- 3. S pomocou tlačidiel so šípkami vyberte webovú stránku a potom ju otvorte stlačením tlačidla **ENTER**.
- 4. S pomocou tlačidiel so šípkami vyberte webovú stránku. Po dobu dvoch sekúnd podržte stisnuté tlačidlo Menu a otvorte tak menu. Menu ukončíte stlačením tlačidla **FXIT**.

**SK**

Move: Slúži na preskupenie webových stránok.

Delete: Slúži na odstránenie webovej stránky.

Edit: Slúži na pridanie webovej adresy k rýchlej voľbe.

#### **Bookmarks**

1. S pomocou tlačidiel ◄/► vyberte položku Záložky.

2. S pomocou tlačidiel so šípkami vyberte webovú stránku a túto potom otvorte stlačením tlačidla ENTER.

3. S pomocou tlačidiel so šípkami vyberte webovú stránku. Po dobu dvoch sekúnd podržte stisnuté tlačidlo ENTER a otvorte tak menu. Menu ukončíte stlačením tlačidla EXIT.

Delete: Slúži na odstránenie webovej stránky.

Edit: Upravte názov, adresu alebo zložku. Zvýraznite príkaz Uložiť a stlačením tlačidla ENTER uložte výsledok.

Open in New Tab: Otvorenie webovej stránky v novom paneli. New Folder: Vytvorenie novej zložky.

: Presun na predchádzajúcu webovú stránku.

O: Obnovenie aktuálnej stránky.

Enter address: Vložiť novú adresu webovej stránky.

Bing: Umožní vyhľadávanie na webe.

- $\blacktriangleright$ : Umožní pridanie respektíve odstránenie aktuálnej stránky do/zo záložiek či rýchlej voľby.
- **II.** Správa aktuálneho okna. Môžete zavrieť vybranú stránku alebo otvoriť nový panel.
- **E** NÁSTROJE

History: Zobrazenie obrazovky History. V zozname histórie navštívených stránok môžete vybrať webovú stránku, ktorú chcete znovu otvoriť.

Downloads: Táto funkcia zatiaľ nie je podporovaná.

Settings: Slúži na konfiguráciu nastavení webového prehliadača.

Clear browser data: Slúži k odstráneniu údajov o prehliadaní.

Remember passwords: Slúži na zapnutie a vypnutie funkcie Zapamätanie hesiel.

Opera Link: Slúži na zapnutie a vypnutie služby Opera Link. Opera Link je bezplatná služba, ktorá synchronizuje vaše záložky, položky v rýchle voľbe a

vyhľadávače medzi všetkými vašimi počítačmi a telefónmi.

Zoom: Slúži na výber úrovne priblíženia zobrazenej stránky.

Advanced: Opera Turbo je medziplatformové riešenie, ktoré môže pomôcť zvýšiť rýchlosť prehliadania na strane používateľa.

Find in Page: Táto funkcia zatiaľ nie je podporovaná.

Hlep: Informácie o skratkách a o webovom prehliadači Opera.

Exit: Slúži na uzatvorenie webového prehliadača.

### POZNÁMKA:

- prehliadač podporuje len prehrávací formát MP4.
- Ak dôjde k chybe prehliadača a služby TV STORE, ukončite ich alebo reštartujte, potom vykonajte východzie nastavenie.

**– Hudba/Video/Fotografia/Súbor** 

#### Prístup/opustenie režimu USB

- 1. Pripojte zariadenie USB.
- vyberte Music (Hudba)/Movie (Video)/Photo (Fotografia)/File (Súbor) a stlačte ENTER. 2. Stlačením tlačidla HOME otvorte menu Smart Home. Stláčaním tlačidla ▲/▼/◄/►
- 3. Pre návrat do hlavného menu Smart Home stlačte tlačidlo EXIT.

### POZNÁMKA:

- Špeciálne USB zariadenie nemusí byť podporované správne alebo vôbec.
- Max. príkon USB: DC 5V, 500 mA.
- Kvôli obmedzenému napájaniu nemusia byť podporované všetky modely prenosných pevných diskov. Odporúča sa používať prenosný pevný disk s nízkou spotrebou s prúdovým zaťažením menej ako 500 mA.

#### Podporované formáty

Funkcia USB podporuje USB zariadenia s pamäťou USB. Dokáže prehrať videá, hudbu, fotografie a súbory.

Podporované formáty videa: AVI, VOB, DAT, MPEG -1 / MPEG-2 / MPEG-4, TS/TP. Podporované hudobné formáty: MP3, AAC, M4A. Podporované formáty fotografií: JPEG, BMP, PNG. Podporovaný formát súboru: TXT.

### POZNÁMKA:

- Dokumenty na USB so špeciálnym algoritmom nemusia byť podporované správne alebo vôbec.
- USB podporuje formáty uvedené vyššie. V prípade, že formát súboru nie je podporovaný, zmeňte ho na daný formát.

**SK**

### Zobrazenie na obrazovke Funkcie ponuky

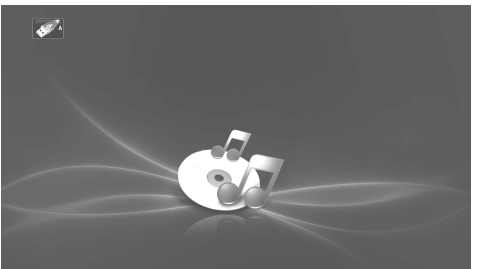

- 1. Pomocou smerových tlačidiel a tlačidla ENTER prejdite na želaný disk. Alebo stlačte tlačidlo EXIT pre návrat do predchádzajúceho menu.
- 2. Pomocou smerových tlačidiel označte priečinok a stlačte tlačidlo ENTER.
- **3.** Pomocou smerových tlačidiel označte súbor. Stlačením červeného tlačidla prejdite do podmenu, potom môžete skopírovať a prilepiť súbor alebo odstrániť súbor.
- **4.** Pomocou smerových tlačidiel označte súbor. Pomocou tlačidla ENTER označte alebo zrušte označenie súboru. Stlačte tlačidlo ▶ pre prehrávanie zvolených súborov. Ak nie je označený žiadny súbor, po stlačení tlačidla ▶ budú postupne prehrávané všetky súbory v priečink**u**.
- **5.** Stlačením tlačidla MENU počas prehrávania zobrazte/skryte menu pre možnosti preh hrávania.
- 6. Stlačením tlačidla zastavte prehrávanie súborov.
- obrazovku predchádzajúceho menu. 7. Pomocou smerových tlačidiel označte  $\sqrt[3]{a}$  a stlačte tlačidlo **ENTER** pre návrat na
- 8. Pre návrat do hlavného menu Smart Home stlačte tlačidlo EXIT.

#### Bežná á prevádzka

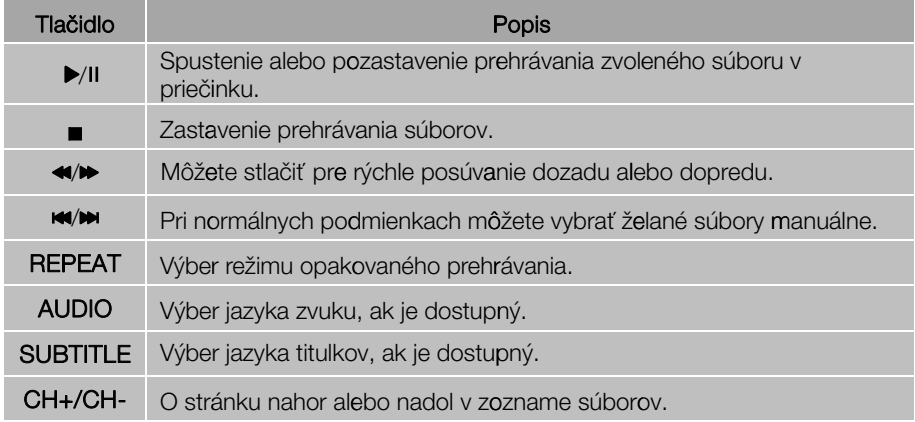

#### HbbTV pre Nemecko

Budete schopní pristupovať k službám od poskytovateľov zábavy, poskytovateľov online služieb a CE výrobcov cez HbbTV.

- 1. Počas času prenosu HbbTV sa zobrazí "Loading" v pravom hornom rohu obrazovky.
- 2. Keď obrazovka indikuje (pomocou červeného tlačidla) a podobne, že je
- sprístupnená HbbTV. Stlačte červené tlačidlo na vstup do ponuky HbbTV ponuky.
- 3. Prevádzkujte TV pomocou navádzacích informácií.

### POZNÁMKA:

- Táto služba môže byť podporovaná v iných krajinách.
- Niektoré vysielania nemusia byť na bbTV podporované.
- Aplikácia na HbbTV môže mať dočasne problémy s fungovaním v závislosti od okolností na vysielacej stanici, alebo od poskytovateľa aplikácie.
- •Aplikácia je k dispozícii na použitie na HbbTV, keď sa televízna sieť pripája na externú sieť. Aplikácia nemusí správne fungovať v závislosti od stavu siete.

**–** Sieť

Pozri kapitolu Prevádzkové pokyny pre sieťové funkcie.

### POZNÁMKA:

- Tlačidlá na televízore nie sú k dispozícii, ak používate sieťovú funkciu.
- Video sa nemusí prehrávať plynulo v dôsledku rýchlosti pripojenia do siete Internet.
- Webový prehľadávač v tomto zariadení je prehľadávač televízie. Môže fungovať inak ako prehľadávače v počítači.
- Nie všetok webový obsah, ktorý je prístupný prostredníctvom počítača, je možné zobraziť na tomto televízore.
- Tento televízor nemusí vykonávať niektoré funkcie, ktoré dokáže vykonávať počítač.
- V závislosti od sieťového prostredia a použitia sa určitý obsah nemusí zobraziť.
- Spustenie tohto televízora a prehrávanie obsahu môže trvať určitý čas.
- Nepreberáme žiadnu zodpovednosť za obsah prezeraných webových stránok.
- Nepodporované písmo v rámci obsahu poskytovateľa sa nezobrazí správne.
- V závislosti od sieťových podmienok sa môže vyskytnúť pomalá doba odozvy alebo prerušenia.
- Webový prehľadávač podporuje prehrávanie HTML5 videa.

### **–** Free Share

Tento televízor dokáže zobraziť a prehrávať mnohé typy súborov s filmami, fotografiami a hudbou z vášho servera Free Share a je certifikovaný organizáciou Free Share pre filmy, fotografie a hudbu. Free Share je nadodvetvová organizácia pre spotrebiteľskú elektroniku, počítačový priemysel a spoločnosti z oblasti mobilných zariadení. Služba Digital Living poskytuje používateľom jednoduché zdieľanie digitálnych médií prostredníctvom drôtovej alebo bezdrôtovej siete v ich domove. Značka certifikátu Free Share umožňuje jednoduché vyhľadanie produktov, ktoré spĺňajú smernice pre interoperabilitu spoločnosti Free Share. Toto zariadenie spĺňa smernice pre interoperabilitu spoločnosti Free Share vo verzii 1.5. Ak sa počítač používajúci serverový softvér Free Share alebo iné zariadenia kompatibilné so službou Free Share pripojí k tomuto počítaču, môžu sa požadovať určité zmeny nastavení softvéru alebo iných zariadení. Ak chcete získať bližšie informácie, pozrite prevádzkové pokyny pre softvér alebo zariadenie.

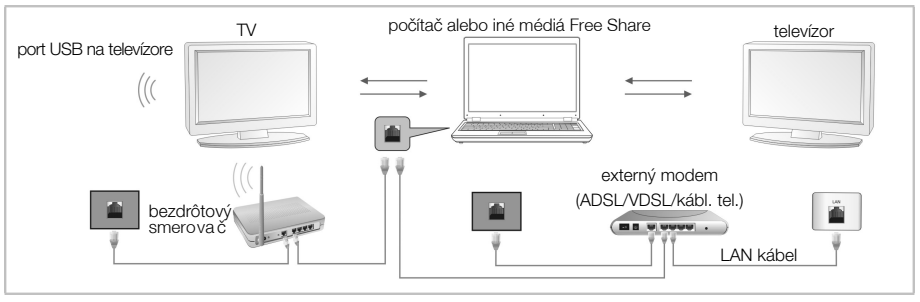

počítači líšiť, pričom sa takmer vždy použijú rovnaké základné informácie pre nastavenie. V závislosti od verzie operačného systému Windows sa môže skutočná obrazovka na vašom

#### Používanie programu Windows Media Player 11 pre Windows XP

- **–** Zapnutie funkcie Universal Plug and Play (UPnP)
	- 1. Kliknite na tlačidlo Start, kliknite na tlačidlo Run (Spustit), zadajte appwiz.cpl, a<br>následne kliknite na tlačidlo OK.
	- následne kliknite na tlačidlo OK. 2. Kliknite na položku Add/Remove Windows Components (**Pridať alebo**
	- **odstrániť programy**). 3. V okne Súčasti kliknite na položku Networking Services **Sieťové služby**, a následne kliknite na položku Podrobnosti.

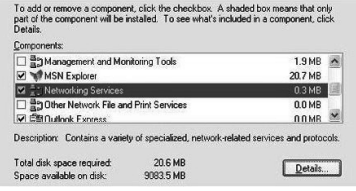

4. Kliknite a vyberte začiarkavacie políčko UPnP User Interface (**Používateľské rozhranie technológie UPnP**) vo vedľajších súčastiach v okne Sieťové služby, ak nie je vybrané, a následne kliknite na tlačidlo **OK**.

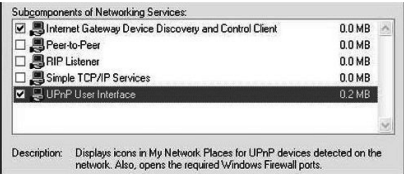

- **– Pridanie položiek do knižnice prehrávača Windows Media Player**
	- 1. Kliknite na šípky pod záložkou Library (Knižnica) a následne kliknite na položku Add to Library (**Pridať do knižnice**), ako je zobrazené na nasledujúcej snímke obrazovky.

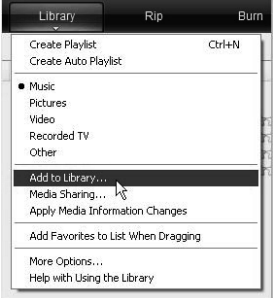

2. V dialógovom okne Add to Library dialog (**Pridať do knižnice**) kliknite na jednu z nasledujúcich možností, ako je zobrazené na nasledujúcej snímke obrazovky.

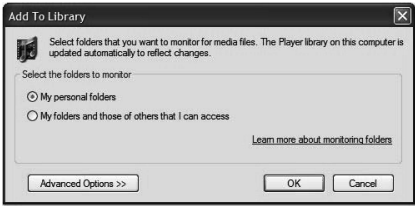

My personal folders (Osobné priečinky). Použite túto možnosť na vyhľadávanie digitálnych multimediálnych súborov uložených vo vašich osobných priečinkoch Hudba, Obrázky a Videá, ako aj iných súborov uložených vo verejných priečinkoch Hudba, Obrázky a Videá, ku ktorým má prístup každý používateľ počítača.

Osobné priečinky sa zvyčajne nachádzajú v C:\Dokumenty a nastavenia\používateľské meno\Dokumenty; pričom verejné priečinky sa zvyčajne nachádzajú v C:\Dokumenty a nastavenia\Používatelia\Dokumenty.

Pri pridaní alebo odstránení súboru z týchto priečinkov sa vaša knižnica automaticky aktualizuje prostredníctvom tzv. monitorovania priečinkov.

My folders and those of others that I can access (**Moje priečinky a priečinky iných, ku ktorým mám prístup**). Použite túto možnosť na monitorovanie digitálnych multimediálnych súborov uložených vo vašich osobných priečinkoch Hudba, Obrázky a Videá, súborov vo verejných priečinkoch Hudba, Obrázky a Videá, ako aj súborov uložených v osobných priečinkoch Hudba, Obrázky a Videá, ktoré patria iným používateľom na vašom počítači.

Pamätajte, že môžete monitorovať len súbory uložené v osobnom priečinky iných používateľov, ktorí zdieľajú priečinok s vami. Ak chcete získať informácie o zdieľaní priečinka s inými osobami na vašom počítači, pozrite Pomoc a technická podpora pre systém Windows.

3. (Alternatívne) kliknite na položku Advanced Options (Rozšírené možnosti) a vykonajte niektorú z činností zobrazených na nasledujúcej snímke obrazovky.

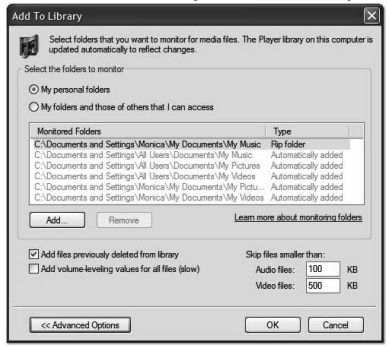

Ak chcete monitorovať ďalšie priečinky, kliknite na položku **Add (Pridať)** a následne zadajte umiestnenie priečinka.

Ak chcete zastaviť monitorovanie priečinka, ktorý ste pridali predtým, kliknite na priečinok, ktorý chcete odstrániť zo zoznamu a následne kliknite na položku Remove (Odstrániť). Ak chcete zastaviť monitorovanie priečinka, ktorý sa pridal automaticky, kliknite na priečinok a následne kliknite na položku **Ignore (Ignorovať)** Na určenie, či má prehrávať pridať súbory, ktoré boli predtým odstránené z knižnice, začiarknite alebo zrušte začiarknutie začiarkavacieho políčka Add files previously deleted from library (Pridať súbory odstránené z knižnice). Ak chcete zabrániť pridaniu súborov do knižnice, ktoré sú menšie ako určitá veľkosť, zadajte obmedzenie veľkosti do políčka Audio files (Zvukové súbory) a Video files (Videosúbory).

**– Zapnutie zdieľania médií** Ak zdieľanie médií ešte nie je zapnuté, musíte ho zapnúť.

- 1. Kliknite na šípku pod záložkou Library (Knižnica) a následne kliknite na položku Media
	- Sharing (**Zdieľanie médií**).

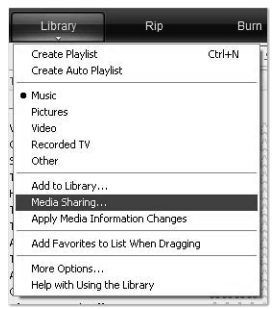

políčko Share my media (Zdieľať moje médiá). 2. V dialógovom okne Media Sharing (**Zdieľanie médií**) začiarknite začiarkavacie

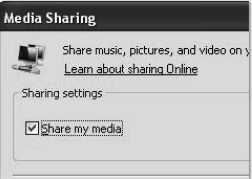

**– Výber zariadení, s ktorými chcete zdieľať vaše médiá** Po zapnutí zdieľania médií musíte vybrať zariadenia, ktoré majú mať prístup k vašej knižnici prehrávača.

1. V zozname zariadení pod začiarkavacím políčkom Share my media to (**Zdieľať moje médiá na**) vyberte zariadenie.

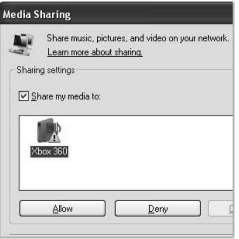

2. Vykonajte jednu z nasledujúcich akcií:

kliknite na položku Allow (Povoliť). Ak chcete zdieľať vaše médiá s vami vybraným počítačom alebo zariadením,

kliknite na položku **Deny (Zakázať).**<br>Ak chcete získať informácie o prispôsobení zdieľania médií so zariadením, pozrite Ak nechcete zdieľať vaše médiá s vami vybraným počítačom alebo zariadením,

kapitolu Zmeniť nastavenia pre zdieľanie médií v pomocníkovi programu Windows Media Player.

Pamätajte, že zariadenie môžete povoliť alebo zakázať kliknutím na upozornenie, ktoré sa zobrazí vtedy, keď prehrávač nájde nové zariadenie vo vašej sieti.

#### Používanie programu Windows Media Player 12 pre Windows 7

- 
- **Nastavenie sieťového umiestnenia**<br>1. Kliknite na tlačidlo Štart, kliknite na položku Control Panel (Ovládací panel).<br>2. Kliknite na položku Home network (Domáca sieť). V okne Set Network Location
- 

**SK**

(**Nastavenie sieťového umiestnenia**) kliknite na položku Home network (**Domáca sieť**).

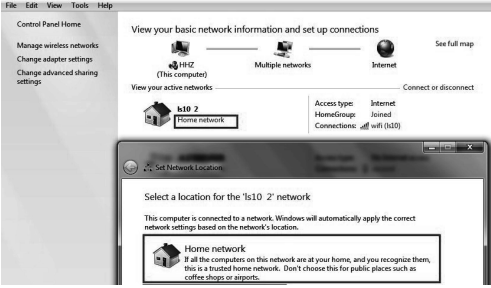

- 3. Kliknite na položku View or change HomeGroup settings (**Zobraziť alebo zmeniť nastavenie siete domácej skupiny**).
- 4. Kliknite na položku Stream my pictures, music, and videos to all devices on my home network (**Vysielať obrázky, hudbu a videá ako zdroje mediálnych údajov do všetkých zariadení v domácej sieti**) a následne kliknite na položku Save changes (**Uložiť zmeny**).

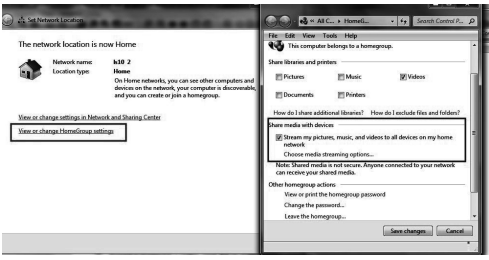

5. Kliknite na položku Change advanced sharing settings (**Zmeniť rozšírené nastavenie zdieľania**).

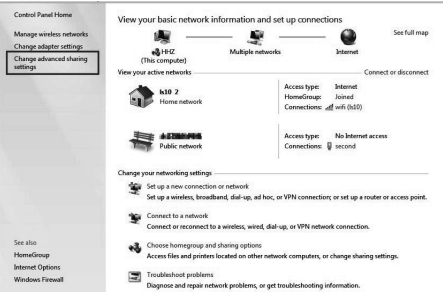

6. Kliknite na položku Public (Verejné).

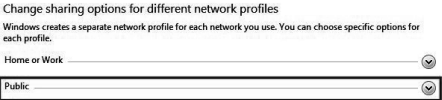

7. Kliknite na položku Turn on network discovery, Turn on file and printer sharing and Turn on sharing so anyone with network access can read and write files in the Public folders (**Zapnúť zisťovanie siete, Zapnúť zdieľanie súborov a tlačiarní** a **Zapnúť zdieľanie, aby všetci používatelia s prístupom k sieti mohli čítať a zapisovať súbory vo verejných priečinkoch**).

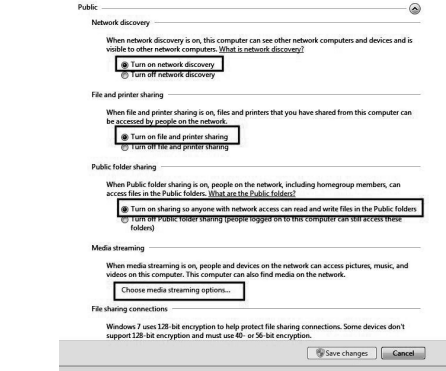

- 8. Kliknite na položku Choose media streaming options… (**Vybra<sup>ť</sup>** možnosti vysielania prúdov mediálnych údajov...)
- 9. Kliknite na položku Allow All (**Povoliť všetko**).

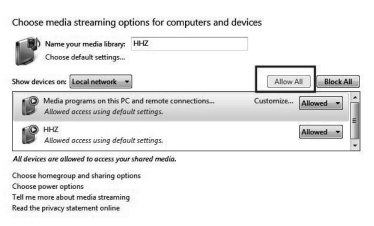

- **– Pridanie položiek do knižnice prehrávača Windows Media Player**
	- 1. Kliknite na tlačidlo Start, kliknite na položku All Programs (Všetky programy) a následne kliknite na položku Windows Media Player. Ak je prehrávač momentálne otvorený a ak sa nachádzate v režime Prehráva sa,

kliknite na tlačidlo Switch to Library (**Prepnúť do knižnice**) v pravom hornom rohu prehrávača.

2. V knižnici prehrávača kliknite na položku Organize (Organizovanie).

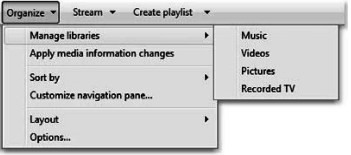

3. Kliknite na položku Manage libraries (**Spravovať knižnice**) a následne kliknite na niektorú z nasledujúcich možností:

Music (Hudba). Kliknite na túto možnosť, ak chcete otvoriť dialógové okno Music Library Locations (Umiestnenia knižnice hudby).

**SK**

Videos (Videá). Kliknite na túto možnosť, ak chcete otvoriť dialógové okno Videos Library Locations (Umiestnenia knižnice videí).

Pictures (Obrázky). Kliknite na túto možnosť, ak chcete otvoriť dialógové okno Pictures Library Locations (Umiestnenia knižnice obrázkov).

Recorded TV (Televízny záznam). Kliknite na túto možnosť, ak chcete otvoriť dialógové okno Recorded TV Library Locations (Umiestnenia knižnice televíznych záznamov).

- 4. Kliknite na položku Add (P**ridať**).
- 5. Nájdite priečinok v zozname, kliknite na položku Include folder (**Zahrnúť priečinok**) a následne kliknite na tlačidlo OK.
- **–** Nastavenie programu Windows Media Player Požiadavky pre program Windows Media Player:

Windows Media Player V11 a vyššie

#### **Program Windows Media Player zdieľa nasledujúce:**

- Podporované formáty súborov s filmom: MPEG -1 / MPEG-2 / MPEG-4, TS.
- Podporované formáty súborov fotografií: JPEG, PNG.
- Podporované formáty zvukových súborov: MP3, AAC, M4A.

#### **Požiadavky na sieť a bránu firewall**

Ak chcete zdieľať počítač s inými multimediálnymi zariadeniami, musíte otvoriť niekoľko portov brány firewall. Ak používate bránu Windows Firewall, požadované porty protokolu Transmission Control Protocol (TCP) a User Datagram Protocol (UDP) sa otvoria automaticky pri aktivovanej funkcii zdieľania médií. Ak používate inú softvérovú alebo hardvérovú bránu firewall, môže byť potrebné ručné otvorenie týchto portov. Počítač alebo iné mediálne servery Free Share musia mať otvorené porty brány firewall, ako je zobrazené nižšie:

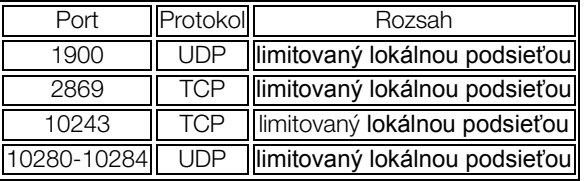

#### POZNÁMKA:

• Ak nemôžete vyhľadávať zdieľané zariadenie, skontrolujte blokovanie funkcie UPnP bránou firewall.

#### **Prehrávanie zdieľaného obsahu**

- 1. Spustite server na vašom počítači alebo inom zariadení pripojenom k domácej sieti.
- 2. Stlačte tlačidlo  $\mathcal O$  na diaľkovom ovládači.
- 3. Stlačením tlačidla ▲/▼/◄/► vyberte položku Free Share a stlačte tlačidlo ENTER.
- 4. Stlačením navigačných tlačidiel vyberte počítač alebo iné zariadenia a stlačte tlačidlo ENTER.
- 5. Stlačením navigačných tlačidiel vyberte požadovaný priečinok a následne stlačte tlačidlo ENTER .
- 6. Stlačením navigačných tlačidiel vyberte požadované súbory a následne ich označte stlačením tlačidla **ENTER**. Stlačte tlačidlo  $\blacktriangleright$  na prehrávanie.

#### POZNÁMKA:

- Televízor nemusí správne prehrávať súbory vytvorené určitými kódovačmi. •
- podporované rozlíšenie pre každú snímku. • Televízor nemusí plynulo prehrávať videosúbory s rozlíšením väčším ako je
- Televízor podporuje kodek H.264/AVC s profilom/úrovňou až 4.1.
- Ak prehrávate videosúbor cez rozhranie USB, ktoré nepodporuje vysoké rýchlosti, prehrávač videa nemusí pracovať správne.
- Videosúbory obsahujúce špeciálne znaky sa nemusia dať prehrať.
- Prehrávanie videí sa možné pozastaviť, zastaviť alebo sa môže často ukladať do medzipamäte v závislosti od rýchlosti pripojenia do siete Internet.
- Ak chcete prehrať súbor na mediálnom serveri, televízor a mediálny server musia byť pripojené k rovnakému prístupovému bodu. Odporúčame umiestniť televízor a počítač do rovnakej podsiete. Prvé 3 časti adresy podsiete televízore a adresy IP počítača by mali byť rovnaké a zmeniť by sa mala len posledná časť (adresa hostiteľa). (príklad adresy IP: 123.456.789.\*\*)
- Ak funkcia Free Share nefunguje správne, skontrolujte nastavenie siete.
- Ak je sieť nestála, zariadenie môže byť pomalšie alebo môže vyžadovať načítavanie počas prehrávania.
- Pri vlastnostiach súborov a mediálnom serveri môžu existovať určité obmedzenia, ktoré môžu obmedzovať prehrávanie.
- Ak vyberiete možnosť Na celú obrazovku v režime Free Share, pomer výstupnej obrazovky sa môže líšiť od originálu.
- Ak sa v priečinku nachádza príliš veľa priečinkov a súborov, televízor nemusí pracovať správne.
- Miniatúry filmu sú podporované len vtedy, ak server Free Share podporuje miniatúry filmu.
- Súbory v priečinku je možné prehrávať len ak sú rovnakého typu.
- Názov súboru s titulkami a názov súboru s filmom musia byť rovnaké a musia sa nachádzať v jednom priečinku.
- Ak bol súbor s titulkami pridaný po indexovaní adresára, používateľ musí odstrániť priečinok a načítať ho do zoznamu zdieľaných položiek.
- Prehrávanie a kvalita ovládania môže byť ovplyvnená podmienkami vo vašej domácej sieti.
- Súbory z vymeniteľných médií, ako napríklad USB kľúča, jednotky DVD atď. na vašom mediálnom serveri sa nemusia zdieľať správne

### Konfigurácia ponuky Voľby

- Jazyk: Vyberte preferovaný jazyk zobrazenia na obrazovke.
- Audio jazyk: Vyberte preferovaný jazyk zvuku. (Táto možnosť je k dispozícii na digitálnych kanáloch, ktoré podporujú vysielanie zvuku v niekoľkých jazykoch.)
- Jazyk titulkov: Vyberte preferovaný jazyk titulkov alebo titulky vypnite. (Táto možnosť je k dispozícii na digitálnych kanáloch, ktoré podporujú vysielanie titulkov v niekoľkých jazykoch.)
- Pre sluchovo postihnutých: Keď je zapnutá možnosť "nepočujúci", zobrazia sa na obrazovke televízora informácie pre ľudí s poškodením sluchu, ak je táto možnosť vypnutá, informácie zostanú skryté.

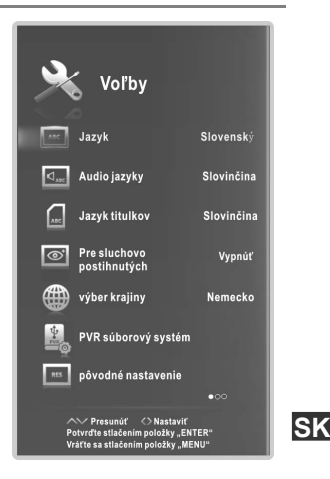

- nachádzate. ■ Výber krajiny: Zobrazenie krajiny, v ktorej sa
- nastavení na východzie, prednastavené hodnoty. Po dokončení obnovenia sa televízor prepne do pohotovostného režimu. ■ pôvodné nastavenie : Obnovenie systémových
- E-POP: Zapnutie alebo vypnutie E-POP. Režim E-POP je optimálnym nastavením pre prostredie obchodov.
- Tipy pre zdravie: Zapnutie alebo vypnutie zdravotného upozornenia. Keď je zdravotné upozornenie zapnuté, pripomenie vám krátko zobrazený symbol, že by ste si v dvojhodinovom intervale mali dopriať prestávku.
- Automatická synchronizácia: Zapnutie alebo vypnutie automatickej synchronizácie.

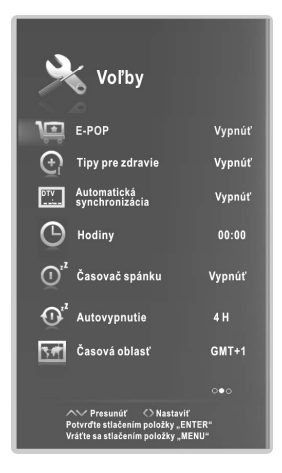

- Hodiny: Zobraziť môžete buď čas signálového toku DTV alebo systémový čas (Vypnite automatickú synchronizáciu v režime ATV).
- Časovač spánku: Vyberte čas pre automatické prepnutie televízora do pohotovostného režimu.
- Autovypnutie: Vyberte požadovaný čas automatického spánku.

Televízor sa automaticky prepne do pohotovostného režimu, ak sa televízor v nastavenom čase nepoužíva.

- Časová oblasť: Vyberte časové pásmo a časový posun.
- softvére. ■ Verzia softvéru: Zobrazte informácie o aktuálnom

■ Software Update: Aktualizujte softvér prostredníctvom USB pamäťového zariadenia. Dbajte na to, aby ste pred dokončením aktualizácií neodpojili prívod prúdu a nevysunuli USB jednotku. Televízor sa po dokončení aktualizácie softvéru automaticky vypne a zapne. Po aktualizácii softvéru sa vaše nastavenia videa a zvuku

Voľby <> Software Update

obnovia vo východzích hodnotách. Odporúčame poznamenať si svoje nastavenia, aby ste ich po aktualizácii mohli jednoducho obnoviť.

◆Ďalšie informácie vám poskytne predajca, u ktorého ste zakúpili tento televízor.

## Pokyny pre použitie funkcie PVR

## Ako sa používa funkcia PVR?

## □ Príprava

 $\bullet$  Do USB slotu na ľavej strane televízneho prijímača pripojte USB Flash jednotku alebo USB pevný disk.

## POZMÁMKA:

• USB disk by mal mať minimálnu kapacitu 512MB.

• USB zariadenie musí podporovať vysokorýchlostný protokol USB 2.0.

**O** Prepnite televízor do režimu **DTV** stlačením tlačidla SOURCE na diaľkovom ovládaní, funkciu PVR môžete používať len v režime DTV; í

 $\Theta$  Potom stlačte tlačidlo MENU na diaľkovom ovládači pre vyvolanie hlavnej ponuky, stlačte tlačidlo ◄/► pre zvýraznenie ponuky Voľby a potom stlačte tlačidlo ENTER;

**O** Stlačte tlačidlá ▲/▼ pre výber možnosti PVR súborový systém (v režime DTV), potom stlačte tlačidlo **ENTER** pre otvorenie podriadenej ponuky.

### **□ Nastavenie**

**–** Zvoliť Disk: Vyberte disk používaný pre PVR.

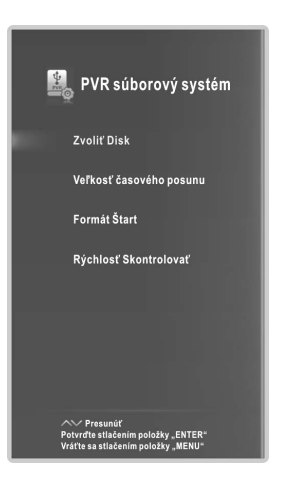

## POZNÁMKA:

• Niektoré modely majú dva USB vstupy a ak sú pripojené dve USB zariadenie, umožňujú používanie niekoľkých diskov.

- posun. **–** Veľkosť časového posunu: Môžete vybrať veľkosť pamäte pre funkciu Časový
- **–** Formát Štart: Naformátujte USB disk.

## POZNÁMKA:

• Pred začiatkom formátovania zazálohujte prosím všetky dôležité súbory. • Počas formátovania zariadenia neodpojujte zariadenie ani nevypínajte prívod elektrického prúdu. Ak nie je možné naformátovať vaše USB zariadenie, alebo ho systém nemôže skontrolovať, znamená to, že zariadenie nie je kompatibilné s televízorom alebo je poškodené. Formátovanie väčších USB zariadení trvá dlhší čas, buďte preto prosím trpezlivý a vyčkajte na dokončenie formátovania.

**–** Rýchlosť Skontrolovať: Stlačte ENTER pre kontrolu rýchlosti pamäťového zariadenia.

## Nahrávanie

Existujú dva typy nahrávania: Okamžité nahrávanie a Plánované nahrávanie.

Okamžité nahrávanie môže zaznamenať aktuálne vysielané televízne programy, naopak plánované nahrávanie sa môže začať v stanovenom čase a automaticky zaznamenať televízne programy v dňoch, čase a s trvaním podľa vášho výberu.

## **–** Okamžité nahrávanie

- $\bullet$  Vyberte požadovaný kanál a potom stlačte tlačidlo pre začiatok nahrávania.
- <sup>●</sup> Nahrávanie bude pokračovať, kým nestlačíte tlačidlo (stop), alebo kým sa nezaplní pamäť. Potom, čo televízor začne nahrávať, zobrazí sa na obrazovke nasledujúca ponuka.

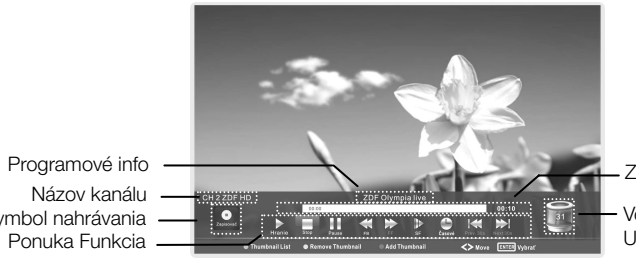

Zaznamenaný čas Voľné miesto v pamäti

Symbol nahrávania

USB zariadenia

Stlačte tlačidlo ● pre zobrazenie/skrytie ponuky nahrávania. Stlačte modré tlačidlo pre pridanie miniatúry. Stlačte zelené tlačidlo pre zobrazenie zoznamu miniatúr. Stlačte žlté tlačidlo pre odstránenie miniatúry.

### **–** Plánované nahrávanie

Jednotka poskytuje možnosť naplánovať nahrávanie, ak je televízor zapnutý alebo v pohotovostnom režime.

- **O** Stlačte tlačidlo EPG pre vyvolanie ponuky EPG.
- **@** Potom stlačte červené tlačidlo, ktoré aktivuje podriadenú ponuku časovača. V tejto ponuke môžete nastaviť čas a režim nahrávania.
- Z Stlačte tlačidlo ▲/▼ pre výber iného nastavenia a stlačte tlačidlo ◄/► pre zmenu tlačidlo ENTER pre uloženie plánovaného nahrávania. nastavenia. Po dokončení úpravy nastavení na požadované hodnoty stlačte

## POZNÁMKA:

• Môžete nastaviť plánované nahrávanie niekoľkých programov. Stačí v režime EPG stlačiť žlté tlačidlo, ktorým zobrazíte celý zoznam. Jednotlivé plánované nahrávania by sa nemali prekrývať a medzi nimi by mala byť nastavená aspoň minútová časová medzera.

• Keď sa nahrávanie spustí v pohotovostnom režime, zmení sa farba predných indikátorov a jednotka nezobrazí žiaden obraz ani nebude prehrávať zvuk. Obrazovku zapnete stlačením tlačidla  $\boldsymbol{\mathsf{\Theta}}$ 

#### Prehrávanie plánovaných programov Možnosť1:

Po dokončení nahrávania stlačte tlačidlo **INDEX** pre zobrazenie zoznamu zaznamenaných programov.

- **O** Stlačte tlačidlo ▲/▼ pre výber zaznamenaného súboru a potom stlačte ENTER pre jeho prehranie.
- **O** Stlačte červené tlačidlo pre odstránenie súboru, ktorý už nepotrebujete.

- $\Theta$  Stlačte zelené tlačidlo pre usporiadanie súborov vo vzostupnom alebo zostupnom poradí.
- **O** Stlačte tlačidlo **INDEX** pre zmenu zoznamu podľa rôznych typov.
- $\Theta$  Stlačte tlačidlo <sup>→</sup> pre zachytenie aktuálneho obrazu kanálu.
- **6** Stlačte tlačidlo  $\blacksquare$  pre odstránenie zachyteného obrazu.
- <sup>O</sup> Stlačte tlačidlo EXIT pre ukončenie ponuky.

### Možnosť2:

Zaznamenaný program môžete prehrať tiež v USB režime.

- **O** Stlačte tlačidlo  $\mathcal O$  pre zobrazenie inteligentnej ponuky Domov.
- **<sup>●</sup>** Použite tlačidlo ▲/▼/◀/► pre výber možnosti MOVIE, potom stlačte ENTER.
- **O** Použite tlačidlá so šípkami a tlačidlo ENTER pre zadanie požadovaného disku.
- **O** Použite tlačidlá so šípkami a tlačidlo ENTER pre otvorenie priečinku.
- **O** Použite tlačidlá so šípkami pre výber súboru. Použite tlačidlo ENTER pre označenie alebo zrušenie označenia súboru. Stlačte tlačidlo b pre prehranie vybraných súborov. Ak nie je označený žiadny súbor, prehrajú sa po stlačení tlačidla  $\blacktriangleright$ postupne všetky súbory v priečinku.
- **O** Stlačte tlačidlo MENU pre zobrazenie obrazovky ponuky počas prehrávania.
- <sup>O</sup> Posuňte kurzor na ukazovateľ postupu prehrávania, potom môžete stlačiť červené tlačidlo pre nastavenie času, ktorý chcete vynechať. Stlačením tlačidla ZAVRIEŤ zrušíte nastavenia.
- **<sup>3</sup>** Stlačte tlačidlo pre zastavenie prehrávaného súboru.
- **O** Stlačte tlačidlo EXIT pre návrat na obrazovku hlavnej inteligentnej ponuky Domov.

## Časový posun

Táto funkcia umožňuje televízoru automaticky nahrávať živé televízne vysielanie a umožniť tak jeho sledovanie v ktorúkoľvek dobu. Keď je zapnutá funkcia Časový posun, môžete kedykoľvek vrátiť späť normálne sledovanie televízie bez toho, aby vám uniklo niektoré zo živých vysielaní.

Stlačte tlačidlo T-Shift pre aktiváciu funkcie Časový posun. Televízor uloží kanál od chvíle, kedy si prajete spustiť nahrávanie.

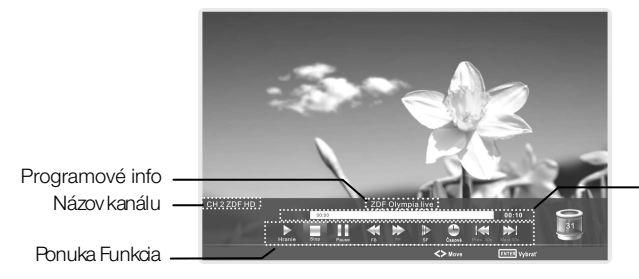

Čas časového posunu Ukazovateľ postupu prehrávania s časovým posunom

Ak je USB zariadenie priradené pre nahrávanie odpojené, uložené súbory Časového posunu budú automaticky odstránené.

## Konfigurácia ponuky Lock (Uzamknutie)

■ Zmaknúť systém: Účelom tejto funkcie je zabrániť nepovolanej obsluhe televízora ochranou prostredníctvom štvorciferného hesla. Keď je zapnutý systémový zámok a systém je zamknutý, musíte zadať systémového heslo v režimoch Auto Tuning (Automatické ladenie), Manual Tuning (Ručné ladenie), Programme Edit (Úprava programov) alebo Default (Východzí). Heslo zadáte stlačením správnych tlačidiel s číslami..

Východzie heslo je 0000.

POZNÁMKA: • Po potvrdení zmeny hesla nezabudnite heslo zadať do ponuky Parent Guide (Sprievodca pre rodičov). Bez zadania hesla sa neaktivuje žiadna z funkcií. Ak heslo zabudnete, použite administrátorské heslo 1225.

■ Nastavenie hesla: Môžete nastaviť vlastné heslo. Na diaľkovom ovládači stlačte tlačidlá s číslami pre

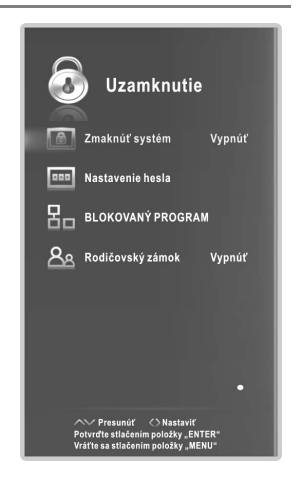

dokončené. Televízor sa vráti do predchádzajúcej ponuky. nastavenie nového hesla. Po druhom zadaní nového hesla je nastavenie úspešne

zeleného tlačidla program odblokujete. pre zablokovanie požadovaného dostupného programu. Opätovným stlačením ■ BLOKOVANÝ PROGRAM (v režime ATV/DTV): Stlačte zelené tlačidlo LOCK (ZÁMOK)

Ak chcete sledovať zablokovaný program, stlačte tlačidlo **ENTER** pre zadanie hesla na vstupnej obrazovke. Zadajte štvorciferné heslo.

■ Rodičovský zámok (v režime DTV): Táto funkcia zabráni deťom sledovať televízne informáciami z vysielajúcej stanice. Ak má preto signál nesprávne informácie, táto funkcia nefunguje. programy pre dospelých podľa nastaveného limitu ratingu. Táto funkcia sa riadi

### Hotelový režim

úpravu nastavení vstúpte do Hotelového režimu. Stlačte tlačidlo ZDROJ na zobrazenie Menu zdroja, potom stlačte  $\bigstar$ 2 $\bigstar$ 0 $\bigstar$ 1 $\bigstar$ 2 a pre

- Využiteľný pre hotel : Nastavte Povoli Hotel Zapnutý/ Vypnutý stlaèením tlaèidiel </>
• Keď je režim Zapnutý, vypnite zariadenie a režim bude povolený. Televízor vstúpi do hotelového režimu pri ďalšom zapnutí.
	- Pri aktívnom hotelovom režime je uzamknuté ladenie staníc a editovacie funkcie.
- Zapnúť zdroj: Nastavte predvolený zdroj signálu stlaèením ◀/▶. (Predvolený zdroj signálu sa zobrazí, keď je televízor zapnutý.)
- televízor zapnutý.) ■ Zapnúť kanál: Nastavte predvolený kanál stlačením tlačidiel ◀/▶. (Predvolený kanál sa zobrazí, keď ie
- Zapnúť hlasitosť: Nastavte predvolenú hlasitosť stlačením tlačidiel </>
►. (Predvolená hlasitosť je hlasitosť zobrazená pri zapnutí televízora. Predvolená hlasitosť by mala by nižšia ako maximálna hlasitosť).
- Maximálna hlasitosť: Nastavte maximálnu hlasitosť nižšia než predvolená hlasitosť. stlaèením ◀/▶. Maximálna hlasitos je prioritná ak je
- Režim obrazu: Nastavenie predvoleného režimu obrazu stlačením ◀/▶.
- Mód Zvuku: Nastavenie predvoleného zvukového režimu stlačením tlačidiel ◀/►.

■ Prenos zoznamu kanálov: Môžete exportova všetky o staniciach pre túto jednotku. Systém automaticky vytvorí dátový súbor pre ukladanie informácií o staniciach, USB. aktuálne informácie o staniciach (vrátane ich počtu, názvu, frekvencie, atď.) na USB, čo vytvorí informačnú zálohu ktoré boli presunuté. Ak nie je možné obnoviť pôvodné informácie o staniciach po tom, čo ste zvolili postupy atď, môžete obnoviť data o staniciach pomocou Vášho TRIEDI Ť, PRESUNÚŤ, VYMAZAŤ, PRESKOČIŤ,UZAMKNUTIE,

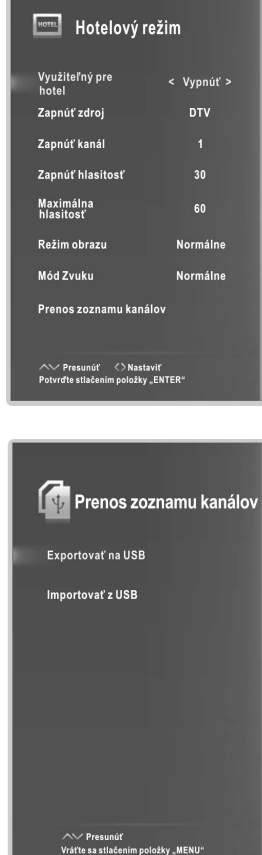

# Dôležité jedinečné tlačidlá

## Programový návod (v režime DTV)

Stlačením tlačidla EPG sa zobrazí menu Sprievodca programom. Táto funkcia Vám sprostredkuje podrobné informácie o stanici, ukazuje čas programu. SPRIEVODCA PROGRAMOM umožňuje skontrolovať informácie o programe na ďalších osem dní (ak sú dostupné informácie od vysielateľa). Stlačením tlačidla EXIT režim opustíte.

Naplánovať: Stlačte žlté tlačidlo pre zobrazenie zoznamu Plán a Čas začiatku.

Informácie: Stlačte zelené tlačidlo pre zobrazenie podrobných informácií o aktuálnej stanici.

**Zaznamenať**: Stlačte červené tlačidlo pre nastavenie parametrov pre záznam. Zariadenie dokáže uskutočniť plánované nahrávanie, keď je televízor zapnutý alebo je v pohotovostnom režime. Môžete nastaviť niekoľko plánovaných nahrávaní. Rôzne plány by sa nemali prekrývať. Pri nahrávaní v pohotovostnom režime predné indikátory zmenia farbu a na televízore nebude obraz, ani zvuk.

Pripomenúť: Ak zistíte, že požadovaný program bude vysielaný v budúcnosti, stlačte modré tlačidlo a nastavte si pripomienku programu.

STANICE. INDEX: Zmena zoznamu podľa ČASU alebo podľa

ENTER: Stlačte pre zmenu kanálu.

## Zoznam programov

Stlačte tlačidlo **LIST** na zobrazenie zoznamu staníc.

Stlačením tlačidla ◄/► vyberte zdroj antény. Stlačením ▲/▼ vyberte položky a stanice budú automaticky zmenené.

staníc. Pomocou tlačidla CH+/CH- vyberte zo zoznamu

tematických skupín. (len satelitné stanice) Pomocou tlačidla **INDEX** roztrieďte programy do

Pre koniec stlačte tlačidlo LIST. Na vyhľadanie programu stlačte tlačidlo **□**.

## Zoznamu obľúbených

Pre zobrazenie obľúbených položiek stlačte  $\blacktriangledown$ .

Pre výber zdroja antény stlačte ◄/►.

Pomocou ▲/▼ vyberte položky a stanice budú automaticky zmenené.

Stlačte CH+/CH- pre pohyb smerom hore/dolu po zozname.

Stlaète èervené, zelené, žlté, modré tlaèidlo a kanálov. vyberte požadovanú skupinu obľúbených

Prekoniec stlačte ♥. Na premenovanie želanej skupiny stlačte tlačidlo INDEX.

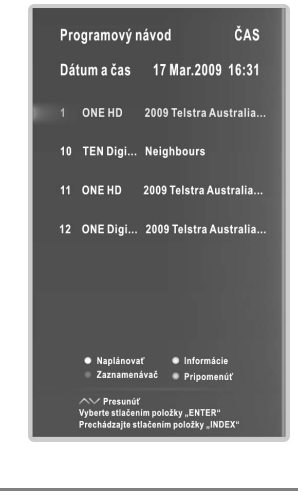

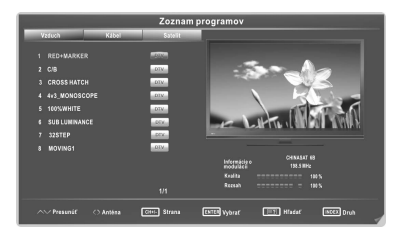

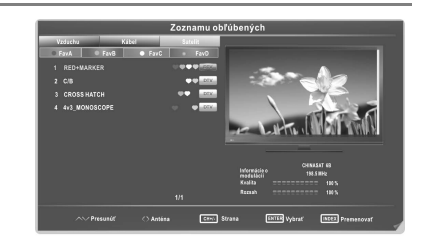

## **Teletext**

## Používanie funkcie Teletext

### ■ Zobrazenie teletextu

1. Vyberte televíznu stanicu s teletextovým signálom.

2. Pre vstup do teletextu stlačte tlačidlo  $\equiv$ .

3. Pre vstup do módu Mix stlačte tlačidlo 2-krát, Táto funkcia vám umožní zobraziť teletext cez obraz televíznej stanice.

4. Pre návrat do režimu normálneho zobrazenia TV/DTV stlačte tlačidlo  $\Xi$  3-krát.

## ■ Výber stránok

1. Zadajte číslo stránky (tri číslice) pomocou tlačidiel s číslami. Pokiaľ omylom stlačíte zlé číslo, musíte zadanie troch číslic dokončiť a potom znovu zadať správne číslo. 2. Tlačidlo ▲/▼ možno použiť na výber nasledujúcej/predchádzajúcej stránky.

## ■ Podržať

Stlačte tlačidlo  $\Xi$  pre podržanie stránky, a potom ho stlačte znovu pre jej uvoľnenie.

### ■ Index

Stlačte tlačidlo  $\Xi$ D pre priame zobrazenie hlavnej stránky s indexom stránok.

### ■ Zväčšenie textu

Po zobrazení stránky si ju môžete zväčšiť na dvojnásobok a uľahčiť si tak jej čítanie.

- 1. Stlačte tlačidlo  $\equiv$  pre zväčšenie vrchnej polovice stránky.
- 2. Stlačte tlačidlo  $\equiv 1$  pre zväčšenie spodnej polovice stránky.
- 3. Stlačte tlačidlo  $\equiv 1$  znovu pre návrat do režimu normálneho zobrazenia.

### ■ Režim odhalenia

Skryté informácie v teletexte (napr. odpovede na hádanky a rébusy) môžete zobraziť stlačením tlačidla *三*3. Stlačte tlačidlo *三*3 znovu a informácia sa znovu skryje.

### ■ Podstránka

Niektoré teletexty môžu obsahovať niekoľko podstránok, ktoré sa na TV stanici automaticky zobrazujú v určitom cykle.

1. Na určitú podstránku sa priamo dostanete stlačením tlačidla  $\equiv$  a výberom čísla stránky pomocou tlačidiel s číslami. Pre tretiu podstránku napr. zadajte číslo tejto podstránky (0003).

2. Pre opustenie režimu podstránok stlačte tlačidlo znovu.

3. Stlačte tlačidlo  $\equiv$  pre návrat do normálneho režimu TV.

## ■ Farebné tlačidlá (Červené, Zelené, Žlté a Modré)

Stlačte tieto tlačidlá pre priamy prístup k zodpovedajúcim farebným stránkam v spodnej časti teletextovej obrazovky.

# Sprievodca riešením problémov

### Riešenie problémov

Než skontaktujete servisného pracovníka, vykonajte prosím týchto niekoľko kontrol. Pokiaľ problém pretrváva, odpojte TV od zdroja elektriny a zavolajte servis.

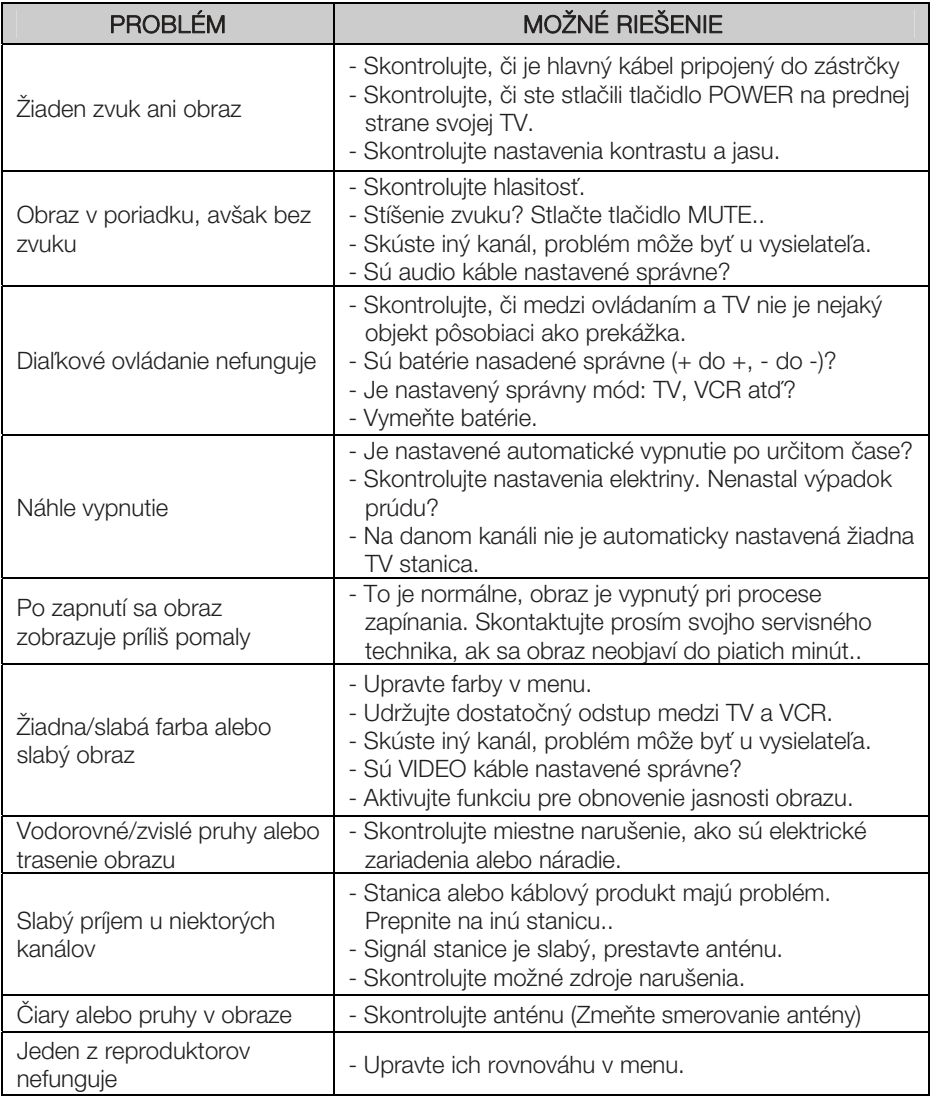

# Sprievodca riešením problémov

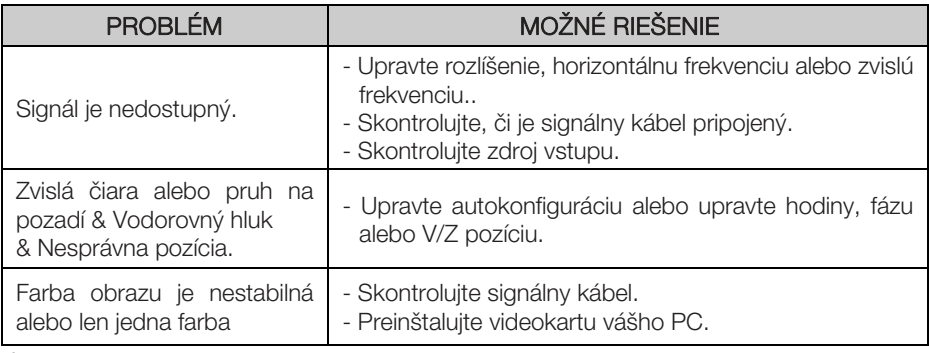

POZNÁMKA: Problém je v móde VGA (Aplikovaný je len VGA mód).

## Údržba

Predchádzanie drobným poruchám je jednoduché. Dôkladné a pravidelné čistenie môže životnosť vašej TV výrazne predĺžiť. Nezabudnite pre začiatkom čistenia TV vypnúť a vypojiť z elektriny.

Čistenie obrazovky

1. Takto jednoducho udržíte prach preč od obrazovky: namočte mäkkú utierku v zmesi vlažnej vody a aviváže, prípadne saponátu. Vyžmýkajte, až kým nebude takmer suchá, a potom ňou pretrite obrazovku.

2. Nezabudnite udržovať prebytočnú vodu mimo obrazovky a pred zapnutím TV nechajte prirodzene vysušiť.

## Čistenie skrinky

Odstráňte prach či špinu tak, že skrinku od TV pretriete mäkkou, suchou, nepúšťajúcou handrou. Nepoužívajte mokrú handru.

### Pri dlhodobej neprítomnosti

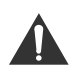

Ak plánujete svoju TV ponechať nečinnú po dlhšie časové obdobie (dovolenka a pod.), je na mieste ju odpojiť od zdroja elektriny, aby sa zabránilo poškodeniu z bleskov alebo výpadkov prúdu.

## Likvidácia starých elektrických zariadení

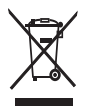

Európska smernica 2012/19/EU o likvidácii elektrických a elektronických zariadení (LEEZ) nariaďuje, že elektrické zariadenia z domácností sa nesmú likvidovať v rámci bežného mestského odpadu. Za účelom recyklácie materiálu, ktorý obsahujú, a zníženia dopadu na ľudské zdravie a životné prostredie je nutné ich samostatne zozbierať Symbol prečiarknutého kontajneru vám má pripomenúť vašu povinnosť nechať svoje elektrické zariadenie pri jeho likvidácii samostatne zozbierať. Spotrebitelia by mali pre informácie o správnej likvidácii starých zariadení

kontaktovať miestne správne orgány alebo svojho predajcu.

 Toto zariadenie patrí do triedy Ⅱ, inými slovami, ide o elektrický prístroj s dvojitou izoláciou. Bolo skonštruované tak, aby nevyžadovalo zvláštne uzemnenie.